## <span id="page-0-0"></span>**Dell™ PowerVault™ 775N-Systeme Installations- und Fehlerbehebungshandbuch**

**Einführung** [Anzeigen, Meldungen und Codes](#page-3-0) [Softwarelösungen finden](#page-23-0) [Systemdiagnose ausführen](#page-26-0) [Störungen beim System beheben](#page-30-0) [Systemoptionen installieren](#page-55-0) Laufwerke installieren [Wie Sie Hilfe bekommen](#page-84-0) Jumper und Anschlüsse [Abkürzungen und Akronyme](#page-102-0)

## **Anmerkungen, Hinweise und Vorsichtshinweise**

**ANMERKUNG:** Eine ANMERKUNG macht auf wichtige Informationen aufmerksam, mit denen Sie den Computer besser Ø einsetzen können.

**HINWEIS:** Ein HINWEIS warnt vor möglichen Beschädigungen der Hardware oder Datenverlust und zeigt, wie diese vermieden werden können.

**VORSICHT: Ein VORSICHTshinweis zeigt eine mögliche gefährliche Situation an, die bei Nichtbeachtung zu Sachschäden, Körperverletzungen oder zum Tod führen könnte.**

#### **Irrtümer und technische Änderungen vorbehalten. © 2002 Dell Computer Corporation. Alle Rechte vorbehalten.**

Nachdrucke jeglicher Art ohne die vorherige schriftliche Genehmigung der Dell Computer Corporation sind strengstens untersagt.

Warenzeichen in diesem Text: *Dell*, das *DELL* Logo, *PowerVault*, *Dell OpenManage*, *Dimension*, *Inspiron*, *Dell Precision*, *OptiPlex*, *Latitude* und *DellNet* sind Warenzeichen der Dell Computer Corporation; *Intel* ist ein eingetragenes Warenzeichen der Intel Corporation; *Microsoft*, *MS-DOS* und *Windows* sind eingetragene Warenzeichen der Microsoft Corporation.

Alle anderen in dieser Dokumentation genannten Warenzeichen und Handelsbezeichnungen sind Eigentum der entsprechenden Hersteller und Firmen. Die Dell Computer Corporation verzichtet auf alle Besitzrechte an Warenzeichen und Handelsbezeichnungen, die nicht ihr Eigentum sind.

*Erstausgabe: 24 April 2002*

### **Einführung Dell™ PowerVault™ 775N-Systeme Installations- und Fehlerbehebungshandbuch**

- Weitere nützliche Dokumente
- **<sup>O</sup>** Technische Unterstützung erhalten

Das System ist ein Hochleistungs-NAS-System, das viele wichtige Service- und Upgrade-Funktionen bietet. Das System enthält die folgenden Servicemerkmale, die die Fehlerbehebung und Reparatur vereinfachen und effizienter gestalten:

- Integrierte Remote-Zugriffshardware, die die Temperaturen und Spannungen im gesamten System überwacht und eine Überhitzung des Systems meldet, falls ein Kühlungslüfter des Systems nicht richtig funktioniert oder ein Netzteil ausfällt
- Hot-plug-fähiger Kühlungslüfter
- Redundante, aktivsteckbare Netzteile

Die verfügbaren Aufrüstoptionen für das System beinhalten u. a.:

- Einen zusätzlichen Mikroprozessor
- Zusätzlicher Systemspeicher
- Eine Reihe von PCI- und PCI-X-Erweiterungskartenoptionen (einschließlich RAID-Controller-Karten)

## **Weitere nützliche Dokumente**

Zusätzlich zu diesem *Installations- und Fehlerbehebungshandbuch* sind die folgenden Dokumentationen im Lieferumfang des Systems enthalten:

Das Dokument *Systeminformationen* enthält wichtige Informationen zu Sicherheits- und Betriebsbestimmungen. Garantiebestimmungen sind möglicherweise in diesem Dokument enthalten.

- Das Informationsblatt *System einrichten* enthält allgemeine Anleitungen zum Einrichten des Systems.
- Das *Systemadministrator-Handbuch* enthält Informationen zum Systembetrieb und zur Systemverwaltung.
- Die Online-Hilfe des NAS Managers enthält Informationen zur Verwendung der NAS-Verwaltungssoftware.
- Das Dell OpenManage Array Manager: Benutzerhandbuch enthält Informationen zur Erstellung und Verwaltung virtueller Datenträger, Medien und RAID-Arrays.
- Das *Benutzerhandbuch* beschreibt die Systemmerkmale und die technischen Daten des Video- und SCSI-Gerätetreibers, das System-Setup-Programm und Software-Support-Dienstprogramme.
- Dokumentation im Lieferumfang von zusätzlich erworbenen Zusatzgeräten, die erforderliche Informationen zur Konfiguration und Installation dieser Zusatzgeräte im System enthält.

Möglicherweise sind auch folgende Dokumente enthalten:

- Das *Rack-Installationshandbuch* beschreibt, wie ein Rack ausgepackt und aufgestellt wird, und wie das System in einem Rack montiert wird.
- Dokumentationsaktualisierungen sind manchmal im Lieferumfang des Systems enthalten, um System- oder Softwareänderungen zu beschreiben.

**ANMERKUNG:** Diese Aktualisierungen sollten Sie lesen, bevor Sie andere Dokumentationen zu Rate ziehen, da die Aktualisierungen häufig Informationen enthalten, die neuer als die Informationen in anderen Dokumenten

sind.

Dateien mit technischen Informationen - oft auch Anmerkungen zur Version genannt - befinden sich möglicherweise auf der *Resource*-CD des Systems und enthalten die neuesten Informationen zu technischen Änderungen am System oder erweitertes technisches Referenzmaterial für erfahrene Benutzer oder Techniker.

## **Technische Unterstützung erhalten**

Für den Fall, dass bei einem der in diesem Handbuch beschriebenen Verfahren Verständnisprobleme auftreten oder dass das System nicht wie erwartet funktioniert, stehen eine Reihe von Hilfsmitteln zur Verfügung. Weitere Informationen zu diesen Hilfsmitteln finden Sie unter "[Wie Sie Hilfe bekommen"](#page-84-0).

[Zurück zum Inhaltsverzeichnis](#page-0-0)

# <span id="page-3-1"></span><span id="page-3-0"></span>**Anzeigen, Meldungen und Codes**

**Dell™ PowerVault™ 775N-Systeme Installations- und Fehlerbehebungshandbuch**

- [System-Statusanzeigen](#page-4-0)
- **[Systemidentifizierungsanzeigen](#page-4-1)**
- **[Frontblendenanzeigen und -merkmale](#page-4-2)**
- **[Rückseitenanzeigen und -merkmale](#page-6-0)**
- [Stromanzeigecodes](#page-6-1)
- **[Anzeigecodes des SCSI-Festplattenlaufwerks](#page-7-0)**
- **O** [NIC-Anzeigecodes](#page-8-0)
- **Wühlungslüfteranzeigecodes**
- **O** [LCD-Statusmeldungen](#page-9-1)
- [Systemmeldungen](#page-14-0)
- [Signaltoncodes des Systems](#page-19-0)
- **[Warnmeldungen](#page-21-0)**
- **O** [Diagnosemeldungen](#page-21-1)
- **[Alarmmeldungen](#page-22-0)**

Anwendungen, Betriebssysteme und das System selbst sind in der Lage, Probleme zu identifizieren und den Benutzer darauf aufmerksam zu machen. Wenn ein Problem auftritt, wird möglicherweise eine Meldung auf dem Monitor oder der Status-LCD auf der Frontblende angezeigt, oder es wird möglicherweise ein Signaltoncode ausgegeben.

Verschiedene Arten von Meldungen und Codes können darauf hinweisen, dass das System nicht ordnungsgemäß funktioniert:

- System-Statusanzeigen
- Systemidentifizierungs-Bezeichner
- Anzeigen und Merkmale auf der Frontblende
- Anzeigen und Merkmale auf der Rückseite
- Stromanzeigecodes
- SCSI-Festplattenlaufwerk-Anzeigecodes
- NIC-Anzeigecodes
- Kühlungslüfter-Anzeigecodes
- LCD-Statusmeldungen
- Systemmeldungen
- Signaltoncodes des Systems
- Warnmeldungen
- Diagnosemeldungen
- Alarmmeldungen

Die Systemanzeigen und -merkmale sind in [Abbildung](#page-3-1) 2-1 bis Abbildung 2-6 abgebildet. Dieser Abschnitt befasst sich mit diesen Meldungstypen und führt mögliche Ursachen sowie Maßnahmen zur Fehlerbehebung auf. Um zu ermitteln, welcher Meldungstyp ausgegeben wurde, sind die folgenden Unterabschnitte zu lesen.

## <span id="page-4-0"></span>**System-Statusanzeigen**

Die Blende des Systems verfügt über eine Anzeige für den Systemstatus, wenn die Blende installiert ist (siehe [Abbildung](#page-3-1) 2-1). Die Anzeige gibt an, ob das System ordnungsgemäß funktioniert oder ob es überprüft werden muss. An den Anzeigenanschluss auf der Rückseite kann eine Anzeige angeschlossen werden, die die gleiche Funktionalität wie die Anzeige auf der Blende bereitstellt (siehe [Abbildung](#page-3-1) 2-3).

Ein Vorsichtscode zeigt ein Problem in Zusammenhang mit Mikroprozessoren, Netzteil, System- oder Netzteillüftern, Systemtemperatur, Festplattenlaufwerken, Systemspeicher, Erweiterungskarten oder integriertem SCSI-Controller an.

[Tabelle](#page-4-3) 2-1 listet die Statusanzeigecodes des Systems.

#### **Abbildung 2-1. System-Statusanzeigen**

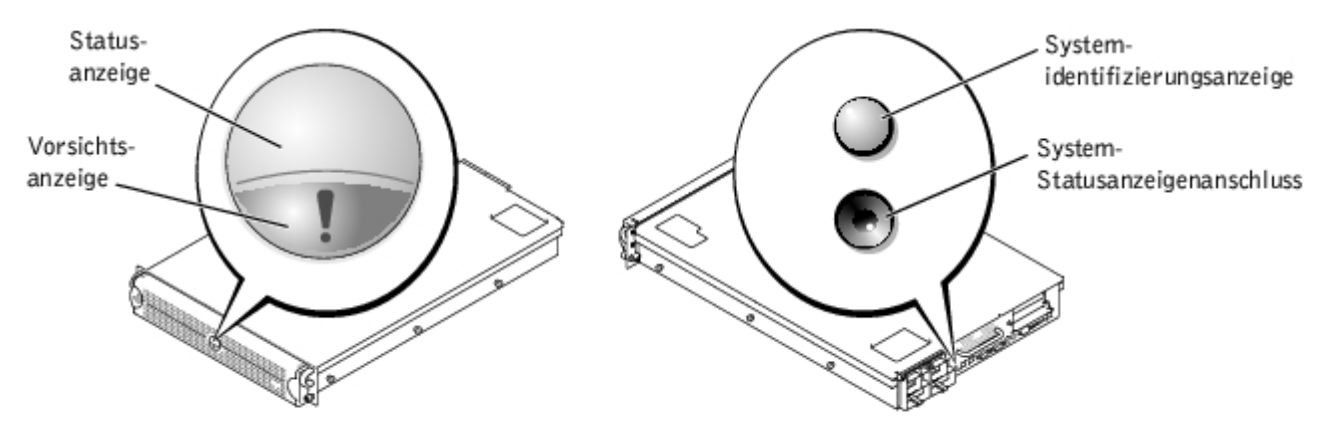

<span id="page-4-3"></span>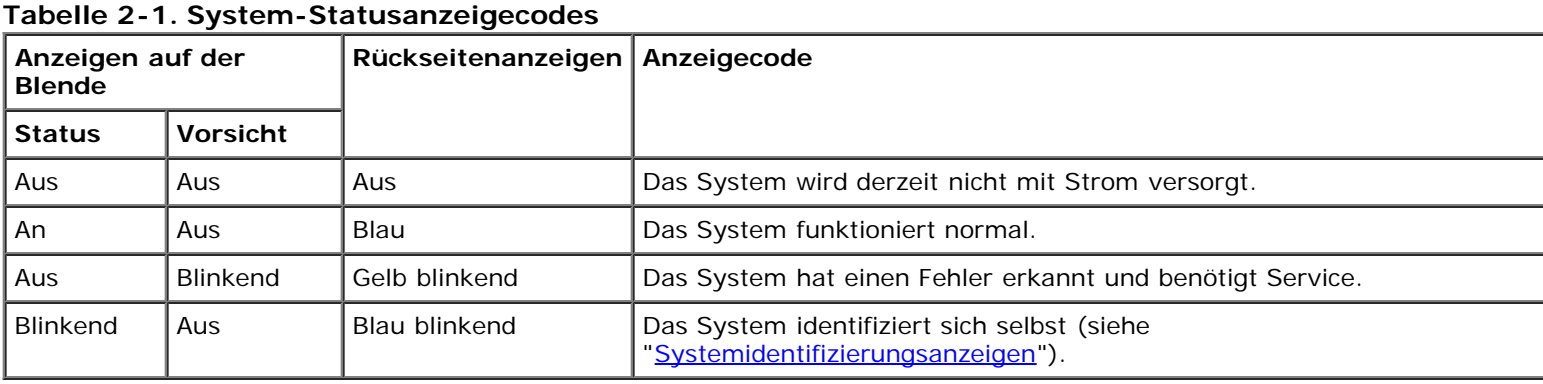

## <span id="page-4-1"></span>**Systemidentifizierungsanzeigen**

Die Identifizierungstasten auf der Vorder- und Rückseite können zur Identifizierung eines bestimmten Systems innerhalb eines Racks verwendet werden. Die Position der Systemidentifizierungstaste auf der Frontblende ist in [Abbildung](#page-3-1) 2-2 dargestellt. Die Position der Systemidentifizierungstaste und -anzeige auf der Rückseite ist in [Abbildung](#page-3-1) 2-3 dargestellt.

Wird eine der Identifizierungstasten gedrückt, blinkt die Identifizierungsanzeige auf der Rückseite, bis eine dieser Tasten erneut gedrückt wird. Wenn die Blende installiert wird, blinkt die System-Statusanzeige ebenfalls. Wenn eine Anzeige am Anschluss der System-Statusanzeige an der Systemrückseite angeschlossen ist, blinkt diese Anzeige ebenfalls.

Die Systemverwaltungssoftware kann auch verwendet werden, um die Status- und Identifizierungsanzeigen blinken zu lassen und so ein bestimmtes System zu identifizieren. Weitere Informationen finden Sie in der Dokumentation zur Systemverwaltungssoftware.

## <span id="page-4-2"></span>**Frontblendenanzeigen und -merkmale**

Zusätzliche Anzeigen befinden sich hinter der Blende. Die Status-LCD auf der Frontblende gibt Informationen unter Verwendung einer alphanumerischen Zeichenanzeige (siehe "[LCD-Statusmeldungen](#page-9-1)"). Die Anzeigen und Merkmale der Vorderseite sind in [Abbildung](#page-3-1) 2-2 dargestellt.

[Abbildung](#page-3-1) 2-2 stellt die Frontblendenmerkmale des Systems dar. [Tabelle](#page-5-0) 2-2 beschreibt die Frontblendenmerkmale.

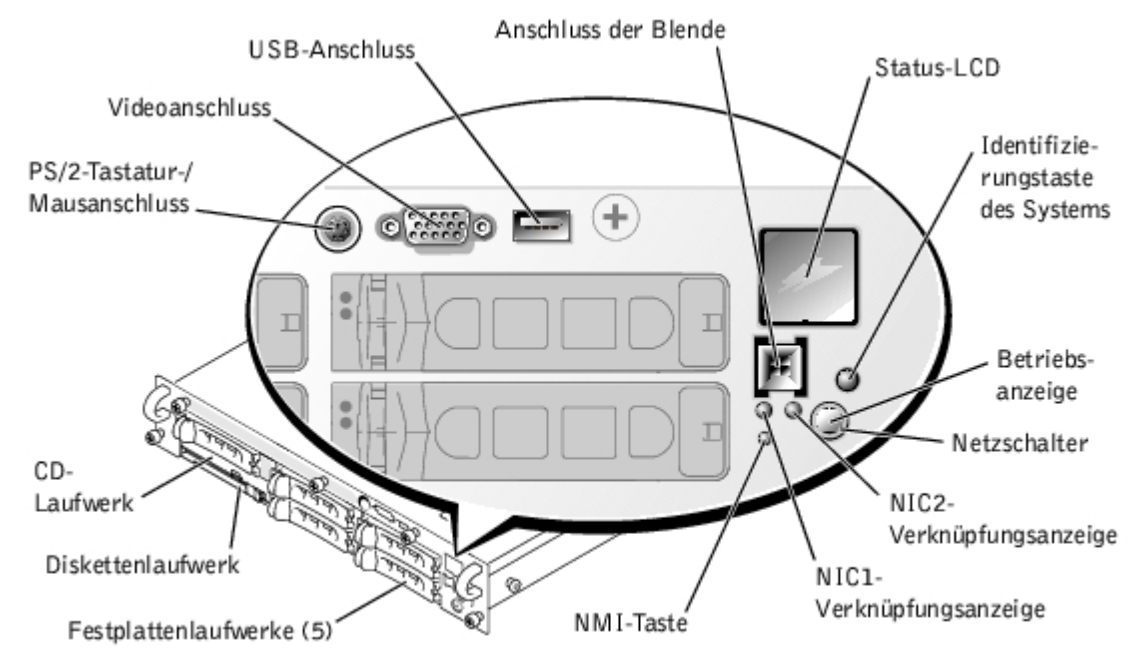

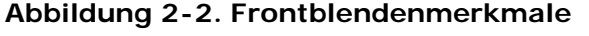

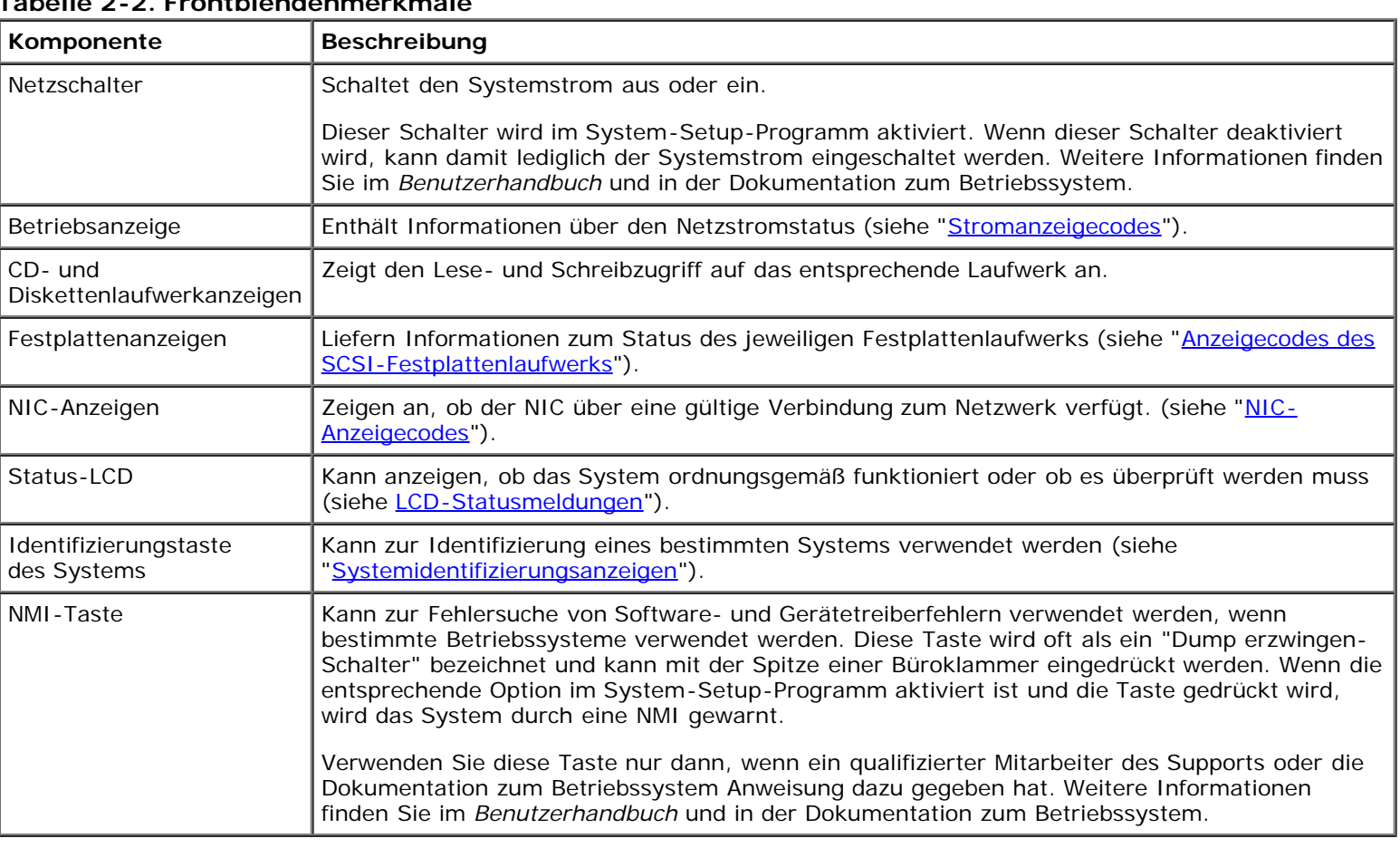

<span id="page-5-0"></span>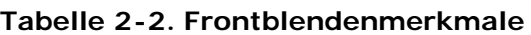

## <span id="page-6-0"></span>**Rückseitenanzeigen und -merkmale**

[Abbildung](#page-3-1) 2-3 stellt die Rückseitenmerkmale des Systems dar. [Tabelle](#page-6-2) 2-3 beschreibt die Anzeigen auf der Systemrückseite.

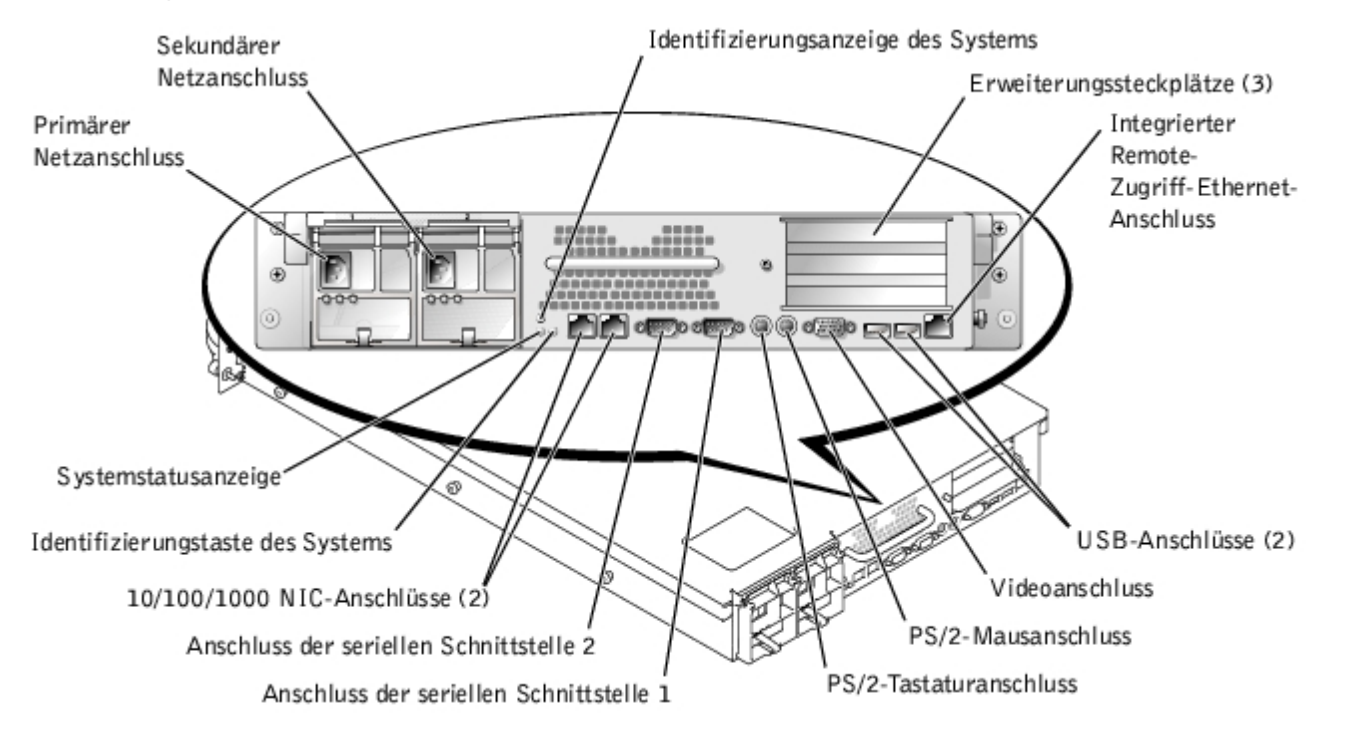

#### **Abbildung 2-3. Rückseitenmerkmale**

<span id="page-6-2"></span>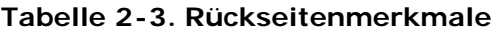

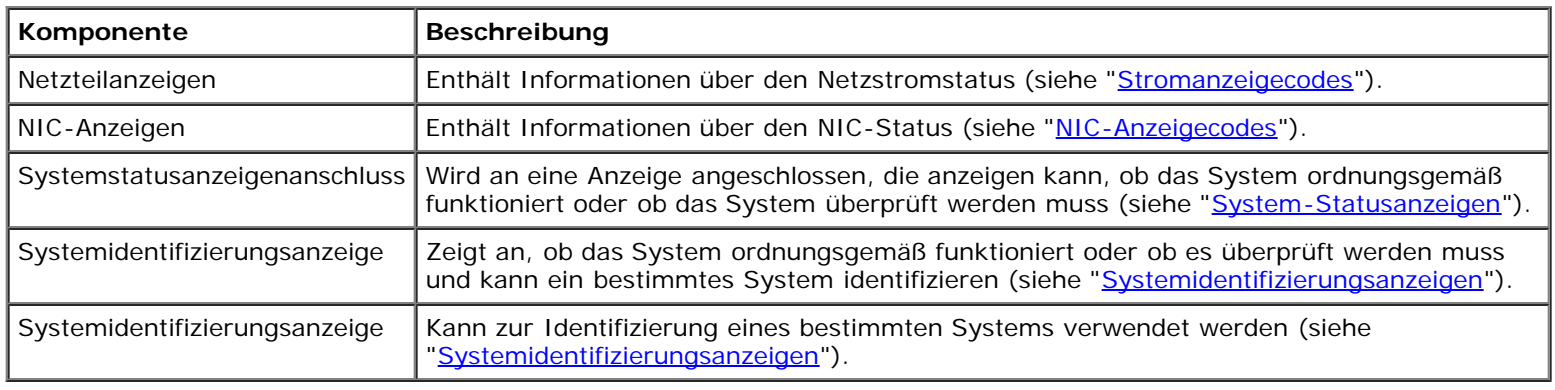

## <span id="page-6-1"></span>**Stromanzeigecodes**

Das System besitzt Anzeigen auf der Frontblende und auf den Netzteilen, die den System-Netzstromstatus anzeigen.

## **Netzschalteranzeigecodes**

Der Netzschalter steuert die Stromzufuhr zu den Netzteilen des Systems. Die Netzschalteranzeige liefert Informationen über den Netzstromstatus (siehe [Abbildung](#page-3-1) 2-2).

[Tabelle](#page-6-3) 2-4 listet die Netzschalteranzeigecodes.

#### <span id="page-6-3"></span>**Tabelle 2-4. Netzschalteranzeigecodes**

**Anzeige Anzeigecode**

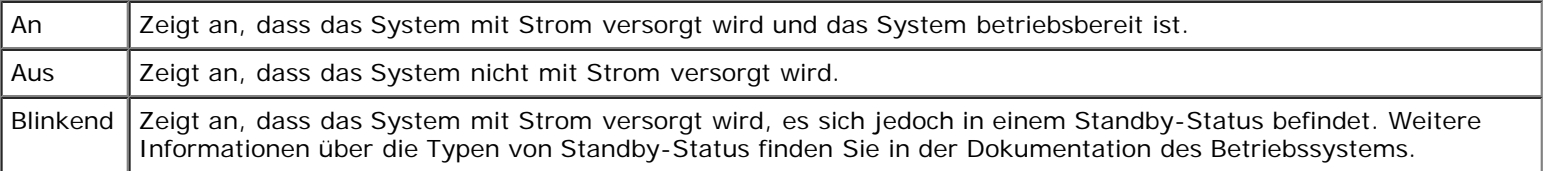

### **Netzteil-Anzeigecodes**

Jedes aktivsteckbare Netzteil verfügt über Anzeigen, die Informationen zu Stromstatus und Fehlern der Stromversorgung und dem Vorhandensein des Netzstroms geben können (siehe [Abbildung](#page-3-1) 2-4). [Tabelle](#page-7-1) 2-5 listet die Netzteilanzeigecodes auf.

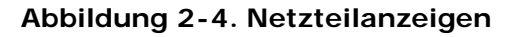

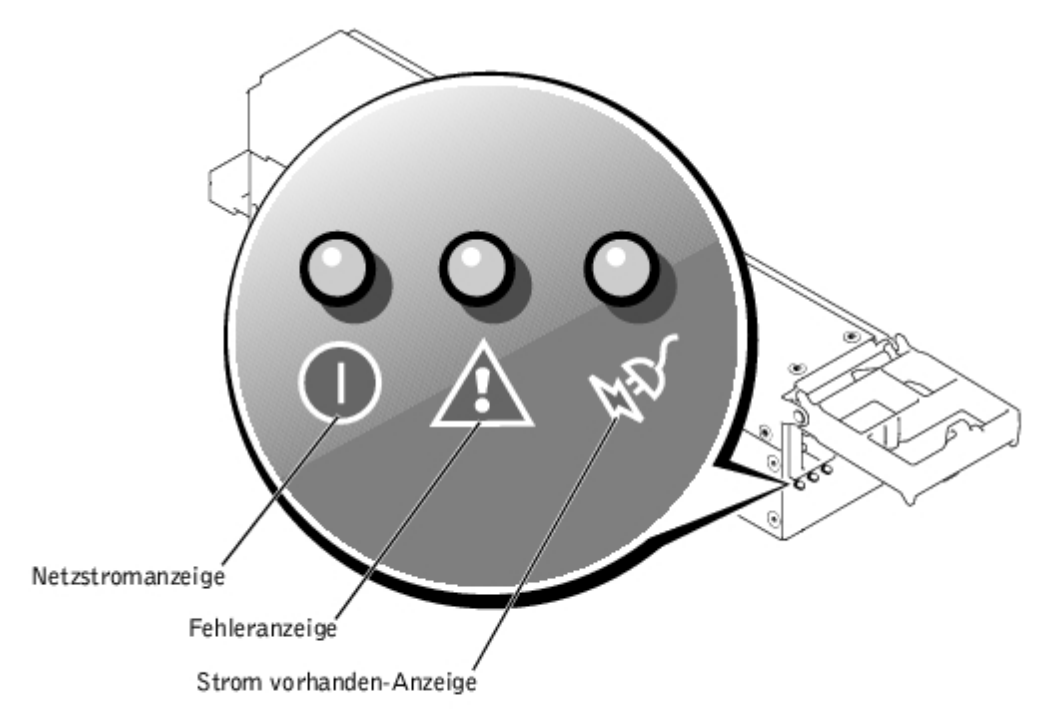

#### <span id="page-7-1"></span>**Tabelle 2-5. Netzteil-Anzeigecodes**

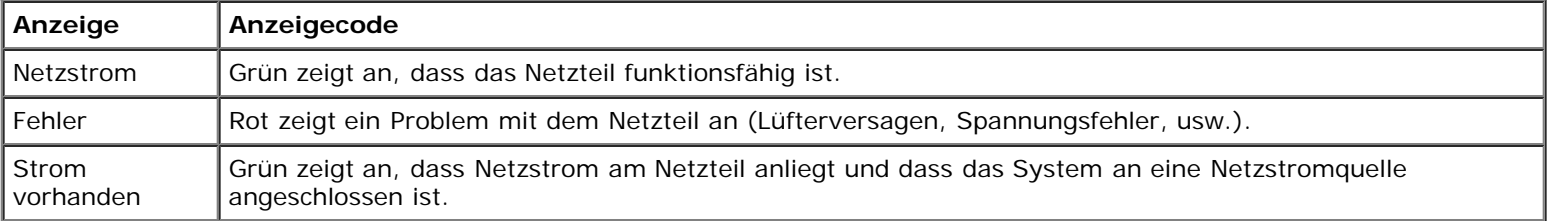

## <span id="page-7-0"></span>**Anzeigecodes des SCSI-Festplattenlaufwerks**

Jeder SCSI-Festplattenlaufwerkträger besitzt zwei Anzeigen: eine Laufwerk-Aktivitätsanzeige und eine Laufwerk-Statusanzeige (siehe [Abbildung](#page-3-1) 2-5). Die Anzeigen liefern Informationen über den Status des entsprechenden Festplattenlaufwerks. [Tabelle](#page-8-1) 2-6 führt die Laufwerkanzeigecodes auf.

#### **Abbildung 2-5. SCSI-Festplattenlaufwerkanzeigen**

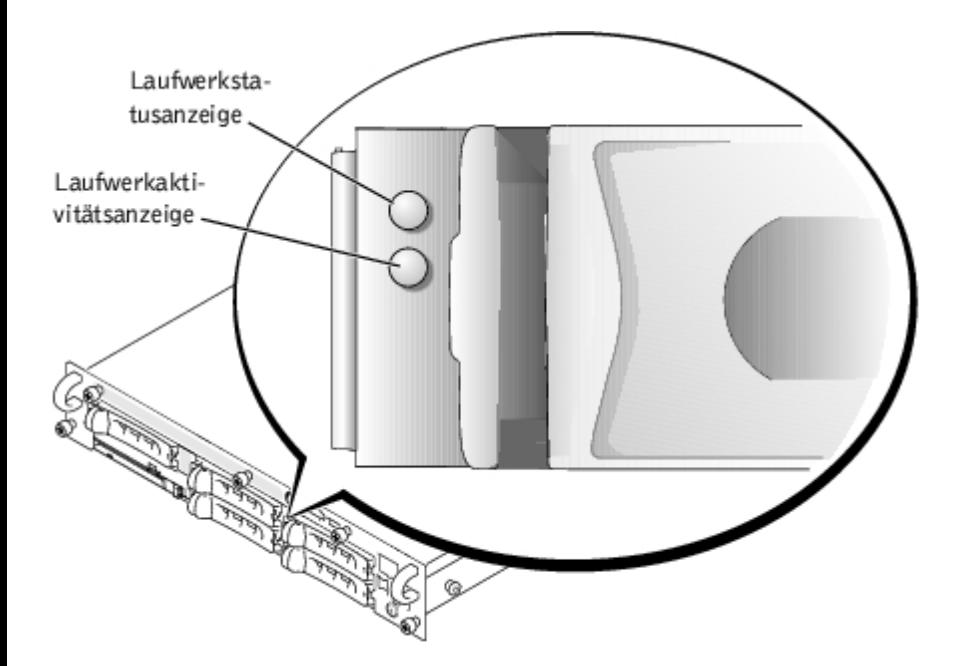

Verschiedene Codes werden angezeigt, wenn Laufwerkereignisse im System auftreten. Im Falle eines Festplattenlaufwerkversagens erscheint z. B. der Code "Laufwerk hat versagt". Nachdem das Laufwerk für den Ausbau ausgewählt wurde, wird der Code "Wird auf Ausbau vorbereitet" angezeigt. Nachdem das Ersatzlaufwerk installiert worden ist, wird der Code "Wird auf Betrieb vorbereitet, Laufwerk online" angezeigt.

**ANMERKUNG:** Die Laufwerk-Aktivitätsanzeige gibt an, ob das Festplattenlaufwerk auf dem SCSI-Bus aktiv ist. Diese Ø Anzeige wird durch das Festplattenlaufwerk gesteuert.

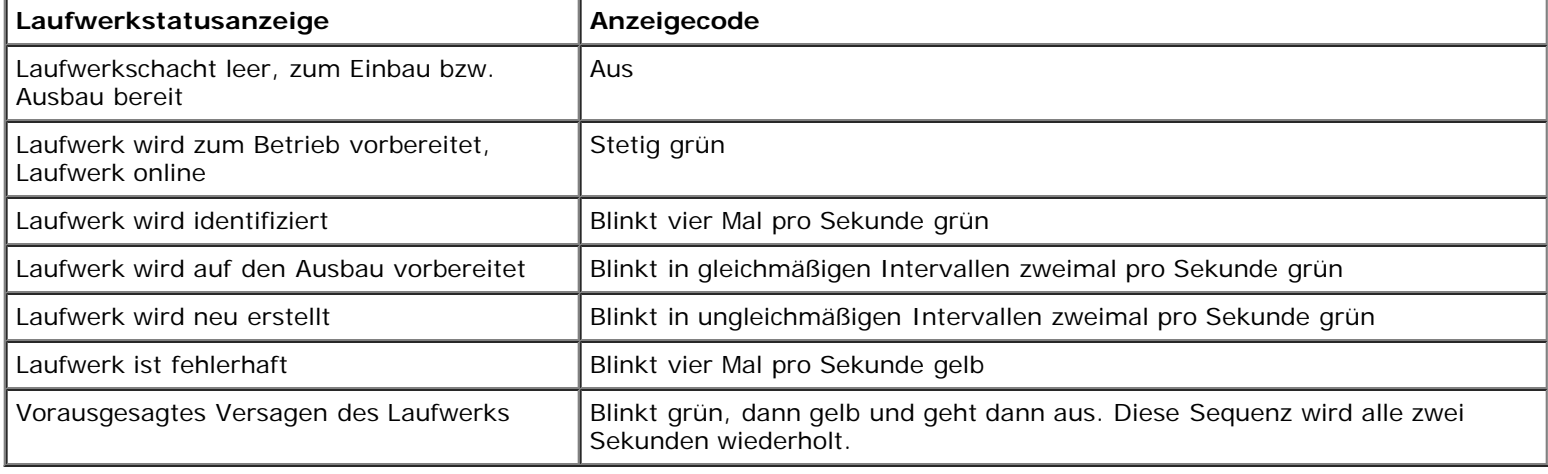

#### <span id="page-8-1"></span>**Tabelle 2-6. SCSI-Festplattenlaufwerk-Codes**

## <span id="page-8-0"></span>**NIC-Anzeigecodes**

Jeder NIC an der Rückseite besitzt eine Anzeige, die Informationen zur Netzwerkaktivität und dem Verknüpfungsstatus gibt (siehe [Abbildung](#page-3-1) 2-6). In [Tabelle](#page-9-2) 2-7 werden die NIC-Anzeigecodes auf der Rückseite aufgelistet.

Die Frontblende besitzt eine Verknüpfungsanzeige für jeden NIC (siehe [Abbildung](#page-3-1) 2-2). Jede Anzeige zeigt an, ob der entsprechende NIC mit einem gültigen Verknüpfungspartner im Netzwerk verbunden ist.

#### **Abbildung 2-6. NIC-Anzeigen**

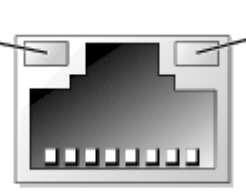

#### <span id="page-9-2"></span>**Tabelle 2-7. NIC-Anzeigecodes**

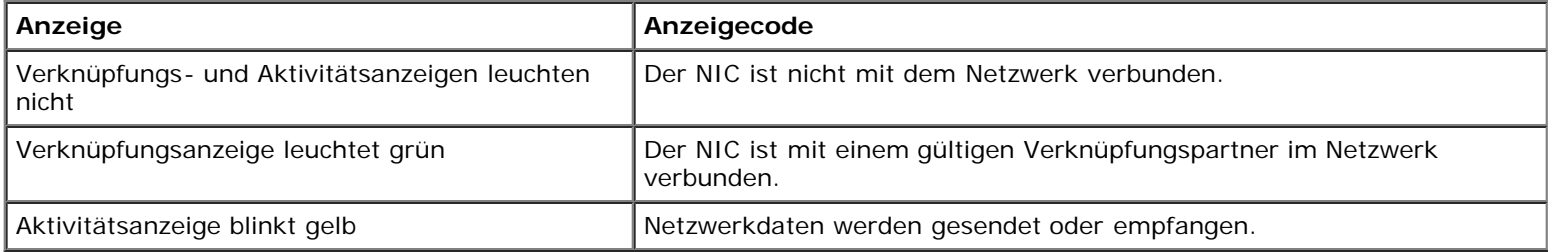

## <span id="page-9-0"></span>**Kühlungslüfteranzeigecodes**

Jeder einzelne Lüfter besitzt eine Statusanzeige auf der Systemplatine neben dem Anschluss des entsprechenden Lüfters (siehe [Abbildung](#page-97-0) 2-7). Die Lüfteranschlüsse auf der Systemplatine finden Sie anhand Abbildung A-3. [Tabelle](#page-9-3) 2-8 führt die Lüfteranzeigecodes auf.

Lüfteranschluss

### **Abbildung 2-7. Kühlungslüfteranzeigen**

Ó

Lüfteranzeige

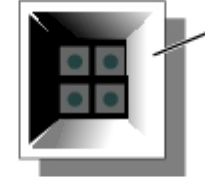

### <span id="page-9-3"></span>**Tabelle 2-8. Kühlungslüfteranzeigecodes**

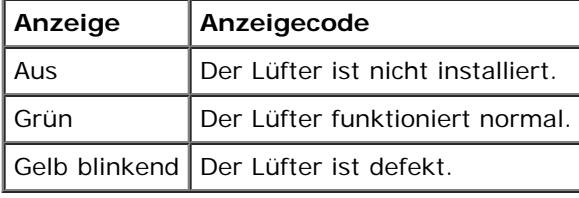

## <span id="page-9-1"></span>**LCD-Statusmeldungen**

Die Blendenanzeige des Systems kann zeigen, ob das System ordnungsgemäß funktioniert oder ob es überprüft werden muss (siehe [Abbildung](#page-3-1) 2-1). Wenn die Blendenanzeige einen Fehlerzustand anzeigt, entfernen Sie die Blende, um weitere Informationen von der Status-LCD zu bekommen.

Die LCD kann zwei Zeilen mit alphanumerischen Zeichen anzeigen. Die Anzeigecodes werden in zwei Farbkombinationen dargestellt:

- Weiße Zeichen auf einem blauen Hintergrund ausschließlich Informationen; keine Maßnahme erforderlich.
- Gelbe Zeichen auf einem schwarzen Hintergrund das System muss überprüft werden.

[Tabelle](#page-10-0) 2-9 listet die LCD-Statusmeldungen, die auftreten können, sowie die wahrscheinliche Ursache für die einzelnen

Meldungen auf. Die LCD-Meldungen beziehen sich auf Ereignisse, die im SEL aufgezeichnet wurden. Informationen zu SEL und zur Konfiguration von Systemverwaltungseinstellungen finden Sie in der Dokumentation zur Systemverwaltungssoftware.

**ANMERKUNG:** Bevor Sie die in [Tabelle](#page-10-0) 2-9 beschriebenen Verfahren ausüben, lesen Sie "Bevor Sie beginnen" in Ø "Störungen beim System beheben".

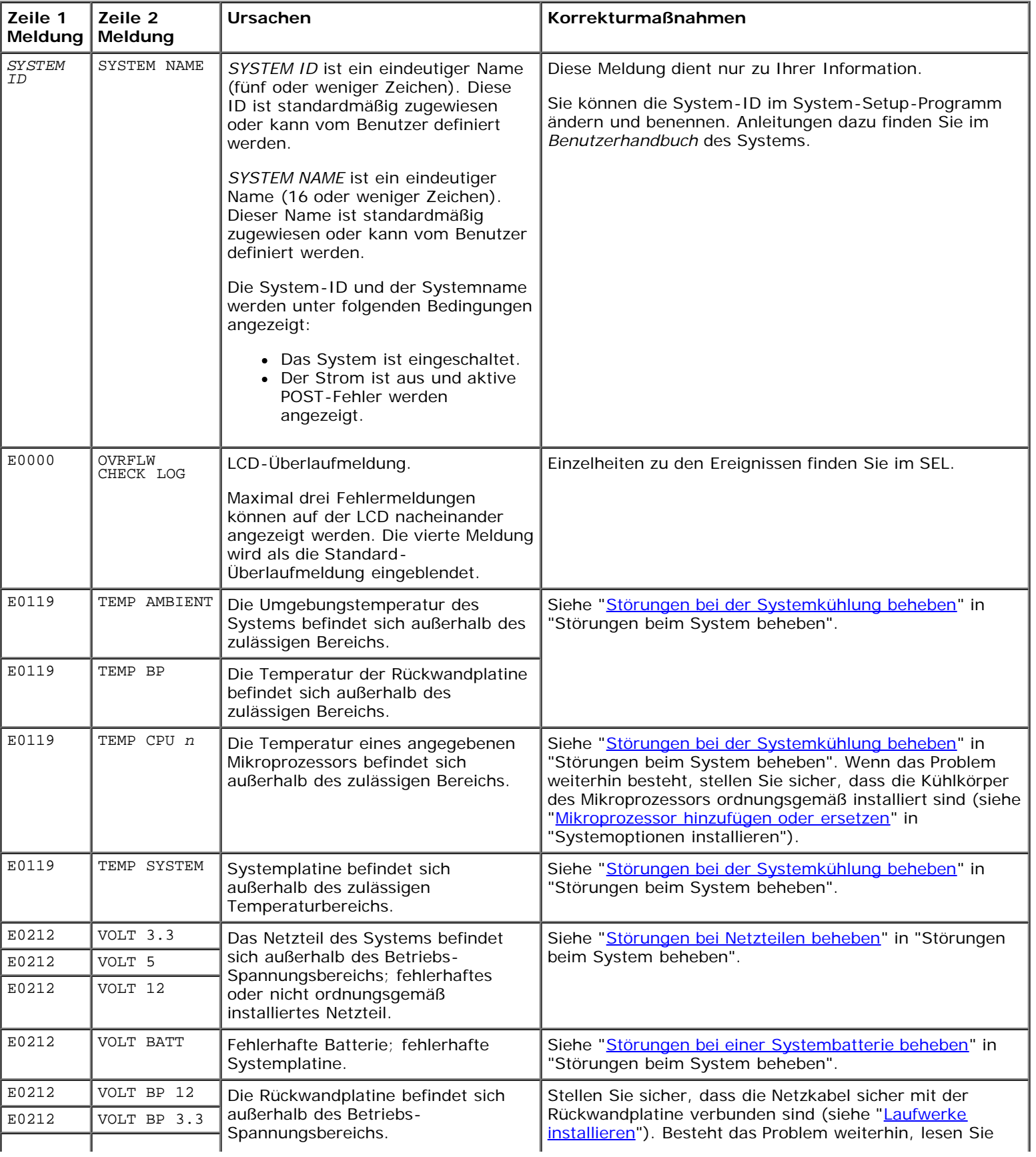

#### <span id="page-10-0"></span>**Tabelle 2-9. LCD-Statusmeldungen**

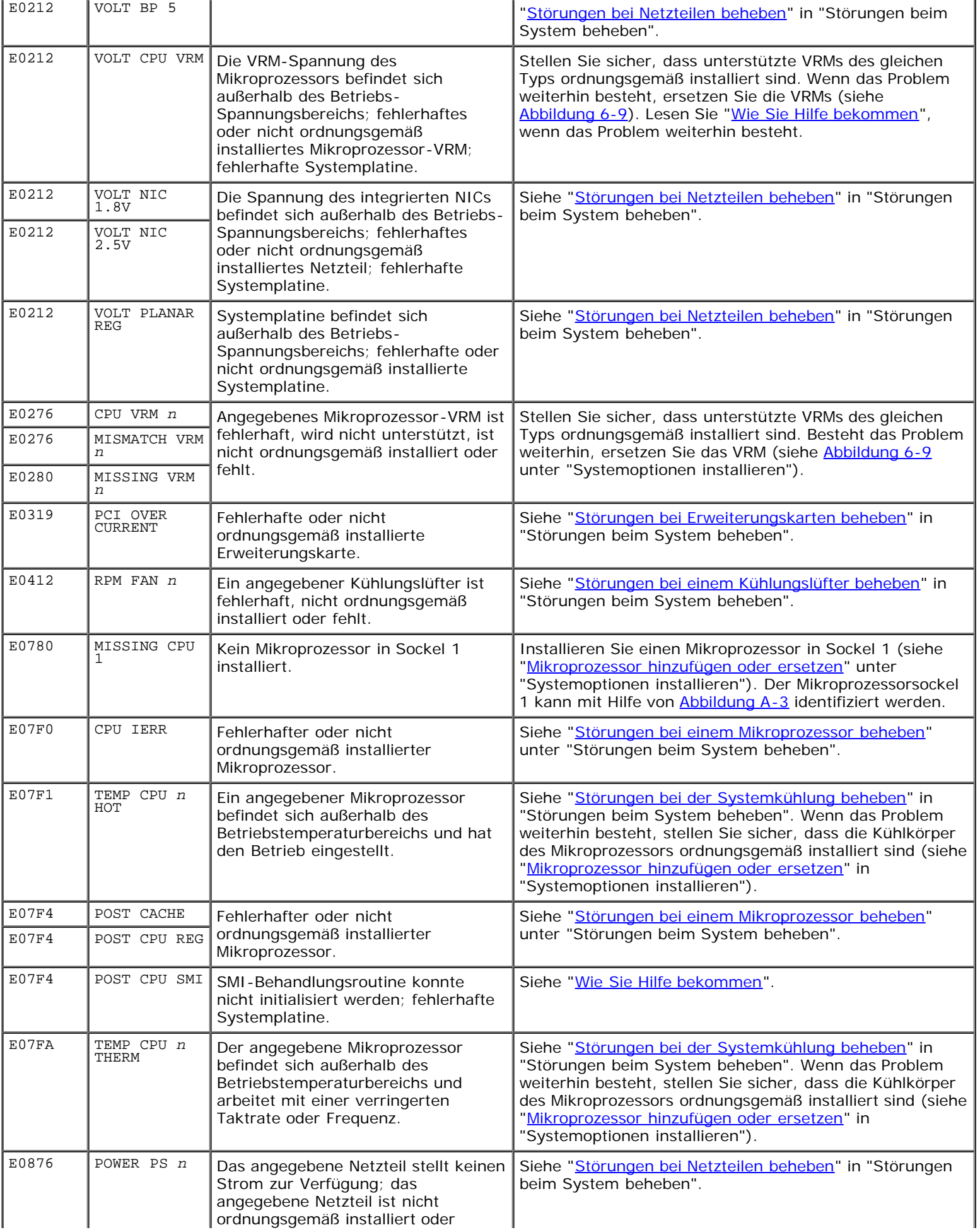

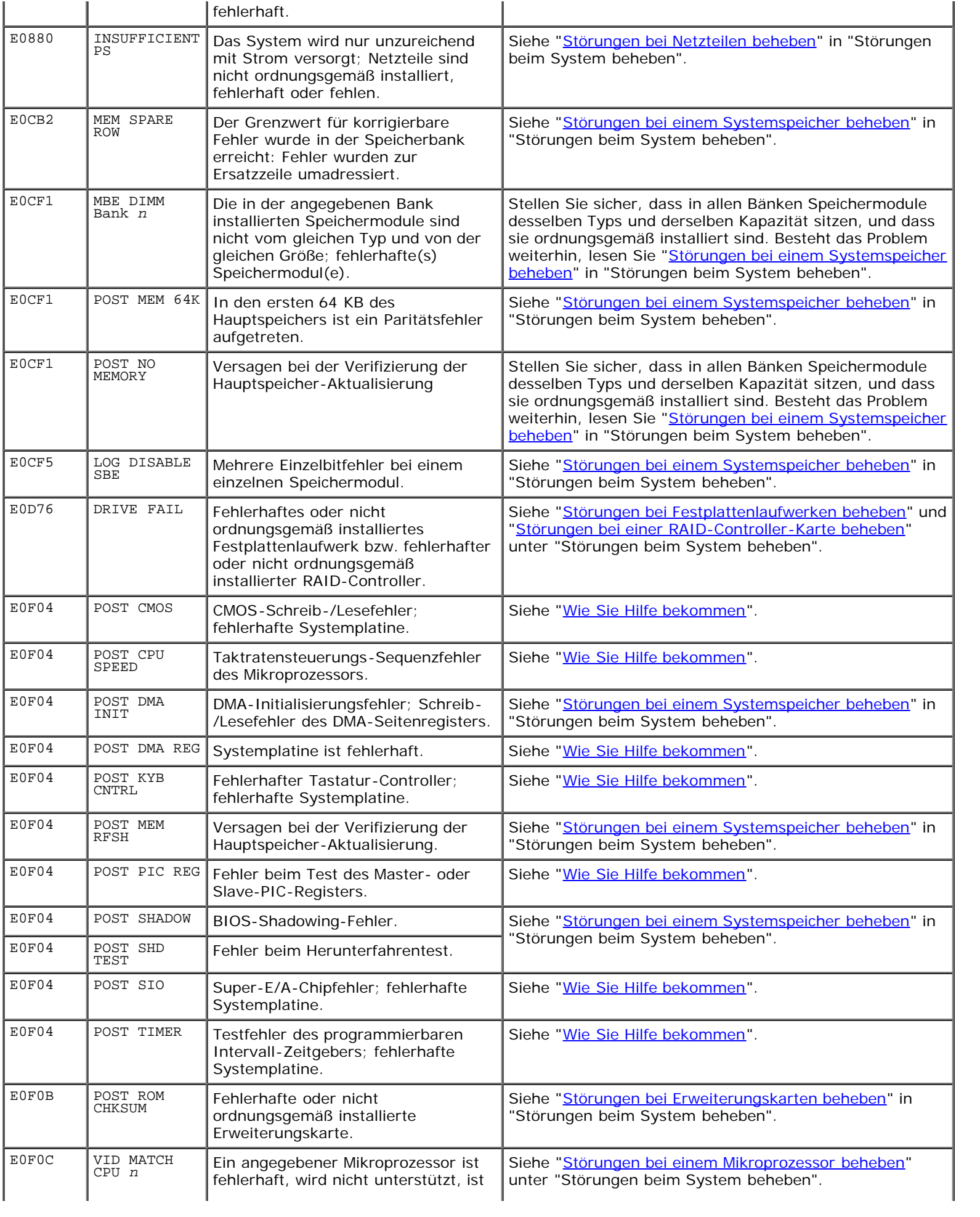

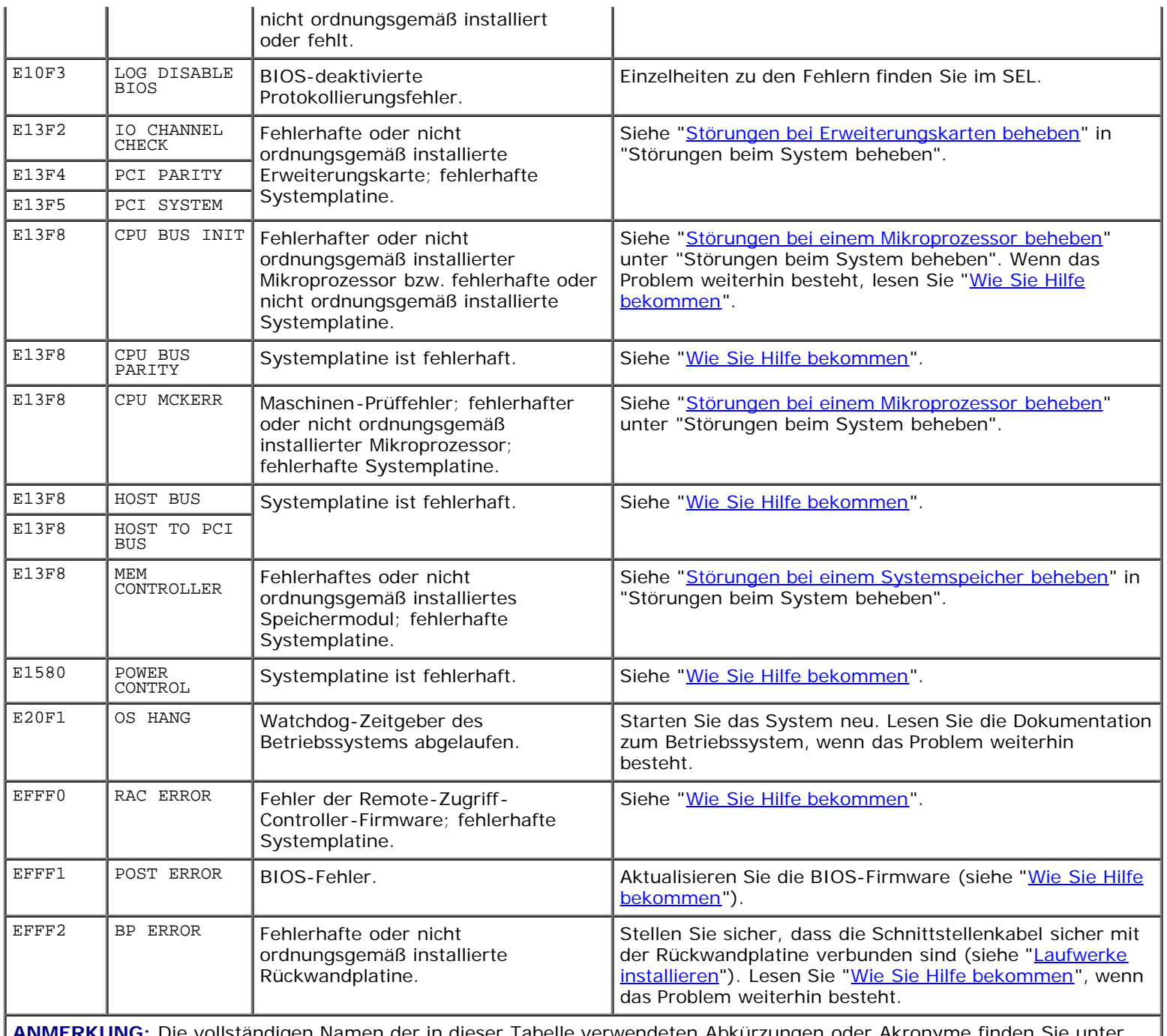

**ANMERKUNG:** Die vollständigen Namen der in dieser Tabelle verwendeten Abkürzungen oder Akronyme finden Sie unter "[Abkürzungen und Akronyme"](#page-102-0).

## **Von den LCD-Statusmeldungen beschriebene Probleme lösen**

Wenn auf der Status-LCD eine einzelne Meldung angezeigt wird, suchen Sie den Code in [Tabelle](#page-10-0) 2-9 und führen Sie die vorgeschlagene Korrekturmaßnahme durch. Der Code auf der LCD kann in vielen Fällen einen sehr genauen Fehlerzustand anzeigen, der einfach behoben werden kann. Wenn z. B. der Code E0280 MISSING VRM 2 angezeigt wird, wissen Sie, dass ein Mikroprozessor in Sockel 2 installiert ist, dessen VRM jedoch entweder nicht ordnungsgemäß installiert ist oder fehlt.

Im Gegensatz dazu können Sie ein Problem möglicherweise auch dadurch erkennen, dass mehrere zusammenhängende Fehler eintreten. Wenn Sie zum Beispiel eine Reihe von Meldungen bezüglich mehrerer Spannungsfehler erhalten, können Sie möglicherweise schließen, dass es sich bei dem Problem um ein fehlerhaftes Netzteil handelt.

## **LCD-Statusmeldungen entfernen**

Bei Fehlern, die mit Sensoren zusammenhängen, wie z. B. Temperatur, Spannung, Lüfter usw., wird die LCD-Meldung

automatisch ausgeblendet, wenn sich der Sensor wieder im Normalzustand befindet. Wenn sich z. B. die Temperatur einer Komponente außerhalb des zulässigen Bereiches befindet, zeigt die LCD den Fehler an; wenn sich die Temperatur wieder im annehmbaren Bereich befindet, wird die Meldung von der LCD entfernt. Bei anderen Fehlern müssen Sie Maßnahmen durchführen, damit die Meldung nicht mehr am Bildschirm angezeigt wird:

- SEL löschen Diese Maßnahme kann im Fernzugriff durchgeführt werden, dabei geht jedoch der Ereignisverlauf für das System verloren.
- Gehäuseeingriff Wenn die Abdeckung entfernt wird, geht das System davon aus, dass eine fehlerhafte Komponente gewartet wird; die LCD wird gelöscht, wenn die Abdeckung wieder befestigt wird.
- Ausschalten und erneutes Einschalten Schalten Sie das System aus und trennen Sie es von der Steckdose. Warten Sie etwa zehn Sekunden, schließen Sie das Netzkabel wieder an und starten Sie das System neu.

Durch diese Maßnahmen werden die Fehlermeldungen gelöscht und die Statusanzeigen sowie die Farben der LCD werden wieder in den Normalzustand gesetzt. Meldungen werden unter folgenden Bedingungen erneut angezeigt:

- Der Sensor kehrt wieder in den Normalzustand zurück, es trat jedoch ein neuer Fehler auf und führt zu einem neuen SEL-Eintrag.
- Nach einem System-Reset werden neue Fehlerereignisse erkannt.
- Ein Ausfall wird von einer anderen Quelle aufgezeichnet, die demselben Anzeigeeintrag zugewiesen ist.

## <span id="page-14-0"></span>**Systemmeldungen**

Systemmeldungen werden während des POST auf der Konsole eingeblendet, um auf ein mögliches Problem mit dem System hinzuweisen. Während der Konsolenumleitung werden Systemmeldungen auf der Remote-Konsole eingeblendet. [Tabelle](#page-14-1) 2-10 listet die Systemmeldungen auf, die auftreten können, sowie die wahrscheinliche Ursache für die einzelnen Meldungen.

**ANMERKUNG:** Wenn eine Systemmeldung ausgegeben wird, die nicht in [Tabelle](#page-14-1) 2-10 aufgeführt ist, können Sie die Ø Erklärung der Meldung und die empfohlene Maßnahme in der Dokumentation zum Anwendungsprogramm, das bei der Anzeige der Meldung ausgeführt wird, oder in der Dokumentation zum Betriebssystem nachschlagen.

**ANMERKUNG:** Bevor Sie die in [Tabelle](#page-14-1) 2-10 beschriebenen Verfahren durchführen, lesen Sie "Bevor Sie beginnen" Ø unter "Störungen beim System beheben".

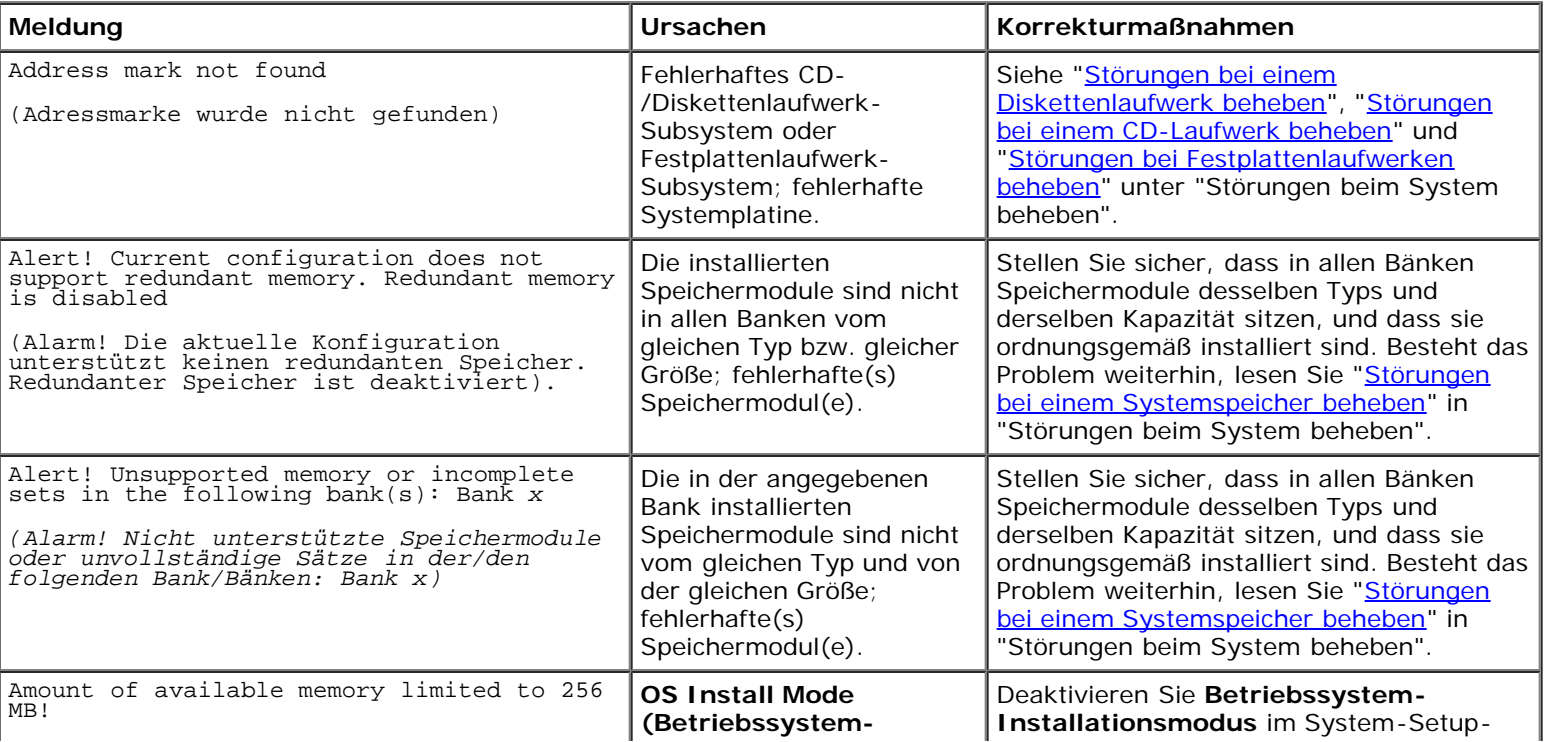

#### <span id="page-14-1"></span>**Tabelle 2-10. Systemmeldungen**

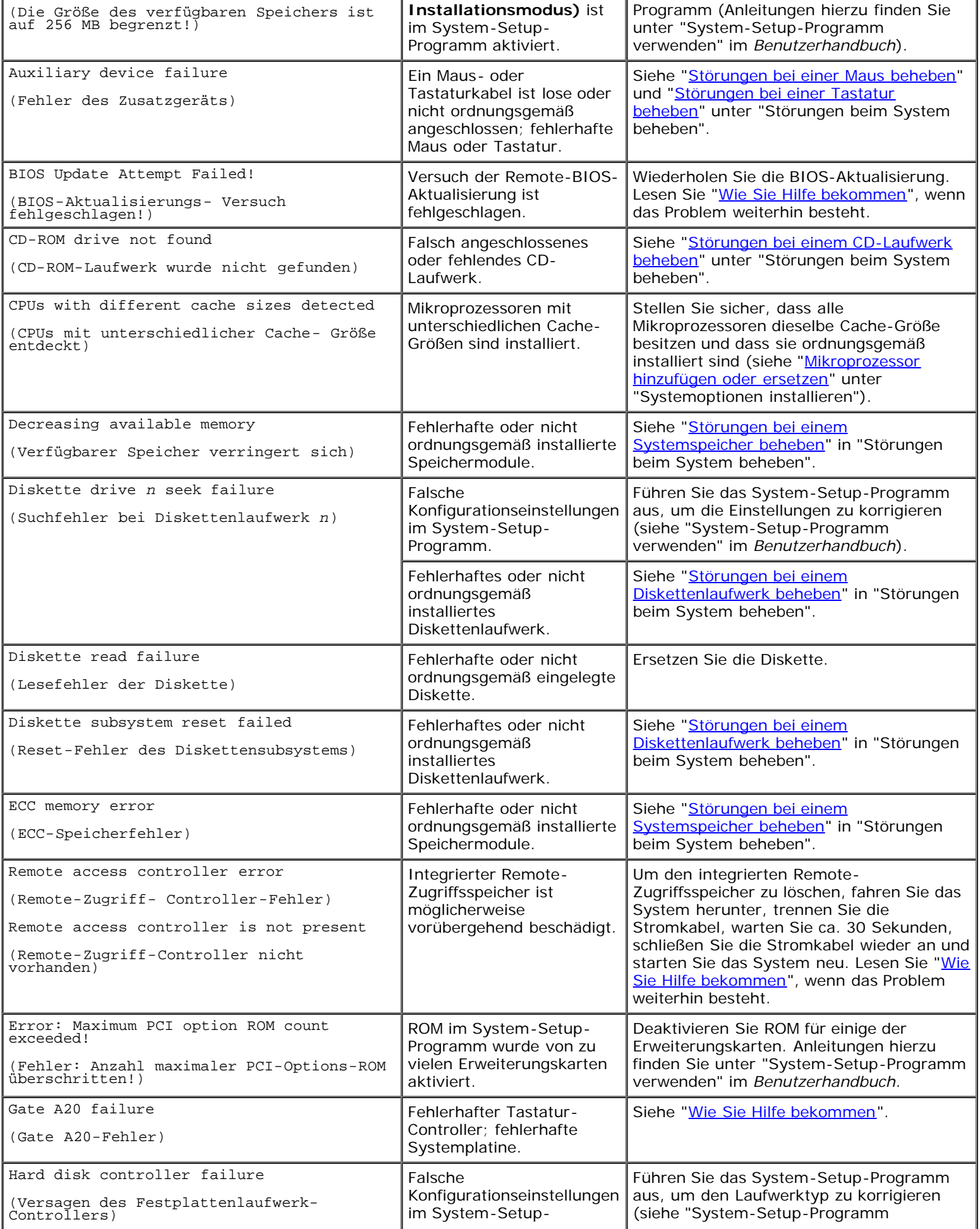

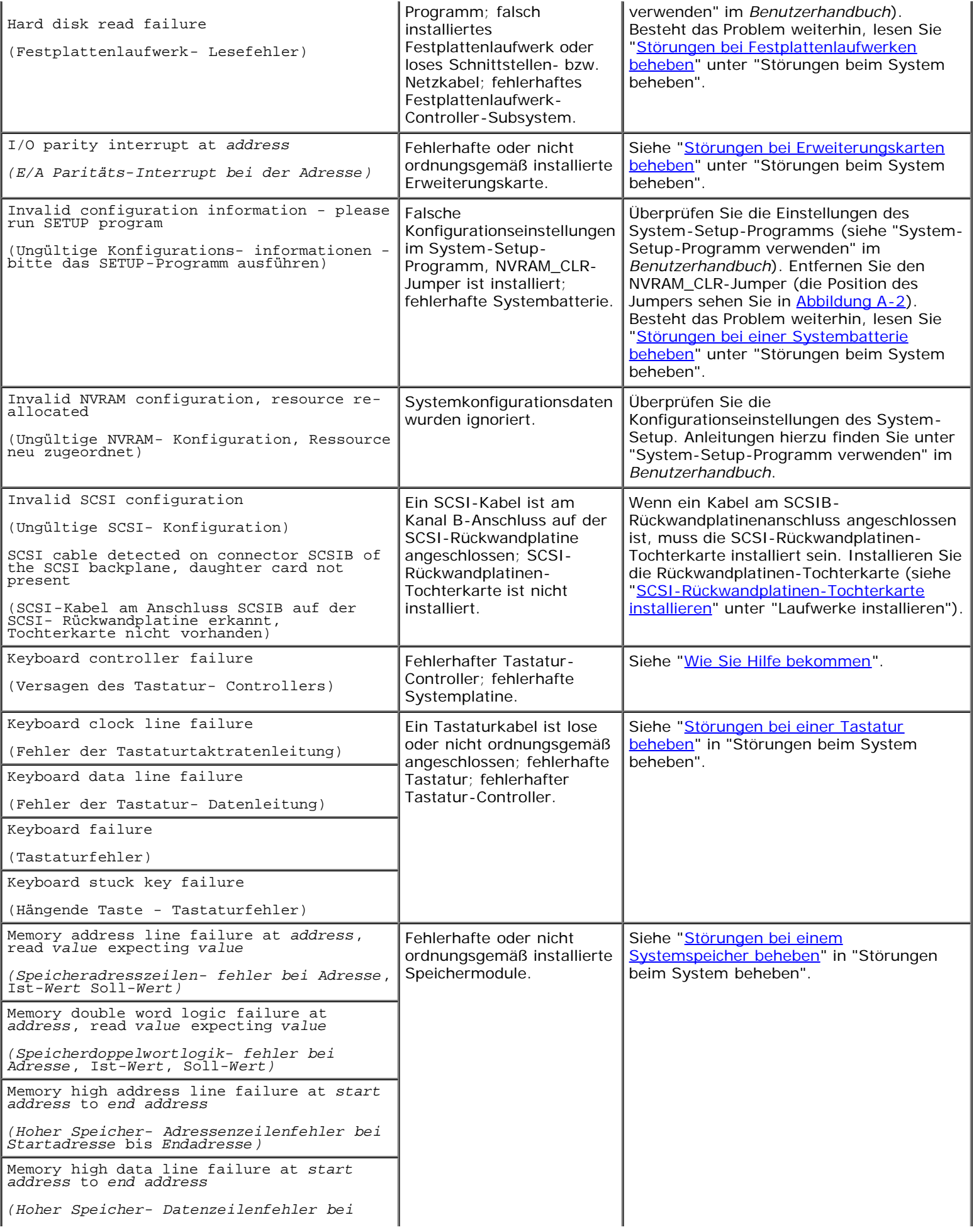

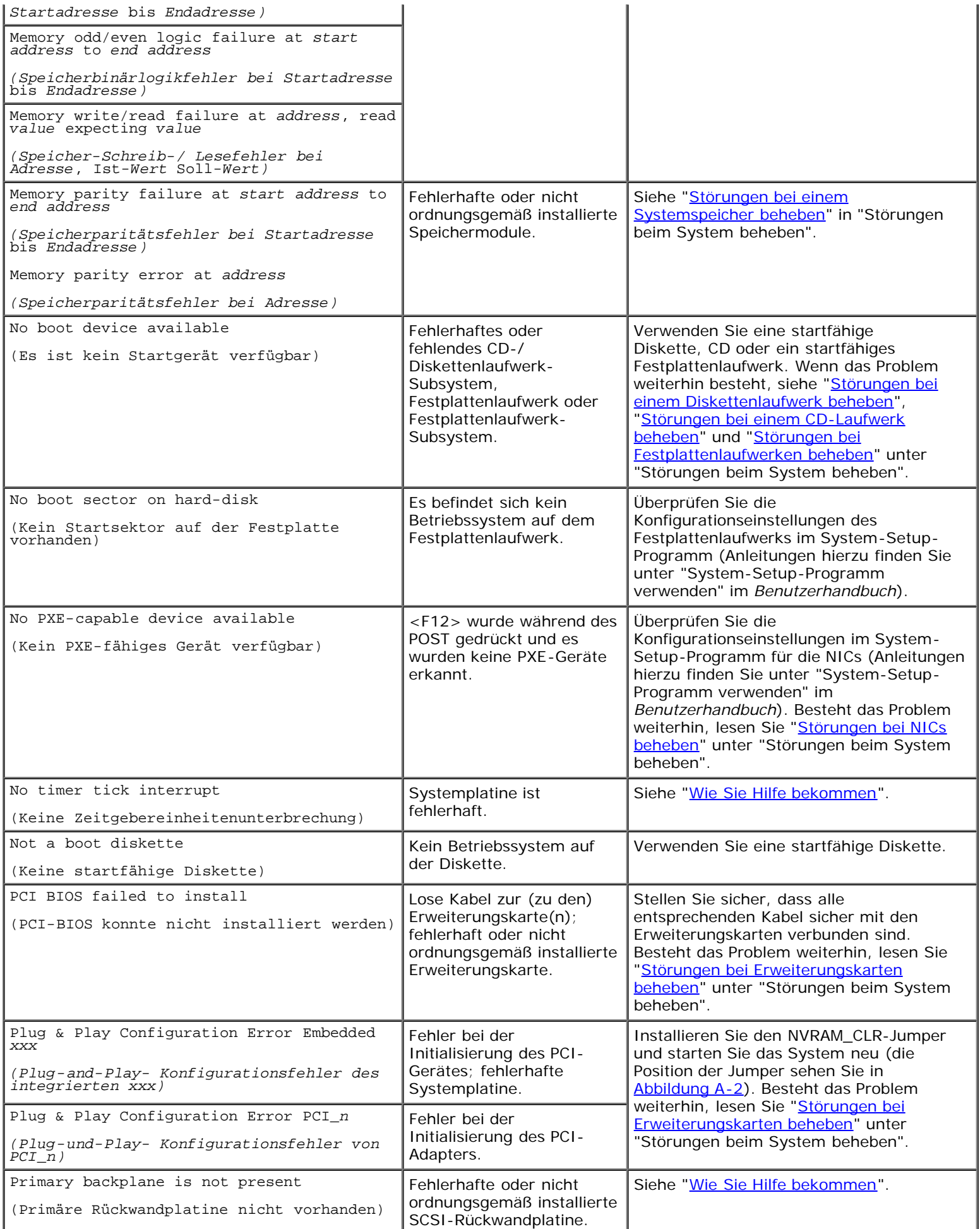

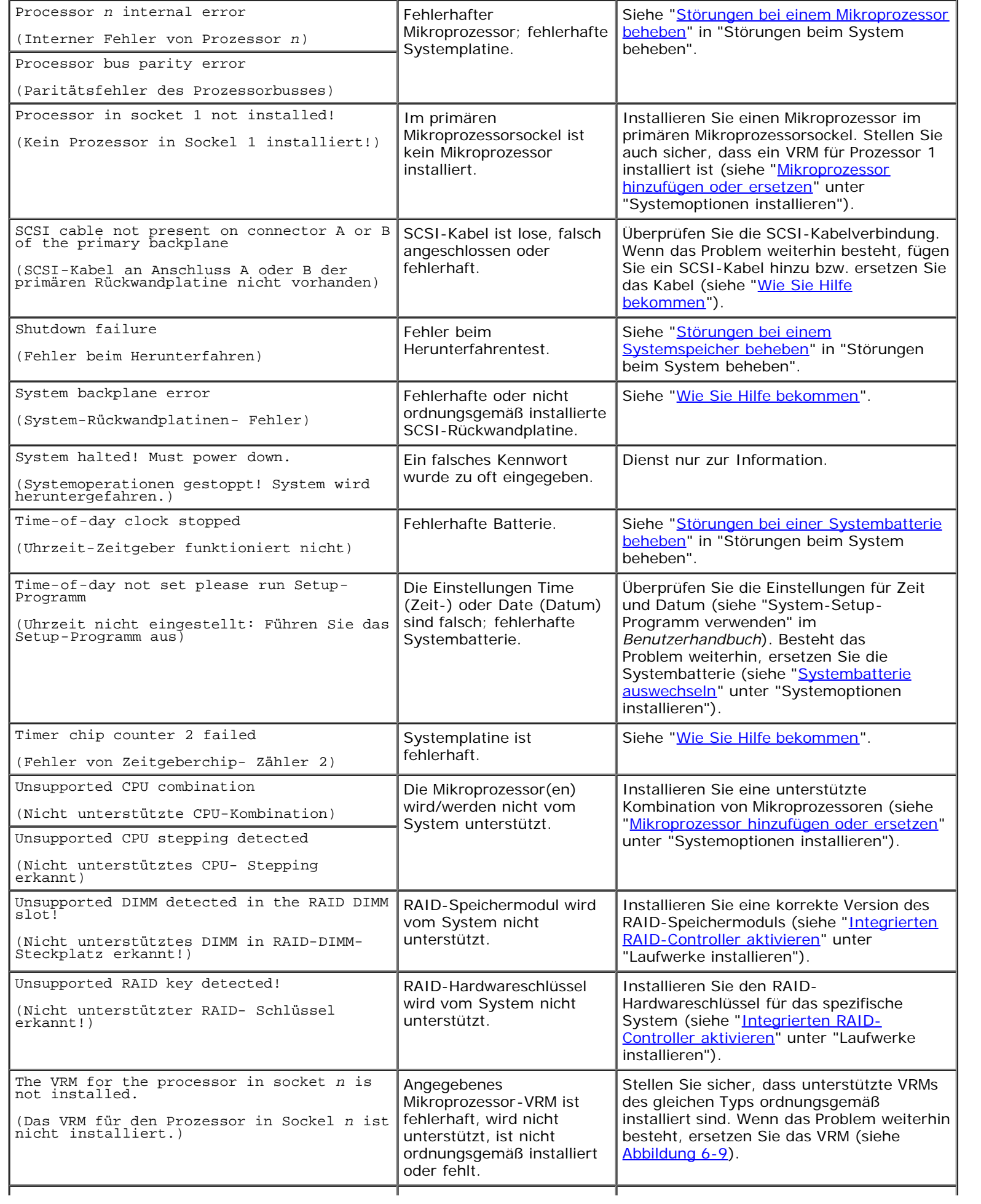

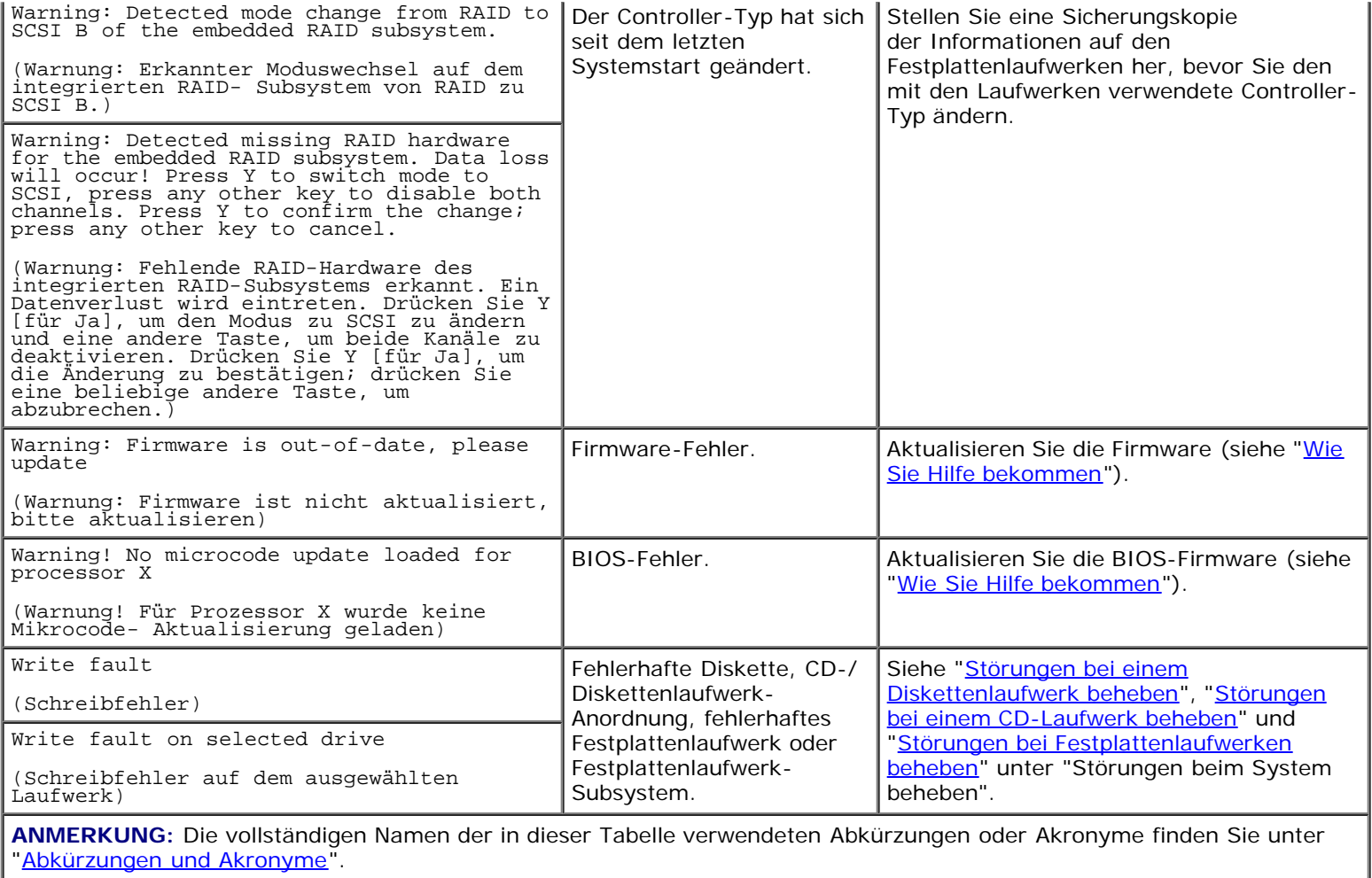

## <span id="page-19-0"></span>**Signaltoncodes des Systems**

Wenn während einer Startroutine Fehler auftreten, die nicht auf dem Monitor angezeigt werden können, gibt das System eventuell eine Reihe von Signaltönen aus, die das Problem identifizieren.

Wird ein Signaltoncode ausgegeben, notieren Sie diesen auf einer Kopie der Diagnose-Checkliste unter "[Wie Sie Hilfe](#page-84-0) [bekommen](#page-84-0)" und schlagen Sie ihn dann in [Tabelle](#page-19-1) 2-11 nach. Wenn das Problem nicht durch Nachschlagen der Bedeutung des Signaltoncodes behoben werden kann, verwenden Sie die Systemdiagnose, um eine schwerwiegendere Fehlerursache festzustellen. Lesen Sie "<u>Wie Sie Hilfe bekommen</u>", wenn das Problem immer noch nicht behoben werden kann.

**ANMERKUNG:** Wenn das System startet, ohne dass eine Tastatur, eine Maus oder ein Monitor angeschlossen ist, gibt das System keine Signaltoncodes für diese Peripheriegeräte aus.

**ANMERKUNG:** Bevor Sie die in [Tabelle](#page-19-1) 2-11 beschriebenen Verfahren durchführen, lesen Sie "Bevor Sie beginnen" Ø unter "Störungen beim System beheben".

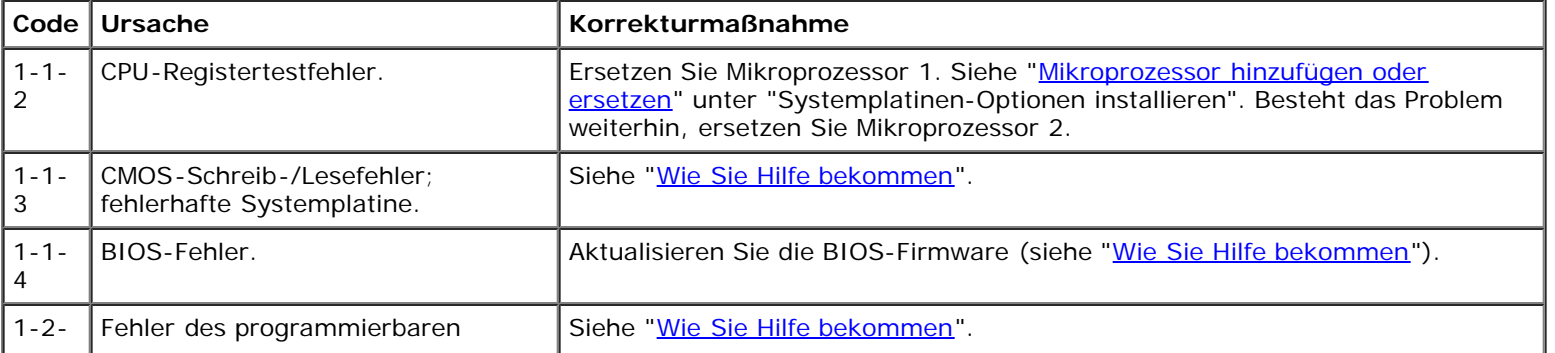

#### <span id="page-19-1"></span>**Tabelle 2-11. Signaltoncodes des Systems**

Ø

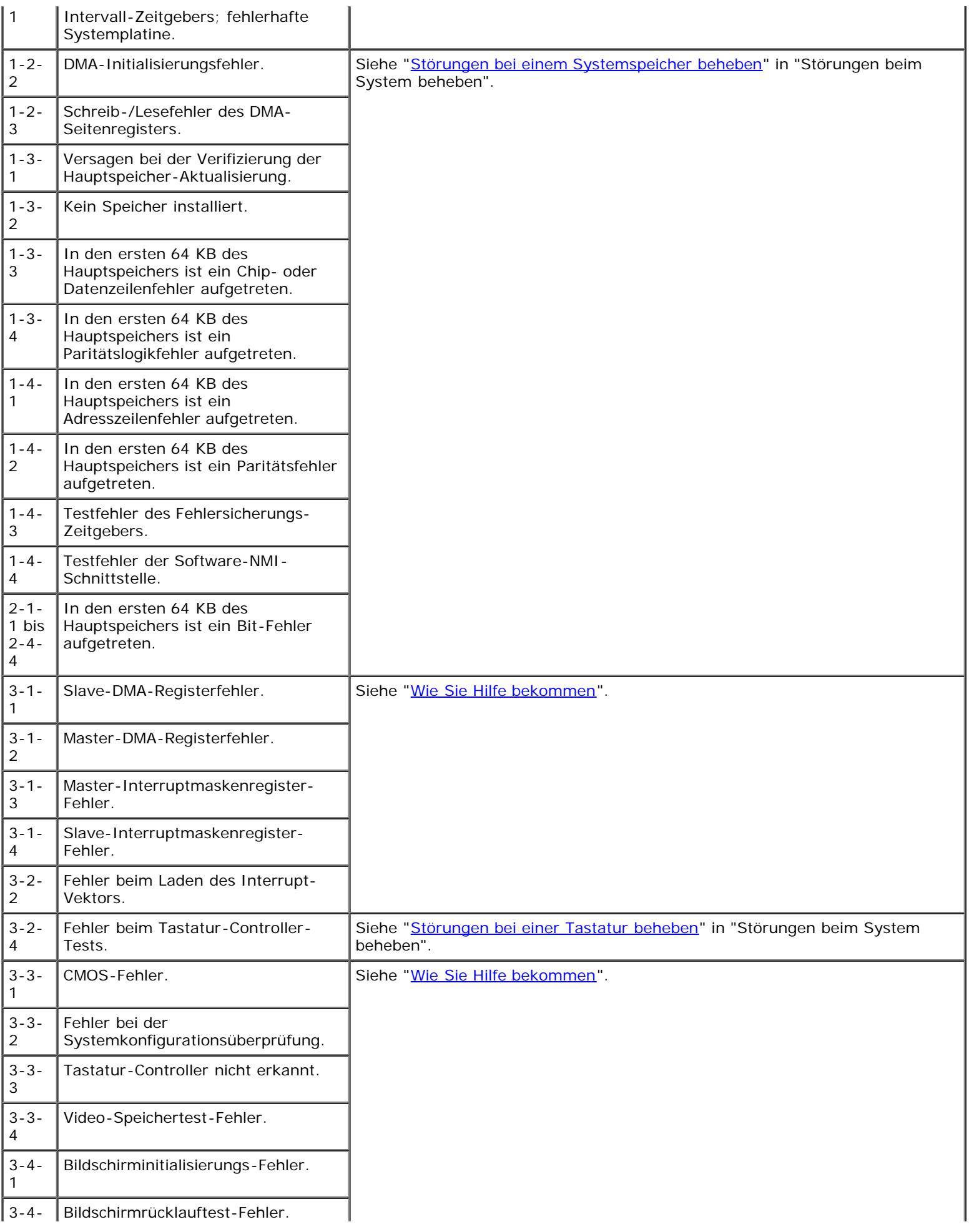

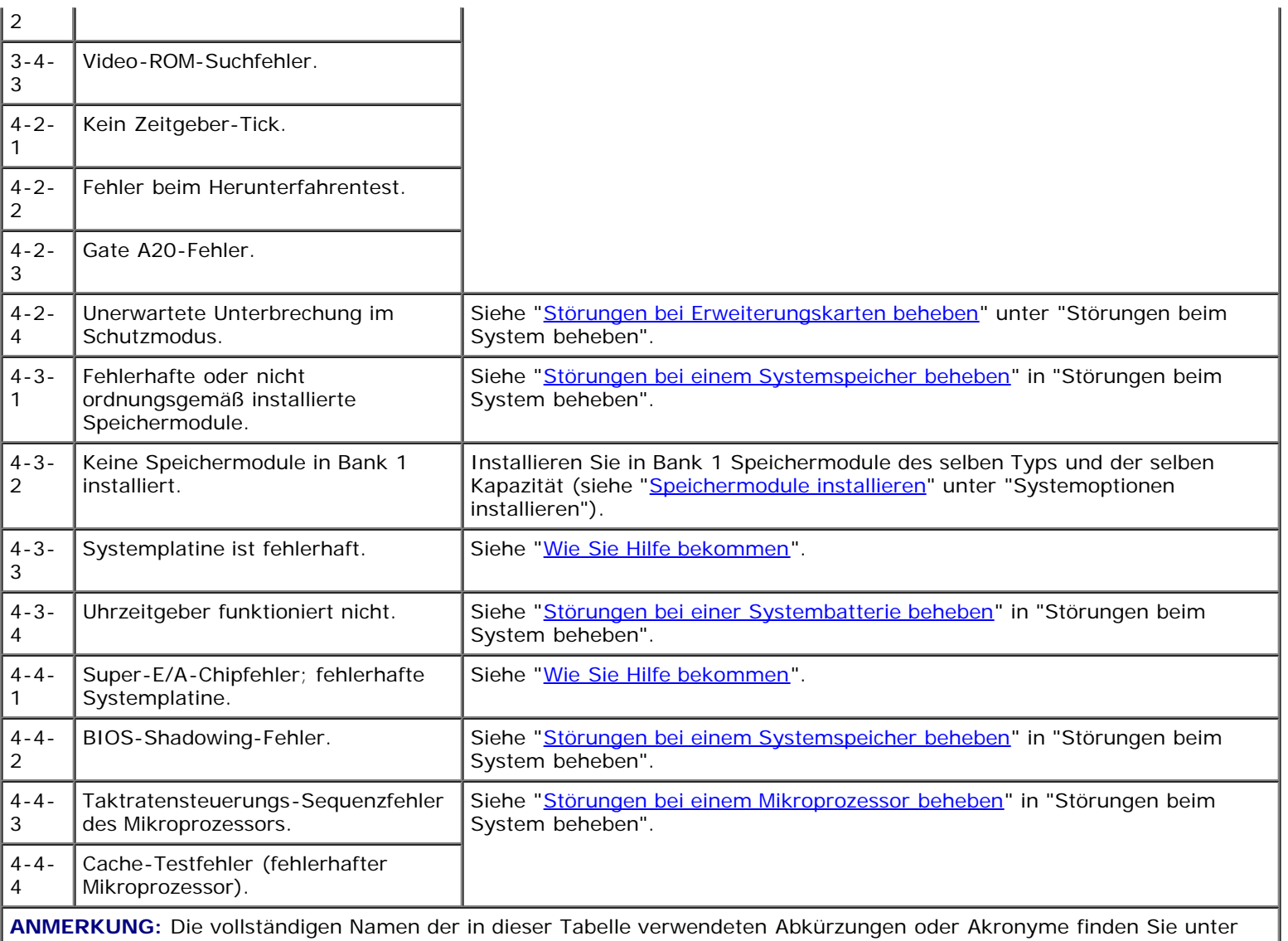

"[Abkürzungen und Akronyme"](#page-102-0).

## <span id="page-21-0"></span>**Warnmeldungen**

Eine Warnmeldung macht auf mögliche Probleme aufmerksam und fordert Sie zur Durchführung einer Korrekturmaßnahme auf, bevor das System eine Aufgabe weiter ausführt. Bevor Sie z. B. eine Diskette formatieren, wird möglicherweise eine Meldung mit der Warnung eingeblendet, dass alle Daten auf der Diskette verloren gehen können. Diese Warnmeldungen unterbrechen normalerweise das derzeit durchgeführte Verfahren und erfordern die Eingabe von y (für Ja) oder n (für Nein).

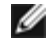

**ANMERKUNG:** Warnmeldungen werden entweder vom Anwendungsprogramm oder vom Betriebssystem ausgegeben. Weitere Informationen über Warnmeldungen finden Sie unter "[Softwarelösungen finden"](#page-23-0) und in den mit dem Betriebssystem oder den Anwendungsprogrammen mitgelieferten Dokumentationen.

## <span id="page-21-1"></span>**Diagnosemeldungen**

Beim Ausführen einer Testgruppe oder eines Subtests der Systemdiagnose kann eine Fehlermeldung ausgegeben werden. Diagnosefehlermeldungen werden in diesem Abschnitt nicht behandelt. Notieren Sie diese Meldung auf einer Kopie der Diagnose-Checkliste (siehe "[Wie Sie Hilfe bekommen](#page-84-0)") und befolgen Sie dann die Anleitungen im selben Abschnitt zum Erhalt von technischer Unterstützung.

## <span id="page-22-0"></span>**Alarmmeldungen**

Die optionale Systemverwaltungssoftware erzeugt Alarmmeldungen für das System. Zum Beispiel erzeugt die Software Meldungen, die in der SNMP-Trap-Protokolldatei aufgeführt werden. Alarmmeldungen bestehen aus Informations-, Status-, Warn- und Fehlermeldungen zu Laufwerk-, Temperatur-, Lüfter- und Stromversorgungsbedingungen. Weitere Informationen finden Sie in der Dokumentation zur Systemverwaltungssoftware.

[Zurück zum Inhaltsverzeichnis](#page-0-0)

## <span id="page-23-0"></span>**Softwarelösungen finden**

#### **Dell™ PowerVault™ 775N-Systeme Installations- und Fehlerbehebungshandbuch**

- **[Software installieren und konfigurieren](#page-23-1)**
- [Software verwenden](#page-23-2)

Da neben dem Betriebssystem auf den meisten Systemen mehrere Anwendungsprogramme installiert sind, kann das Ermitteln von Softwareproblemen mitunter kompliziert werden. Softwareprobleme können sich außerdem als scheinbare Fehlfunktionen der Hardware äußern.

Softwareprobleme können folgende Ursachen haben:

- Fehlerhafte Installation oder Konfiguration von Programmen
- Eingabefehler
- Gerätetreiber, die mit anderen Anwendungsprogrammen in Konflikt stehen
- Unterbrechungskonflikte zwischen Geräten

Sie können herausfinden, ob ein Softwareprogramm eine Systemstörung verursacht, indem Sie die Systemdiagnose ausführen. Werden alle Teilüberprüfungen ohne Fehlermeldung abgeschlossen, wird die Störung wahrscheinlich durch ein Softwareprogramm verursacht.

Dieses Kapitel bietet einige allgemeine Richtlinien zur Analyse von Softwareproblemen. Detaillierte Anleitungen zur Fehlerbehebung für ein bestimmtes Programm befinden sich in dessen Handbuch oder sind beim Support-Service zu erfragen.

## <span id="page-23-1"></span>**Software installieren und konfigurieren**

Untersuchen Sie neu erworbene Programme und Dateien mit Hilfe von Virenerkennungs- und -beseitigungsprogrammen auf Virenbefall, bevor Sie sie auf dem Festplattenlaufwerk des Systems installieren. Computerviren können in kurzer Zeit den gesamten Systemspeicher blockieren, auf dem Festplattenlaufwerk gespeicherte Daten beschädigen oder zerstören und die Funktion des befallenen Systems nachhaltig beeinträchtigen. Auf dem Markt werden eine Reihe kommerzieller Virensuchprogramme angeboten.

Lesen Sie im Handbuch des Programms nach, wie es funktioniert, welche Hardware vorausgesetzt wird und wie die Standardeinstellungen lauten, bevor Sie es installieren. Der Lieferumfang des Programms enthält normalerweise ein Handbuch mit Anleitungen zur Programminstallation und eine Softwareinstallationsroutine.

Die Softwareinstallationsroutine unterstützt Benutzer beim Übertragen der entsprechenden Programmdateien auf das Festplattenlaufwerk des Systems. Installationsanleitungen geben eventuell Einzelheiten dazu, wie das Betriebssystem konfiguriert werden muss, damit das Programm erfolgreich ausgeführt werden kann. Vor dem Ausführen der Installationsroutine sollten immer die Installationsanleitungen gelesen werden.

Beim Ablauf der Installationsroutine sind eventuell Informationen über die Konfiguration des Betriebssystems, den Systemtyp und die angeschlossenen Peripheriegeräte nach Aufforderung einzugeben.

### <span id="page-23-2"></span>**Software verwenden**

Die nachstehenden Unterabschnitte behandeln Fehler, die beim Einsatz der Software oder durch die Konfiguration auftreten können.

### **Fehlermeldungen**

Fehlermeldungen können von einem Anwendungsprogramm, vom Betriebssystem oder vom System erzeugt werden. Unter "[Anzeigen, Meldungen und Codes"](#page-3-0) werden die vom System erzeugten Fehlermeldungen beschrieben. Wird eine Fehlermeldung ausgegeben, die nicht unter "[Anzeigen, Meldungen und Codes"](#page-3-0), erwähnt ist, schlagen Sie sie in der Softwaredokumentation des Betriebssystems oder des Anwendungsprogramms nach.

### **Eingabefehler**

Das Betätigen einer falschen Taste bzw. einer falschen Tastenkombination zum falschen Zeitpunkt kann dazu führen, dass sich ein Programm nicht wie erwartet verhält. In der mitgelieferten Dokumentation zum Anwendungsprogramm finden Sie die für die Eingabe zulässigen Werte und Zeichen.

Die Betriebsumgebung muss auf die Programme abgestimmt sein. Vergessen Sie nicht, dass eine Änderung der Betriebsparameter des Systems eine Funktionsbeeinträchtigung der Programme zur Folge haben kann. Mitunter werden einzelne Programme nach Änderungen der Betriebsumgebung nicht mehr ordnungsgemäß ausgeführt und müssen neu installiert werden.

### **Programmkonflikte**

Einige Programme hinterlassen Teile ihrer Setup-Informationen zurück, obwohl Sie es beendet haben. Die Folge: Ein anderes Programm kann nicht ausgeführt werden. Ein erneuter Systemneustart zeigt, ob diese Programme die Ursache der Störung waren.

Gerätetreiber sind Programme mit speziellen Unterroutinen, die ebenfalls Probleme beim System verursachen können. Eine besondere Form, Daten an den Monitor zu senden, kann beispielsweise einen Bildschirmtreiber erfordern, der einen bestimmten Videomodus oder Monitor erwartet. In Fällen dieser Art ist eventuell eine alternative Methode zum Ausführen dieses bestimmten Programms notwendig - beispielsweise durch Erstellen einer speziell auf dieses Programm zugeschnittenen Startdatei. Wenden Sie sich an den Support-Service der Firma, deren Software Sie verwenden; er sollte bei diesem Problem weiterhelfen können.

### **Konflikte bei der Unterbrechungszuweisung vermeiden**

Die meisten PCI-Geräte können eine IRQ-Leitung mit einem anderen Gerät gemeinsam nutzen. Eine IRQ-Leitung kann jedoch nicht von zwei Geräten gleichzeitig verwendet werden. Probleme können auftreten, wenn ein PCI-Gerät eine IRQ-Leitung nicht gemeinsam nutzen kann oder wenn zwei Geräte versuchen, dieselbe IRQ-Leitung gleichzeitig zu verwenden. Um diese Art von Konflikt zu vermeiden, lesen Sie die Dokumentation zu jeder installierten Erweiterungskarte. Sehen Sie in [Tabelle](#page-24-0) 3-1 nach, um die Karte für eine der verfügbaren IRQ-Leitungen zu konfigurieren.

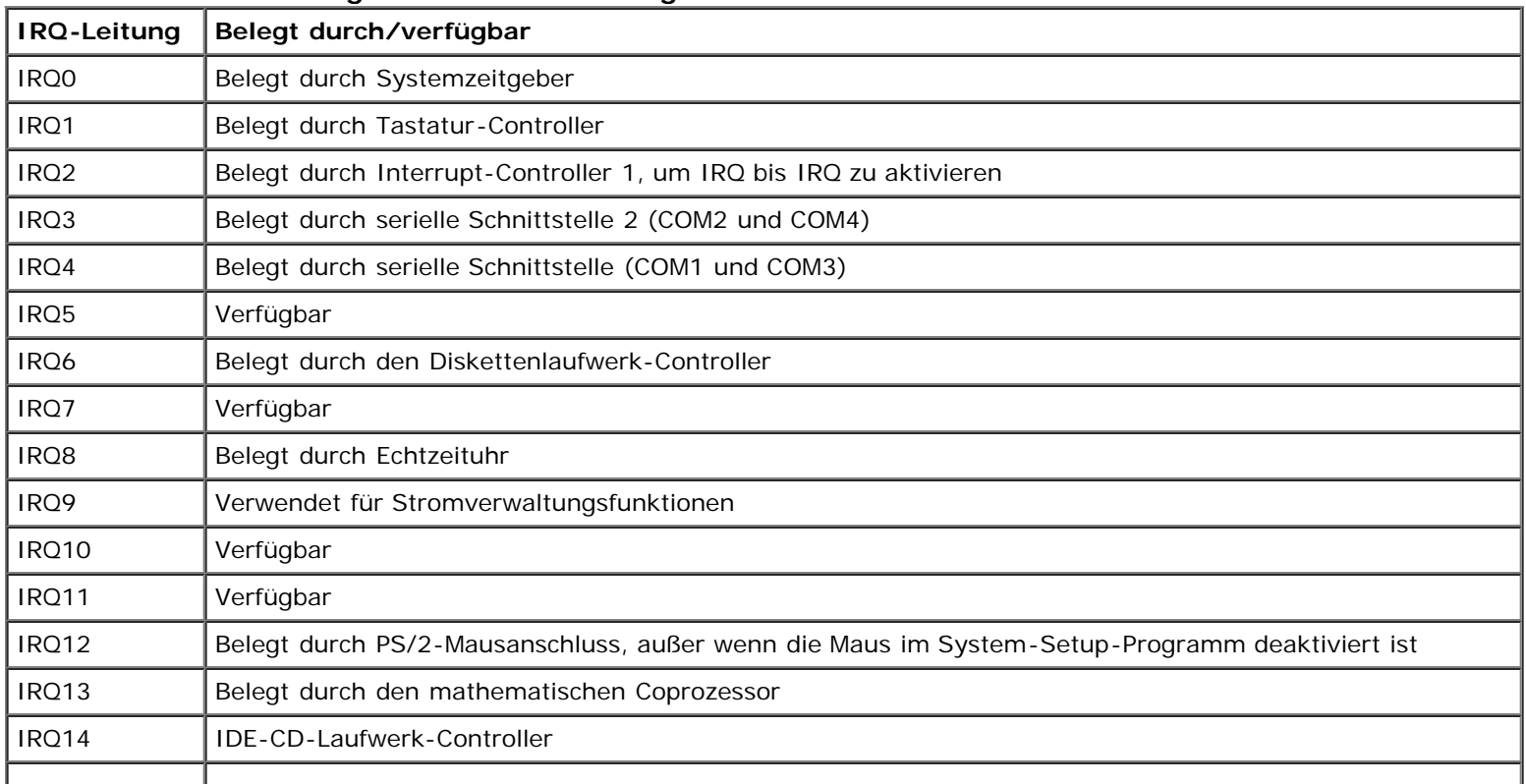

#### <span id="page-24-0"></span>**Tabelle 3-1. IRQ-Leitungs-Standardzuweisungen**

**ANMERKUNG:** Die vollständigen Namen der in dieser Tabelle verwendeten Abkürzungen oder Akronyme finden Sie in "[Abkürzungen und Akronyme"](#page-102-0).

[Zurück zum Inhaltsverzeichnis](#page-0-0)

## <span id="page-26-0"></span>**Systemdiagnose ausführen**

#### **Dell™ PowerVault™ 775N-Systeme Installations- und Fehlerbehebungshandbuch**

- **[Funktionen der Systemdiagnose](#page-26-1)**
- [Bedingungen für den Einsatz der Systemdiagnose](#page-26-2)
- [Systemdiagnose starten](#page-27-0)
- [Systemdiagnose verwenden](#page-27-1)
- **[Gerätegruppen verwenden](#page-28-0)**
- [Gerätegruppen-Menüoptionen](#page-28-1)
- **•** [Fehlermeldungen](#page-29-0)

Im Gegensatz zu vielen anderen Diagnoseprogrammen überprüft die Systemdiagnose die Hardwarekomponenten des Systems ohne zusätzliche Ausstattung und ohne Zerstörung von Daten. Die Systemdiagnose liefert Gewissheit über die einwandfreie Funktion des Systems.

**HINWEIS:** Verwenden Sie die Systemdiagnose ausschließlich zum Testen von Dell Systemen. Wenn dieses Programm mit anderen Systemen eingesetzt wird, können falsche Systemreaktionen oder Fehlermeldungen auftreten.

**ANMERKUNG:** Um die Diagnose des Systems zu verwenden, schließen Sie eine Tastatur, einen Monitor und eine Maus an das System an oder verwenden Sie die Konsolenumleitungsfunktion der seriellen Schnittstelle (COM1). Die Lage der seriellen Schnittstelle wird in [Abbildung](#page-3-1) 2-3 dargestellt. Informationen über die Konsolenumleitung finden Sie im *Benutzerhandbuch*.

## <span id="page-26-1"></span>**Funktionen der Systemdiagnose**

Die Systemdiagnose enthält eine Reihe von Menüs und Optionen, über die Sie bestimmte Gerätegruppen oder Geräte aufrufen können. Die Abfolge der Tests bestimmen Sie. Die Diagnosemenüs bieten folgende hilfreiche Funktionen:

- Optionen, die Ihnen ermöglichen, Tests einzeln oder gemeinsam auszuführen
- Eine Option, die Ihnen ermöglicht, zu bestimmen, wie oft ein Test wiederholt wird
- Die Möglichkeit, Testresultate über Bildschirm, Drucker oder in eine Datei auszugeben
- Optionen, um laufende Tests bei Auftreten eines Fehlers zu unterbrechen oder die Tests ganz abzubrechen, wenn eine einstellbare Obergrenze für Fehler erreicht wird
- Hilfemeldungen mit kurzer Beschreibung aller Tests und deren Parameter
- Statusmeldungen, die darüber informieren, ob Gerätegruppen- oder Gerätetests erfolgreich abgeschlossen wurden
- Fehlermeldungen, die eine festgestellte Störung anzeigen

## <span id="page-26-2"></span>**Bedingungen für den Einsatz der Systemdiagnose**

Wenn eine Hauptkomponente oder ein Gerät des Systems nicht ordnungsgemäß funktioniert, könnte ein Hardwarefehler vorliegen. Solange der Mikroprozessor und die Ein- und Ausgabekomponenten des Systems (Monitor, Tastatur oder Diskettenlaufwerk) funktionieren, kann die Systemdiagnose verwendet werden. Wenn Sie wissen, welche Komponenten überprüft werden müssen, rufen Sie die entsprechenden Diagnosegerätegruppen oder Subtests auf. Wenn der Umfang eines Problems unbekannt ist, lesen Sie die restlichen Informationen dieses Abschnitts.

## <span id="page-27-0"></span>**Systemdiagnose starten**

**ANMERKUNG:** Um die Aufgaben in diesem Abschnitt durchzuführen, können Sie eine Tastatur, eine Maus und einen Monitor am System anschließen oder die Konsolenumleitungsfunktion der seriellen Schnittstelle (COM1) verwenden. Die Lage der Verwaltungsschnittstelle wird in [Abbildung](#page-3-1) 2-3 dargestellt. Informationen über die Konsolenumleitung finden Sie im *Systemadministrator-Handbuch*.

- 1. Wechseln Sie zur Dell | Support-Website unter **support.dell.com** und laden Sie die Systemdiagnose herunter.
- 2. Erstellen Sie Disketten vom heruntergeladenen Diagnoseprogramm.
- 3. Legen Sie die erste erstellte Diskette in das Diskettenlaufwerk des Systems ein.
- 4. Starten Sie das System.

Wenn das System nicht startet, lesen Sie den Abschnitt "[Wie Sie Hilfe bekommen"](#page-84-0).

Beim Starten der Systemdiagnose erscheint die Meldung, dass das Programm geladen wird. Das Menü **Diagnostics (Diagnose)** wird eingeblendet. Mit diesem Menü können Sie alle oder spezifische Diagnosetests starten oder die Systemdiagnose beenden.

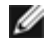

**ANMERKUNG:** Starten Sie die Systemdiagnose, bevor Sie den Rest dieses Abschnitts lesen, damit Sie sie auf dem Bildschirm sehen können.

Für eine schnelle Überprüfung des Systems wählen Sie **Test All Devices (Alle Geräte testen)** und dann **Quick Tests (Schnelltests)** aus. Diese Option führt nur die Gerätetests aus, die keine Interaktion mit dem Benutzer erfordern und in kurzer Zeit ausgeführt werden können. Dell empfiehlt, diese Option zuerst zu wählen, um die Wahrscheinlichkeit einer schnellen Fehleridentifizierung zu verbessern. Wählen Sie **Test One Device (Ein Gerät testen)**, um ein bestimmtes Gerät zu prüfen. Für eine komplette Überprüfung des Systems wählen Sie **Alle Geräte testen** und dann **Extended Tests (Ausgedehnte Tests)** aus.

Zur Überprüfung eines bestimmten Systembereichs wählen Sie **Advanced Testing (Erweiterte Testverfahren)** aus. Wenn Sie **Erweiterte Testverfahren** auswählen, wird das Hauptfenster der Diagnose eingeblendet. Dieser Bildschirm enthält eine Auflistung verschiedener Gerätegruppen im System sowie die Service-Tag-Nummer des Systems.

Wählen Sie **Information and Results (Informationen und Ergebnisse)**, um die Daten der Testergebnisse aufzurufen. Wählen Sie **Program Options (Programmoptionen)**, um den Bildschirm mit Programmoptionen aufzurufen, in dem Sie verschiedene Testparameter einstellen können.

Nach Auswahl der Option **Device Configuration (Gerätekonfiguration)** erhalten Sie einen Überblick über die Geräte im System.

Wählen Sie die Option **Exit to MS-DOS (Beenden und zu MS-DOS wechseln)** aus, um die Diagnose zu beenden und zur MS-DOS<sup>®</sup>-Betriebssystemumgebung zurückzuwechseln.

Um eine Option im Menü **Diagnose** auszuwählen, markieren Sie die entsprechende Option und drücken Sie <Eingabe> oder die Taste, die dem hervorgehobenen Buchstaben der gewünschten Option entspricht.

### <span id="page-27-1"></span>**Systemdiagnose verwenden**

Wenn Sie im Menü **Diagnose** die Option **Erweiterte Testverfahren** auswählen, wird das Hauptfenster der Diagnose eingeblendet.

Die Informationen im Hauptfenster der Diagnose sind in den folgenden Bereichen angeordnet:

- Zwei Zeilen am oberen Rand des Hauptfensters zeigen das Diagnoseprogramm, die Versionsnummer und die System-Servicekennung an.
- Auf der linken Seite des Bildschirms zeigt **Device Groups (Gerätegruppen)** die Diagnosegerätegruppen in der Reihenfolge an, in der sie nach Wahl der Option **All (Alle)** des Untermenüs **Run Tests (Tests ausführen)** ausgeführt würden. Markieren Sie eine Gerätegruppe mit den Nach-Oben- bzw. Nach-Unten-Pfeiltasten.
- Auf der rechten Seite des Bildschirms werden in **Devices for Highlighted Group (Geräte für die markierte Gruppe)** die Geräte innerhalb einer einzelnen Testgruppe aufgeführt.

Zwei Zeilen am unteren Bildschirmrand bilden den Menübereich. Die erste Zeile zeigt die auswählbaren Menüoptionen. Mit der Nach-Rechts- oder Nach-Links-Taste markieren Sie die gewünschte Option. Die zweite Zeile enthält Informationen über die markierte Option.

### <span id="page-28-0"></span>**Gerätegruppen verwenden**

Das Menü **Gerätegruppen** im unteren Bildschirmteil bietet Optionen, über die bestimmte Diagnosetests im Hauptfenster der Diagnose ausgewählt und aufgerufen werden können. Wählen Sie die Menüoptionen mit der Nach-Links- oder Nach-Rechts-Taste. Beim Wechsel zu einer neuen Menüoption erscheint in der untersten Zeile eine kurze Erklärung zur aktuell ausgewählten Option.

Wenn Sie weitere Informationen über eine Gerätegruppe oder ein Gerät erhalten möchten, markieren Sie die Option **Hilfe** und drücken Sie <Eingabe>. Wechseln Sie nach dem Durchlesen der Informationen durch Drücken von <Esc> zum vorherigen Bildschirm zurück.

## <span id="page-28-1"></span>**Gerätegruppen-Menüoptionen**

Am unteren Bildschirmrand des Diagnose-Hauptfensters sind fünf Optionen aufgeführt: **Tests ausführen**, **Devices (Geräte)**, **Select (Auswählen)**, **Config (Konfiguration)** und **Hilfe**.

Es gibt zwei Möglichkeiten, eine Menüoption auszuwählen:

- Sehen Sie auf dem Bildschirm nach, welcher Buchstabe der Option großgeschrieben ist und geben Sie dann diesen Buchstaben ein (Beispiel: geben Sie r ein, um die Option **Run (Ausführen)** zu wählen).
- Bewegen Sie die Markierung mit den Nach-Rechts- und Nach-Links-Tasten auf die gewünschte Option und drücken Sie <Eingabe>.

Sobald eine Option ausgewählt wurde, werden weitere Optionen angeboten.

Die folgenden Unterabschnitte erklären die Menüoptionen, die von links nach rechts im Menü **Gerätegruppen** aufgelistet sind.

### **Tests ausführen**

Die Kategorie Tests ausführen bietet sieben Optionen:

- **One (Eine)** führt alle Geräte innerhalb der markierten Gerätegruppe aus.
- **Alle** führt alle Tests in allen Gerätegruppentests aus (Gerätegruppentests werden in derselben Reihenfolge ausgeführt, in der sie aufgelistet sind).
- **Wählen** führt nur die gewählten Gerätegruppen oder die Geräte, die innerhalb der Gerätegruppen gewählt wurden, aus.
- **Options (Optionen)** stellt einen Satz globaler Parameter zur Verfügung, mit denen Sie steuern können, wie die Gerätegruppentests oder Gerätetests ausgeführt und wie die Ergebnisse ausgegeben werden sollen.
- **Results (Ergebnisse)** zeigt die Testergebnisse an.
- **Errors (Fehler)** zeigt während der Tests ermittelte Fehler an.
- **Hilfe** zeigt eine Reihe von Hilfeoptionen an, einschließlich **Menü**, **Keys (Tasten)**, **Device Group (Gerätegruppe)**, **Device (Gerät)**, **Test** und **Versions (Versionen)**.

### **Geräte**

Die meisten Gerätegruppen bestehen aus mehreren Geräten. Mit der Option **Geräte** können einzelne Geräte innerhalb der

Gerätegruppe(n) ausgewählt werden.

Wenn Sie **Geräte** wählen, werden die folgenden Optionen eingeblendet: **Tests ausführen**, **Tests**, **Auswählen**, **Parameters (Parameter)** und **Hilfe**. [Tabelle](#page-29-1) 4-1 listet alle möglichen Werte für jede Option auf.

#### <span id="page-29-1"></span>**Tabelle 4-1. Geräteoptionen**

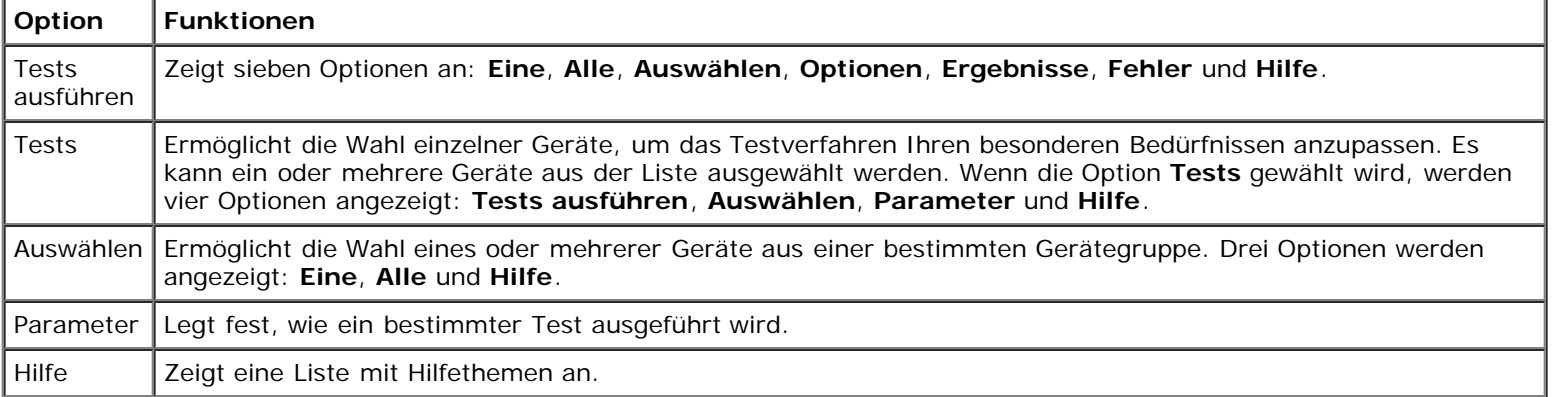

### **Auswählen**

Die Option **Auswählen** im Menü **Gerätegruppen** ermöglicht die Wahl eines oder mehrerer Geräte aus einer bestimmten Gerätegruppe. Drei Optionen werden angezeigt: **Eine**, **Alle** und **Hilfe**.

### **Konfiguration**

Wenn die Option **Konfiguration** im Menü **Gerätegruppen** gewählt wird, werden Informationen über das jeweils markierte Gerät angezeigt.

## <span id="page-29-0"></span>**Fehlermeldungen**

Wenn Sie Tests im Diagnoseprogramm ausführen, können Fehlermeldungen ausgegeben werden. Notieren Sie die Meldungen auf einer Kopie der Diagnose-Checkliste; unter "[Wie Sie Hilfe bekommen"](#page-84-0) finden Sie Anleitungen, wie Sie technische Unterstützung erhalten und wie Sie einem Mitarbeiter der technischen Unterstützungsabteilung die Meldungen mitteilen können.

[Zurück zum Inhaltsverzeichnis](#page-0-0)

# <span id="page-30-1"></span><span id="page-30-0"></span>**Störungen beim System beheben**

**Dell™ PowerVault™ 775N-Systeme Installations- und Fehlerbehebungshandbuch**

- [Sicherheit geht vor für Sie und das System](#page-31-0)
- Bevor Sie beginnen
- **[Externe Verbindungen](#page-31-1)**
- Spezifische Systemprobleme überprüfen
- **Hochfahren**
- [System-Orientierungsansicht](#page-32-0)
- Blende
- Systemabdeckung
- [Geräte überprüfen](#page-35-0)
- **[Im Innern des Systems](#page-40-0)**
- [Auf eine Alarmmeldung der Systemverwaltung reagieren](#page-41-0)
- Störungen bei einem feuchten System beheben
- Störungen bei einem beschädigten System beheben
- [Störungen bei einer Systembatterie beheben](#page-42-0)
- [Störungen bei Netzteilen beheben](#page-43-1)
- [Störungen bei der Systemkühlung beheben](#page-43-0)
- [Störungen bei einem Mikroprozessor beheben](#page-45-0)
- [Störungen bei Erweiterungskarten beheben](#page-46-0)
- [Störungen bei einem Systemspeicher beheben](#page-47-0)
- [Störungen bei einem Diskettenlaufwerk beheben](#page-48-0)
- [Störungen bei einem CD-Laufwerk beheben](#page-50-0)
- [Störungen bei einem externen SCSI-Bandlaufwerk beheben](#page-51-1)
- [Störungen bei Festplattenlaufwerken beheben](#page-51-0)
- [Störungen beim integrierten RAID-Controller beheben](#page-53-0)
- [Störungen bei einer RAID-Controller-Karte beheben](#page-54-0)

Wenn das System nicht wie erwartet funktioniert, führen Sie zuerst die in diesem Abschnitt beschriebenen Fehlerbehebungsverfahren aus. In diesem Abschnitt werden Sie durch einige Vorprüfungen und Verfahren geleitet, mit denen grundlegende Systemprobleme gelöst werden können. Der Abschnitt enthält auch Fehlerbehebungsverfahren für Komponenten innerhalb des Systems. Bevor Sie mit einem der Verfahren unter diesem Abschnitt beginnen, führen Sie die folgenden Schritte durch:

Lesen Sie die "Sicherheitshinweise" im *Systeminformations*dokument.

- Informationen zum Ausführen der Diagnose finden Sie unter "[Systemdiagnose ausführen"](#page-26-0).
- Halten Sie den Schlüssel für das Systemschloss und die Rückabdeckung des Systems bereit.

**ANMERKUNG:** Um die Aufgaben in diesem Abschnitt durchzuführen, können Sie eine Tastatur, eine Maus und einen Monitor am System anschließen oder die Konsolenumleitungsfunktion der seriellen Schnittstelle (COM1) verwenden. Die Lage der Verwaltungsschnittstelle wird in [Abbildung](#page-3-1) 2-3 dargestellt. Informationen über die Konsolenumleitung finden Sie im *Systemadministrator-Handbuch*.

## <span id="page-31-0"></span>**Sicherheit geht vor - für Sie und das System**

Die Verfahren in diesem Handbuch verlangen das Abnehmen der Systemabdeckung und das Arbeiten im Innern des Systems. Führen Sie keine Wartungsarbeiten am System durch, die über das in diesem Handbuch oder in anderen Systemdokumentationen Beschriebene hinausgehen. Halten Sie sich genau an die gegebenen Anleitungen. Vergessen Sie nicht, alle Verfahren in den "Sicherheitshinweisen" im *Systeminformations*dokument genau durchzulesen.

Arbeiten im Innern des Systems können gefahrlos durchgeführt werden, wenn Sie die folgenden Vorsichtsmaßnahmen beachten.

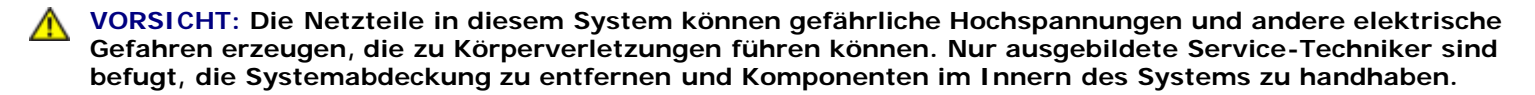

**VORSICHT: Entsprechende Hinweise finden Sie unter "Schutz vor elektrostatischer Entladung" in den Sicherheitshinweisen des** *Systeminformationsdokument***s.**

## **Bevor Sie beginnen**

Stellen Sie sicher, dass die folgenden Komponenten fest und ordnungsgemäß installiert sind, bevor Sie eines der Verfahren ausführen:

- Netzkabel
- Kabel von externen Geräten, wie z. B. Monitor, Maus, Tastatur usw.
- Systemplatinen-Auflagefach
- Erweiterungskartenträger

## <span id="page-31-1"></span>**Externe Verbindungen**

Falsch eingestellte Schalter und Regler sowie lockere und falsch angeschlossene Kabel sind die häufigsten Ursachen für Störungen des Systems, des Monitors und anderer Peripheriegeräte (z. B. Drucker, Tastatur, Maus oder andere externe Geräte). Eine schnelle Überprüfung aller Schalter, Regler und Anschlüsse kann diese Probleme auf einfache Weise beseitigen. Die Merkmale und Anschlüsse der Rückseite werden in [Abbildung](#page-3-1) 2-3 dargestellt.

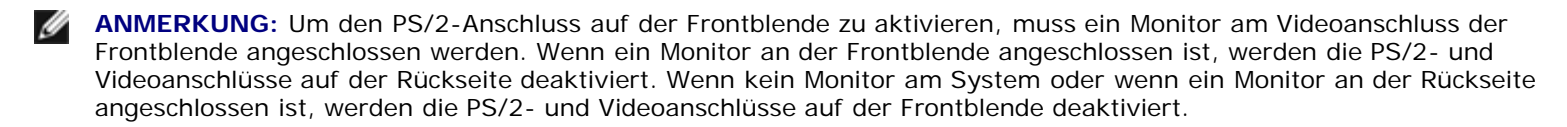

### **Spezifische Systemprobleme überprüfen**

- 1. Schalten Sie das System und alle angeschlossenen Peripheriegeräte aus. Ziehen Sie alle Netzkabel von den Steckdosen ab.
- 2. Wenn das System an eine Steckerleiste angeschlossen ist, schalten Sie die Steckerleiste aus und dann wieder ein.

Wenn die Leiste keinen Strom führt, stecken Sie sie in eine andere Steckdose. Wenn die Leiste dann noch immer keinen Strom führt, verwenden Sie eine andere Steckerleiste.

- 3. Stecken Sie das System wieder in die Steckdose oder die Steckerleiste.
- 4. Arbeitet der Monitor ordnungsgemäß?

Siehe "[Störungen bei einem Video-Subsystem beheben"](#page-35-1).

5. Funktioniert die Tastatur ordnungsgemäß?

Siehe "[Störungen bei einer Tastatur beheben"](#page-36-0).

- 6. Arbeiten Maus und Drucker ordnungsgemäß?
	- Siehe "[Störungen bei E/A-Grundfunktionen beheben"](#page-38-0).

## **Hochfahren**

Beim Feststellen einer Fehlerursache ist es von besonderer Bedeutung, auf visuelle und akustische Anzeichen des Systems zu achten. Achten Sie beim Hochfahren des Systems auf die optischen und akustischen Anzeigen, die in Tabelle 5-1 beschrieben sind.

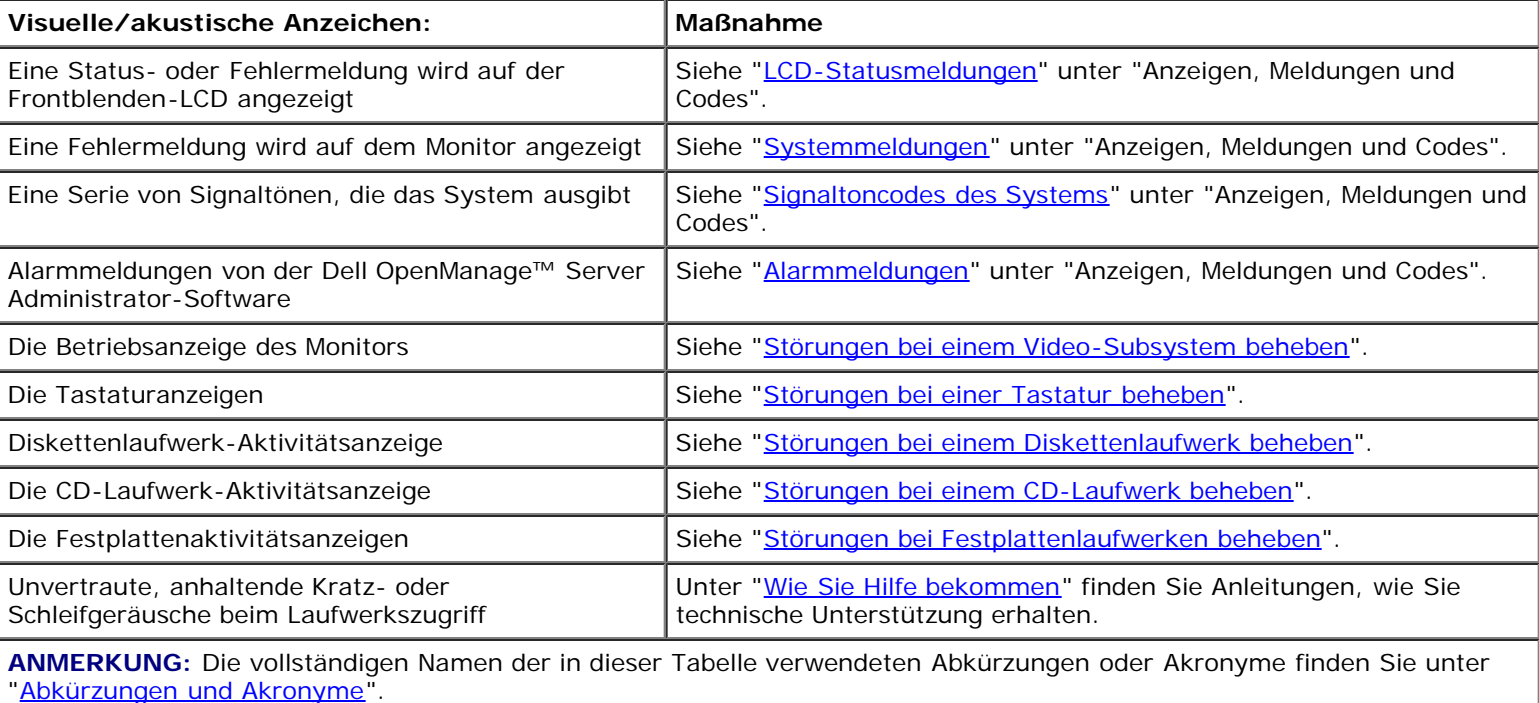

#### **Tabelle 5-1. Anzeigen beim Hochfahren**

## <span id="page-32-0"></span>**System-Orientierungsansicht**

Die [Abbildung](#page-30-1)en in diesem Dokument basieren auf der in Abbildung 5-1 gezeigten Positionierung des Systems.

**Abbildung 5-1. Systemorientierungsansicht**

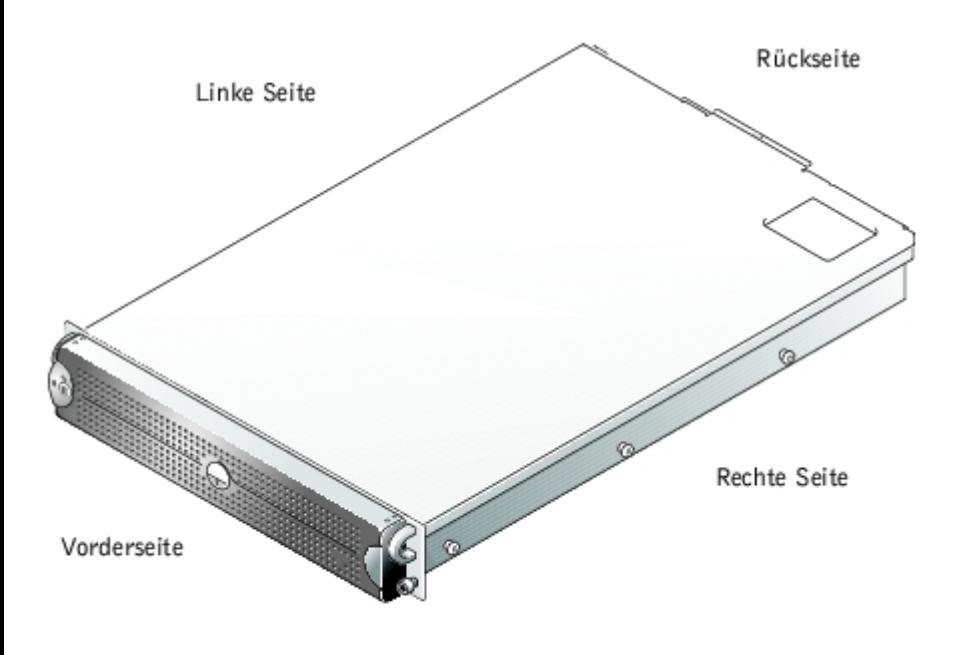

## **Blende**

Die Blende verfügt über eine Systemstatusanzeige. Durch eine Schlüsselsperre an der Blende wird der Zugriff auf den Netzschalter, das Diskettenlaufwerk, das CD-Laufwerk, das/die Festplattenlaufwerk(e) und auf das Innere des Systems verhindert.

### **Blende entfernen**

- 1. Schließen Sie die Blende mit dem Systemschlüssel auf.
- 2. Drücken Sie die Halterung am linken Ende der Blende.
- 3. Drehen Sie das linke Ende der Blende vom System weg, um das rechte Ende der Blende freizugeben.
- 4. Um die Blende vom System zu entfernen, ziehen Sie sie vom System ab (siehe [Abbildung](#page-30-1) 5-2).

#### **Abbildung 5-2. Blende entfernen**

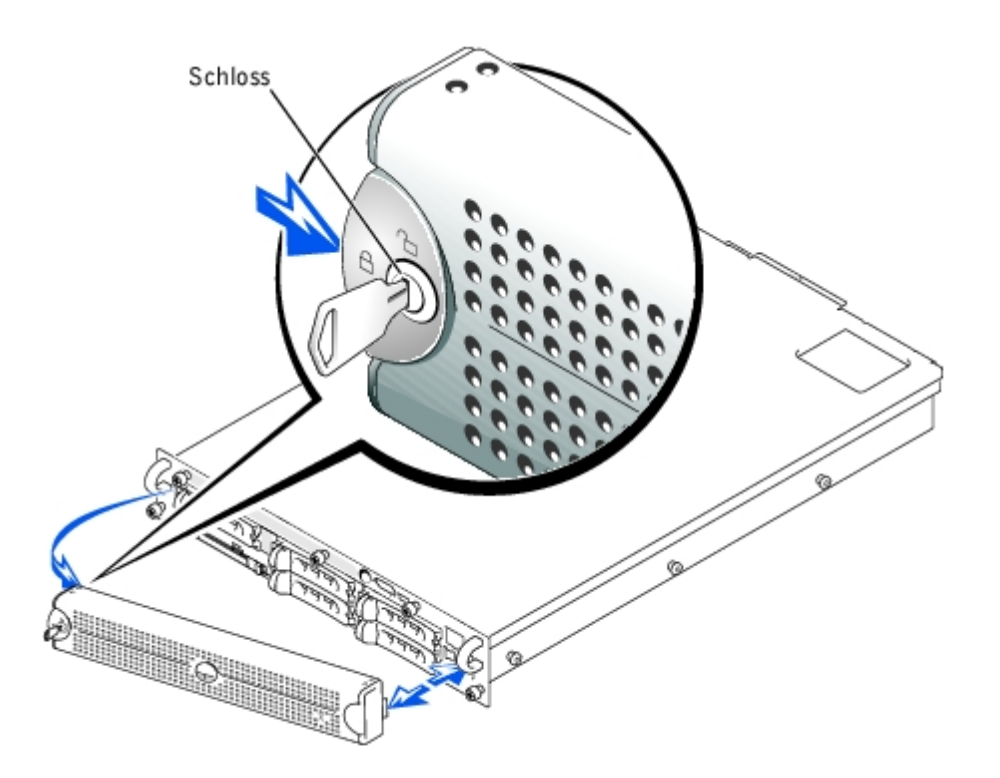

### <span id="page-34-0"></span>**Blende wieder befestigen**

- 1. Passen Sie die Halterungen am rechten Ende der Blende in den entsprechenden Öffnungen in der Frontblende ein.
- 2. Drehen Sie das linke Ende der Blende zum System, um das linke Ende der Blende zu sichern.
- 3. Verschließen Sie die Blende mit dem Systemschlüssel.

## **Systemabdeckung**

Entfernen Sie zum Aufrüsten oder zur Fehlerbehebung eines Systems die Systemabdeckung, um Zugriff auf interne Komponenten zu erhalten.

### **Abdeckung entfernen**

- 1. Entfernen Sie die Blende (siehe "Blende entfernen").
- 2. Beachten Sie die Vorsichtshinweise unter "[Sicherheit geht vor für Sie und das System](#page-31-0)".
- 3. Lösen Sie die drei Flügelschrauben, mit denen die Abdeckung am Gehäuse befestigt wird (siehe [Abbildung](#page-30-1) 5-3).
- 4. Schieben Sie die Rückabdeckung nach hinten und fassen Sie sie an beiden Enden.
- 5. Heben Sie die Abdeckung behutsam vom System ab.

### **Abbildung 5-3. Abdeckung entfernen**

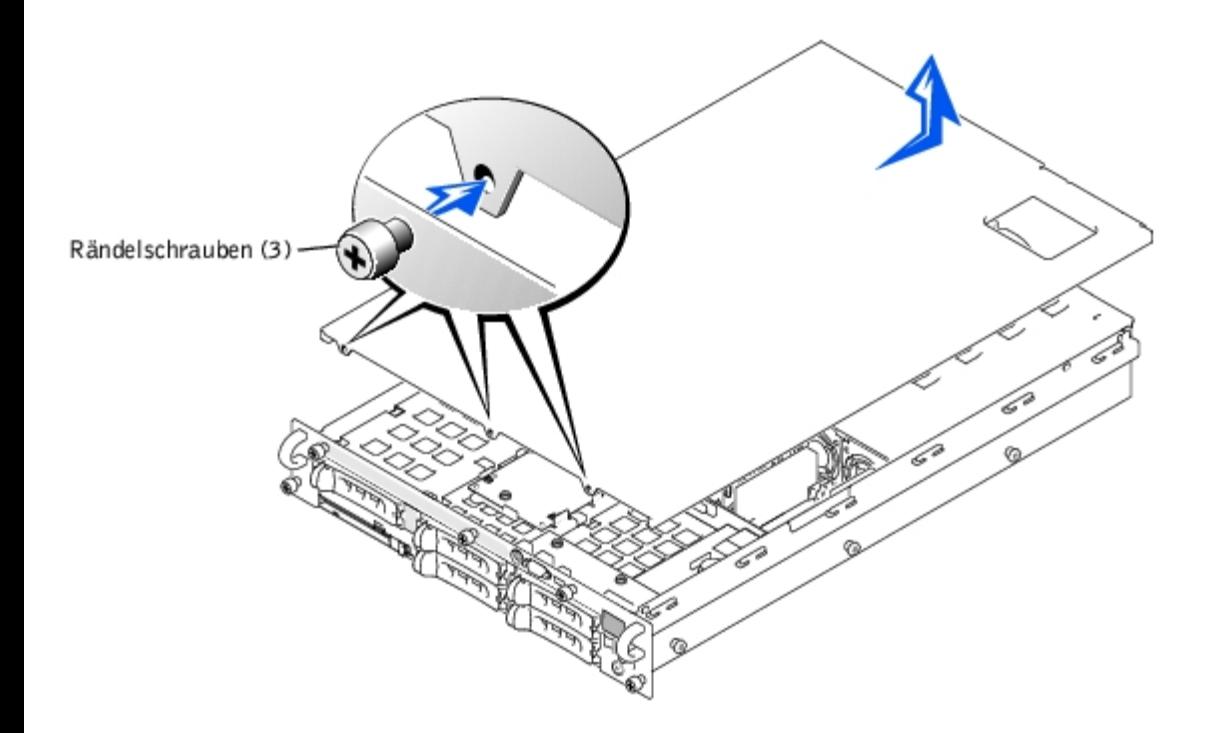

### **Abdeckung wieder befestigen**

- 1. Stellen Sie sicher, dass keine Werkzeuge oder Teile im System zurückbleiben und dass die Kabel so verlegt wurden, dass sie von der Abdeckung nicht beschädigt werden können.
- 2. Richten Sie die Abdeckung mit den Ausrichtungshaken der Abdeckung an den Seiten des Gehäuses aus und schieben Sie die Abdeckung nach vorn (siehe [Abbildung](#page-30-1) 5-3).
- 3. Ziehen Sie die drei Rändelschrauben fest, mit denen die Abdeckung am Gehäuse befestigt wird.
- 4. Befestigen Sie die Blende wieder (siehe "[Blende wieder befestigen"](#page-34-0)).

## <span id="page-35-0"></span>**Geräte überprüfen**

Dieser Abschnitt enthält Verfahren zur Behebung von Störungen an externen Geräten, die mit dem System verbunden sind, wie z. B. Monitor, Tastatur oder Maus. Lesen Sie "[Externe Verbindungen"](#page-31-1), bevor Sie eines dieser Verfahren durchführen.

### <span id="page-35-1"></span>**Störungen bei einem Video-Subsystem beheben**

#### **Problem**

- Monitor
- Monitorschnittstellenkabel
- Videospeicher
- Video-Logik

#### **Maßnahme**

1. Stellen Sie fest, ob Monitore an den vorderen und hinteren Videoanschlüssen des Systems angeschlossen sind.
Das System unterstützt nur einen angeschlossenen Monitor, entweder am vorderen oder am hinteren Videoanschluss. Wenn ein Monitor an der Frontblende angeschlossen ist, werden die Video- sowie die PS/2-Tastatur- und Mausanschlüsse auf der Rückseite deaktiviert.

Wenn zwei Monitore am System angeschlossen sind, trennen Sie einen Monitor ab. Wenn das Problem nicht gelöst ist, fahren Sie mit Schritt 2 fort.

- 2. Überprüfen Sie die System- und Netzanschlüsse zum Monitor.
- 3. Führen Sie die Videotests in der Systemdiagnose aus.

Wenn die Tests erfolgreich ausgeführt werden, liegt das Problem nicht an der Videohardware. Wechseln Sie zu "[Softwarelösungen finden"](#page-23-0).

Wenn die Tests nicht erfolgreich ausgeführt wurden, finden Sie unter "[Wie Sie Hilfe bekommen"](#page-84-0) Anleitungen, wie Sie technische Unterstützung erhalten.

### **Störungen bei einer Tastatur beheben**

#### **Problem**

Eine Systemfehlermeldung weist auf ein Tastaturproblem hin

#### **Maßnahme**

1. Stellen Sie fest, ob Monitore an den vorderen und hinteren Videoanschlüssen des Systems angeschlossen sind.

Das System unterstützt nur einen angeschlossenen Monitor, entweder am vorderen oder am hinteren Videoanschluss. Wenn ein Monitor an der Frontblende angeschlossen ist, werden die Video- sowie die PS/2-Tastatur- und Mausanschlüsse auf der Rückseite deaktiviert.

Wenn zwei Monitore am System angeschlossen sind, trennen Sie einen Monitor ab. Wenn das Problem nicht gelöst ist, fahren Sie mit Schritt 2 fort.

- 2. Führen Sie abhängig vom verwendeten Tastaturtyp eines der folgenden Verfahren durch:
	- a. Wenn eine USB-Tastatur verwendet wird und das System nicht startet, überprüfen Sie, ob die USB-Option im **System-Setup aktiviert ist.** Wenn das Problem nicht gelöst ist, fahren Sie mit Schritt 3 fort.
	- b. Wenn eine PS/2-Tastatur verwendet wird, fahren Sie mit Schritt 4 fort.
- 3. Trennen Sie alle PS/2-Mausgeräte von der USB-Tastatur und schließen Sie eine PS/2-Maus am PS/2-Mausanschluss auf der Vorder- oder Rückseite des Systems an.
- **ANMERKUNG:** Wenn eine PS/2-Maus am PS/2-Anschluss auf der Vorderseite angeschlossen ist, muss ein Tastatur- /Mauskabeladapter verwendet werden.

Wenn das Problem nicht gelöst ist, fahren Sie mit Schritt 4 fort.

4. Prüfen Sie Tastatur und Tastaturkabel auf sichtbare Beschädigungen.

Wenn Tastatur und Kabel unbeschädigt zu sein scheinen und alle Tasten funktionieren, fahren Sie mit Schritt 6 fort.

Wenn die Tastatur oder das Kabel beschädigt ist, fahren Sie mit Schritt 5 fort.

5. Tauschen Sie die beschädigte Tastatur gegen eine funktionierende aus.

Wenn das Problem behoben ist, muss die Tastatur ersetzt werden (unter "[Wie Sie Hilfe bekommen](#page-84-0)" finden Sie Anleitungen, wie Sie technische Unterstützung erhalten).

6. Führen Sie den Tastaturtest der Systemdiagnose aus.

Wenn Sie den Tastaturtest nicht über die Tastatur auswählen können, fahren Sie mit Schritt 7 fort.

Wenn der Test nicht erfolgreich war, finden Sie unter "[Wie Sie Hilfe bekommen"](#page-84-0) Anleitungen, wie Sie technische Unterstützung erhalten.

7. Tauschen Sie die beschädigte Tastatur gegen eine funktionierende aus.

Wenn das Problem gelöst ist, muss die fehlerhafte Tastatur ersetzt werden. Wenn das Problem nicht behoben werden kann, ist der Controller fehlerhaft (unter "<u>Wie Sie Hilfe bekommen</u>" finden Sie Anleitungen, wie Sie technische Unterstützung erhalten).

### **Störungen bei einer Maus beheben**

#### **Problem**

Eine Systemfehlermeldung weist auf ein Mausproblem hin

#### **Maßnahme**

1. Stellen Sie fest, ob Monitore an den vorderen und hinteren Videoanschlüssen des Systems angeschlossen sind.

Das System unterstützt nur einen angeschlossenen Monitor, entweder am vorderen oder am hinteren Videoanschluss. Wenn ein Monitor an der Frontblende angeschlossen ist, werden die Video- sowie die PS/2-Tastatur- und Mausanschlüsse auf der Rückseite deaktiviert.

Wenn zwei Monitore am System angeschlossen sind, trennen Sie einen Monitor ab. Wenn das Problem nicht gelöst ist, fahren Sie mit Schritt 2 fort.

2. Bestimmen Sie den verwendeten Maustyp und stellen Sie fest, an welche Blende die Maus angeschlossen ist.

Wenn eine USB-Maus am USB-Anschluss auf der Vorder- oder Rückseite angeschlossen ist, fahren Sie mit Schritt 4 fort.

Wenn keine PS/2-Maus am PS/2-Anschluss auf der Frontblende angeschlossen ist, fahren Sie mit Schritt 4 fort.

Wenn eine PS/2-Maus am PS/2-Anschluss auf der Frontblende angeschlossen ist, fahren Sie mit Schritt 3 fort.

3. Stellen Sie sicher, dass die PS/2-Maus über einen Tastatur-/Mauskabeladapter an der Frontblende angeschlossen ist.

Der PS/2-Anschluss auf der Frontblende unterstützt eine Maus nur dann, wenn ein Tastatur-/Mauskabeladapter verwendet wird. Wenn eine PS/2-Maus am PS/2-Anschluss auf der Frontblende angeschlossen ist, verwenden Sie einen Tastatur-/ Mauskabeladapter oder tauschen Sie die PS/2-Maus gegen eine USB-Maus aus. Wenn Sie keinen Tastatur- /Mauskabeladapter besitzen, finden Sie unter "[Wie Sie Hilfe bekommen"](#page-84-0) Anleitungen, wie Sie technische Unterstützung erhalten.

- 4. Überprüfen Sie die Maus und die Mauskabel auf sichtbare Beschädigungen.
- 5. Klicken Sie alle Tasten auf der Maus.

Wenn die Maus und ihre Kabel unbeschädigt zu sein scheinen und alle Tasten funktionieren, fahren Sie mit Schritt 7 fort.

Wenn die Maus oder ihre Kabel beschädigt sind, fahren Sie mit Schritt 6 fort.

6. Tauschen Sie die Maus gegen eine funktionierende aus.

Wenn das Problem behoben ist, muss die Maus ersetzt werden (unter "[Wie Sie Hilfe bekommen"](#page-84-0) finden Sie Anleitungen,

wie Sie technische Unterstützung erhalten).

7. Führen Sie den Zeigegerätetest in der Systemdiagnose aus.

Wenn der Test erfolgreich abgeschlossen wird, muss die fehlerhafte Maus ersetzt werden. Wenn der Test nicht erfolgreich abgeschlossen wird, ist der Controller fehlerhaft (Anleitungen zum Erhalt von technischer Unterstützung finden Sie unter "[Wie Sie Hilfe bekommen"](#page-84-0)).

### **Störungen bei E/A-Grundfunktionen beheben**

#### **Problem**

- Eine Systemfehlermeldung weist auf ein E/A-Anschlussproblem hin
- Das an die Schnittstelle angeschlossene Gerät funktioniert nicht

#### **Maßnahme**

1. Rufen Sie das System-Setup-Programm auf (Anleitungen finden Sie unter "System- Setup-Programm verwenden" im *Benutzerhandbuch*) und überprüfen Sie die Einstellungen für **Serial Port (Serielle Schnittstelle)**.

Wenn die Anschlüsse auf **Auto (Automatisch)** gesetzt sind, fahren Sie mit Schritt 3 fort.

Wenn die Anschlüsse nicht auf **Aus** gestellt sind, fahren Sie mit Schritt 2 fort.

- 2. Ändern Sie die Einstellungen für **Serielle Schnittstelle** auf **Automatisch** und starten Sie dann das System neu.
- 3. Überprüfen Sie die Einstellungen im System-Setup-Programm.

Anleitungen hierzu finden Sie unter "System-Setup-Programm verwenden" im *Benutzerhandbuch*. Wenn die Einstellungen richtig sind, fahren Sie mit Schritt 5 fort.

- 4. Ändern Sie die notwendigen Einstellungen im System-Setup-Programm. Tritt das Problem nur in Verbindung mit einem bestimmten Anwendungsprogramm auf, lesen Sie in der Dokumentation des Anwendungsprogramms die erforderlichen Schnittstellenkonfigurationsanforderungen nach.
- 5. Starten Sie das System von der Diagnosediskette neu und führen Sie den Test für die serielle Schnittstelle in der Systemdiagnose durch.

Wenn der Test nicht erfolgreich war, finden Sie unter "[Wie Sie Hilfe bekommen"](#page-84-0) Anleitungen, wie Sie technische Unterstützung erhalten.

Wenn der Test erfolgreich durchgeführt wurde, das Problem jedoch weiterhin besteht, lesen Sie "[Störungen bei einem](#page-38-0) [seriellen E/A-Gerät beheben"](#page-38-0).

### <span id="page-38-0"></span>**Störungen bei einem seriellen E/A-Gerät beheben**

#### **Problem**

Das an die Schnittstelle angeschlossene Gerät funktioniert nicht

#### **Maßnahme**

- 1. Schalten Sie das System und die an die seriellen Schnittstellen angeschlossenen Peripheriegeräte aus.
- 2. Tauschen Sie das Schnittstellenkabel gegen ein nachweislich intaktes Kabel aus.

3. Schalten Sie das System ein.

Wenn das Problem gelöst ist, muss das Schnittstellenkabel ersetzt werden (unter "[Wie Sie Hilfe bekommen](#page-84-0)" finden Sie Anleitungen, wie Sie technische Unterstützung erhalten).

- 4. Schalten Sie die Stromzufuhr zum System und dem seriellen Gerät aus und tauschen Sie es gegen ein vergleichbares aus, das nachweislich funktioniert.
- 5. Schalten Sie das System und das serielle Gerät wieder ein.

Wenn das Problem gelöst ist, muss das serielle Gerät ersetzt werden. Besteht das Problem weiter, finden Sie unter "[Wie](#page-84-0) [Sie Hilfe bekommen"](#page-84-0) Anleitungen, wie Sie technische Unterstützung erhalten.

### **Störungen bei einem USB-Gerät beheben**

#### **Problem**

- Eine Systemfehlermeldung zeigt ein Problem an
- Das an die Schnittstelle angeschlossene Gerät funktioniert nicht

#### **Maßnahme**

- 1. Rufen Sie das System-Setup-Programm auf und stellen Sie sicher, dass die USB-Schnittstellen aktiviert sind (Anleitungen finden Sie unter "System-Setup-Programm verwenden" im *Benutzerhandbuch*).
- 2. Schalten Sie das System und alle USB-Geräte aus.

Wenn nur ein USB-Gerät an das System angeschlossen ist, fahren Sie mit Schritt 5 fort.

- 3. Trennen Sie alle USB-Geräte von der Schnittstelle und schließen Sie das Gerät mit der Fehlfunktion an die andere Schnittstelle an.
- 4. Schalten Sie das System und das wieder angeschlossene Gerät ein.

Wenn das Problem gelöst ist, ist möglicherweise die USB-Schnittstelle fehlerhaft (unter "[Wie Sie Hilfe bekommen"](#page-84-0) finden Sie Anleitungen, wie Sie technische Unterstützung erhalten).

5. Tauschen Sie, falls möglich, das Schnittstellenkabel gegen ein nachweislich intaktes Kabel aus.

Wenn das Problem gelöst ist, muss das Schnittstellenkabel ersetzt werden (unter "[Wie Sie Hilfe bekommen](#page-84-0)" finden Sie Anleitungen, wie Sie technische Unterstützung erhalten).

- 6. Schalten Sie das System und das USB-Gerät aus und tauschen Sie das Gerät gegen ein vergleichbares aus, das nachweislich funktioniert.
- 7. Schalten Sie das System und das USB-Gerät wieder ein.

Wenn das Problem gelöst ist, muss das USB-Gerät ausgetauscht werden. Besteht das Problem weiter, finden Sie unter "[Wie Sie Hilfe bekommen"](#page-84-0) Anleitungen, wie Sie technische Unterstützung erhalten.

### **Störungen bei NICs beheben**

#### **Problem**

Ein NIC kann nicht mit dem Netzwerk kommunizieren

1. Überprüfen Sie die entsprechende Anzeige auf dem NIC-Anschluss (siehe [Abbildung](#page-3-0) 2-6).

Eine grüne Anzeige zeigt an, dass der Adapter mit einem gültigen Verknüpfungspartner verbunden ist. Eine gelbe Aktivitätsanzeige leuchtet auf, wenn Netzwerkdaten gesendet oder empfangen werden.

- Wenn die Verknüpfungsanzeige nicht leuchtet, überprüfen Sie alle Kabelverbindungen.
- Versuchen Sie nach Möglichkeit, die automatische Verhandlungseinstellung zu ändern.
- Verwenden Sie versuchsweise eine andere Schnittstelle auf dem Schalter bzw. Hub.

Wenn eine NIC-Erweiterungskarte an Stelle der integrierten NICs verwendet wird, lesen Sie die Dokumentation zur NIC-Karte.

2. Leuchtet die Anzeige nicht auf, sind die Netzwerktreiberdateien eventuell beschädigt oder gelöscht. Überprüfen Sie die Treiber und entfernen bzw. installieren Sie sie gegebenenfalls neu.

Das System muss neu gestartet werden, damit die neu installierten Treiber aktiviert werden.

- 3. Stellen Sie sicher, dass die entsprechenden Treiber installiert und die Protokolle gebunden sind.
- 4. Rufen Sie das System-Setup-Programm auf und bestätigen Sie, dass die NICs aktiviert sind (siehe "System-Setup-Programm verwenden" im Benutzerhandbuch).
- 5. Stellen Sie sicher, dass alle NICs, Hubs und Schalter im Netzwerk auf dieselbe Datenübertragungsgeschwindigkeit eingestellt sind.
- 6. Stellen Sie sicher, dass alle Netzwerkkabel vom richtigen Typ sind und die angegebene Länge nicht überschreiten. Weitere Informationen finden Sie unter "Netzwerkkabel-Anforderungen" im *Benutzerhandbuch*.

## **Im Innern des Systems**

In [Abbildung](#page-30-0) 5-4 sind die Abdeckungen und die Blende abgenommen, um freie Sicht auf das Systeminnere zu gewähren.

#### **Abbildung 5-4. Im Innern des Systems**

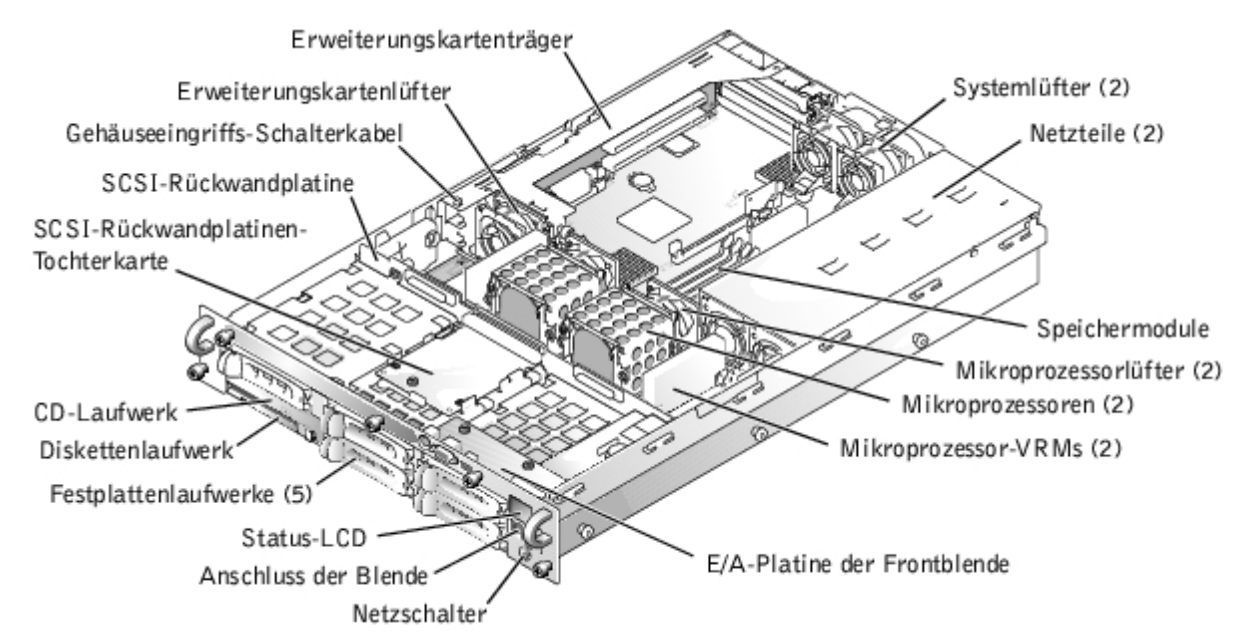

Auf der Systemplatine befinden sich die Kontrollschaltkreise des Systems und weitere elektronische Komponenten. Einige

Hardware-Optionen, wie z. B. die Mikroprozessoren und der Speicher, sind direkt auf der Systemplatine installiert. Im Erweiterungskartenträger können bis zu drei PCI- oder PCI-X-Erweiterungskarten voller Baulänge installiert werden.

Das System bietet Platz für ein 3,5-Zoll-Diskettenlaufwerk und ein CD-Laufwerk. Das CD-/Diskettenlaufwerk-Auflagefach stellt über die SCSI-Rückwandplatine eine Verbindung zu den Controllern auf der Systemplatine her. Weitere Informationen finden Sie unter "Laufwerke installieren".

Die Festplattenlaufwerkschächte bieten Platz für bis zu fünf 1-Zoll-SCSI-Festplattenlaufwerke. Die Festplattenlaufwerke werden an einen Controller auf der Systemplatine oder über die SCSI-Rückwandplatine an einer RAID-Controller-Karte angeschlossen. Weitere Informationen finden Sie unter "Laufwerke installieren".

Während eines Installations- bzw. Fehlerbehebungsverfahrens ist es eventuell notwendig, eine Jumper-Stellung zu ändern. Weitere Informationen finden Sie unter "Jumper und Anschlüsse".

## **Auf eine Alarmmeldung der Systemverwaltung reagieren**

Die Systemverwaltungs-Softwaremonitoren überwachen kritische Systemspannungen und- temperaturen, die Kühlungslüfter des Systems und den Status der SCSI-Festplattenlaufwerke im System. Alarmmeldungen werden im Alarmprotokollfenster angezeigt. Informationen über das Alarmprotokollfenster und -Optionen finden Sie in der Dokumentation zur Systemverwaltungssoftware.

## **Störungen bei einem feuchten System beheben**

#### **Problem**

- Verschüttete Flüssigkeiten
- Spritzer
- Außergewöhnliche Luftfeuchtigkeit

#### **Maßnahme**

- 1. Schalten Sie das System und die Peripheriegeräte aus und trennen Sie das System vom Stromnetz.
- 2. Entfernen Sie die Abdeckung (siehe "[Abdeckung entfernen"](#page-34-0)).
- 3. Bauen Sie alle im System installierten Erweiterungskarten aus (siehe "[Erweiterungskarte ausbauen"](#page-61-0) unter "Systemoptionen installieren").
- 4. Lassen Sie das System gründlich (mindestens 24 Stunden) austrocknen.
- 5. Befestigen Sie die Abdeckung wieder (siehe "[Abdeckung wieder befestigen](#page-35-0)").
- 6. Schließen Sie das System und die Peripheriegeräte wieder an das Stromnetz an und schalten Sie das System ein.

Wenn das System nicht ordnungsgemäß startet, finden Sie unter "[Wie Sie Hilfe bekommen"](#page-84-0) Anleitungen, wie Sie technische Unterstützung erhalten.

- 7. Wenn das System normal gestartet werden kann, fahren Sie das System herunter und installieren Sie alle in Schritt 3 entfernten Erweiterungskarten neu (siehe "[Erweiterungskarte installieren"](#page-59-0) unter "Systemoptionen installieren").
- 8. Führen Sie die Systemplatinentests in der Systemdiagnose durch, um sicherzustellen, dass das System ordnungsgemäß arbeitet.

Wenn die Tests nicht erfolgreich abgeschlossen werden, finden Sie unter "[Wie Sie Hilfe bekommen"](#page-84-0) Anleitungen, wie Sie technische Unterstützung erhalten.

## **Störungen bei einem beschädigten System beheben**

#### **Problem**

System wurde fallen gelassen oder beschädigt

#### **Maßnahme**

- 1. Stellen Sie sicher, dass die folgenden Komponenten ordnungsgemäß installiert sind:
	- Erweiterungskartenträger
	- Erweiterungskarten
	- Netzteile
	- Kühlungslüfter
	- Systemplatinen-Auflagefach
	- Laufwerkträgeranschlüsse zur SCSI-Rückwandplatine
- 2. Stellen Sie sicher, dass alle Kabel ordnungsgemäß angeschlossen sind.
- 3. Stellen Sie sicher, dass alle Komponenten ordnungsgemäß installiert und nicht beschädigt sind.
- 4. Führen Sie die Systemplatinen-Testgruppe in der Systemdiagnose aus.

Wenn die Tests nicht erfolgreich abgeschlossen werden, finden Sie unter "[Wie Sie Hilfe bekommen"](#page-84-0) Anleitungen, wie Sie technische Unterstützung erhalten.

## **Störungen bei einer Systembatterie beheben**

#### **Problem**

- Die Fehlermeldung zeigt ein Problem im Bereich der Batterie an
- Das System-Setup-Programm verliert Systemkonfigurationsinformationen
- Systemdatum und -uhrzeit bleiben nicht erhalten

Die Systembatterie enthält die Informationen der Systemkonfiguration, des Datums und der Uhrzeit, die in einem speziellen Speicherbereich abgelegt sind, wenn das System ausgeschaltet wird. Die Lebensdauer der Batterie beträgt 2 bis 5 Jahre, je nachdem, wie das System eingesetzt wird (wenn das System z. B. häufig eingeschaltet bleibt, wird die Batterie nur wenig in Anspruch genommen und hält länger). Die Batterie muss eventuell ausgewechselt werden, wenn während der Startroutine ein falsches Datum oder eine falsche Uhrzeit angezeigt wird.

Es kann auch ohne Batterie mit dem System gearbeitet werden, jedoch gehen bei jedem Herunterfahren des Systems bzw. beim Trennen des Systems vom Stromnetz die Konfigurationsdaten verloren, die von der Batterie im NVRAM erhalten bleiben. Deshalb müssen die Systemkonfigurationsdaten nach jedem Systemstart neu eingegeben und die Optionen neu eingestellt werden, bis die Batterie ausgewechselt wird.

#### **Maßnahme**

- 1. Geben Sie die Zeit und das Datum erneut im System-Setup-Programm ein (Anleitungen hierzu finden Sie unter "System-Setup-Programm verwenden" im Benutzerhandbuch).
- 2. Schalten Sie das System aus und trennen Sie es für mindestens eine Stunde vom Stromnetz.
- 3. Schließen Sie das System wieder an das Netz an und schalten Sie es ein.
- 4. Rufen Sie das System-Setup-Programm auf.

Wenn die Uhrzeit und das Datum im System-Setup-Programm falsch angezeigt werden, wechseln Sie die Batterie aus (siehe "[Systembatterie auswechseln"](#page-70-0) unter "Systemoptionen installieren").

Wenn das Problem durch Auswechseln der Batterie nicht behoben werden kann, finden Sie unter "[Wie Sie Hilfe](#page-84-0) [bekommen"](#page-84-0) Anleitungen, wie Sie technische Unterstützung erhalten.

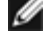

**ANMERKUNG:** Die Systemzeit kann, verursacht durch bestimmte Software, schneller oder langsamer werden. Wenn das System normal zu funktionieren scheint, mit Ausnahme der im System-Setup-Programm vorhandenen Zeit, wird das Problem möglicherweise durch Software als durch eine defekte Batterie hervorgerufen.

**ANMERKUNG:** Wenn das System für lange Zeit ausgeschaltet bleibt (für Wochen oder Monate), verliert der NVRAM möglicherweise seine Systemkonfigurationsdaten. Diese Situation wird durch eine defekte Batterie hervorgerufen.

## **Störungen bei Netzteilen beheben**

#### **Problem**

- System-Statusanzeigen sind gelb
- Die Status-LCD auf der Frontblende zeigt ein Problem mit der Stromversorgung an
- Die Netzteil-Fehleranzeige gibt ein Problem an

#### **Maßnahme**

1. Suchen Sie das fehlerhafte Netzteil.

Die Fehleranzeige des Netzteils leuchtet (siehe [Abbildung](#page-3-0) 2-4).

- **HINWEIS:** Die Netzteile sind hot-plug-fähig. Es muss ein Netzteil im System installiert sein, damit das System normal betrieben werden kann. Das System befindet sich im redundanten Modus, wenn zwei Netzteile installiert sind. Entfernen und ersetzen Sie bei einem eingeschalteten System nur ein Netzteil auf einmal.
	- 2. Entfernen Sie das fehlerhafte Netzteil (siehe "[Netzteil entfernen"](#page-56-0) unter "Systemoptionen installieren").
	- 3. Installieren Sie das neue Netzteil (siehe "Netzteil befestigen" unter "Systemoptionen installieren").

**ANMERKUNG:** Warten Sie nach dem Einsetzen eines neuen Netzteils mehrere Sekunden, damit das System das Netzteil erkennt und feststellen kann, ob es ordnungsgemäß funktioniert. Die Netzstromanzeige wechselt zu grün, um anzuzeigen, dass das Netzteil ordnungsgemäß funktioniert (siehe [Abbildung](#page-3-0) 2-4).

- 4. Wenn das Problem weiterhin besteht, installieren Sie ein neues Netzteil (siehe "Netzteil befestigen" unter "Systemoptionen installieren").
- 5. Besteht das Problem weiter, finden Sie unter "[Wie Sie Hilfe bekommen](#page-84-0)" Anleitungen, wie Sie technische Unterstützung erhalten können.

## **Störungen bei der Systemkühlung beheben**

**Problem**

- Die Systemverwaltungssoftware gibt eine lüfterbezogene Fehlermeldung aus
- Status-LCD auf der Frontblende zeigt ein Problem mit der Kühlung an

#### **Maßnahme**

Die Kühlung des gesamten Systems oder einzelner Komponenten im Innern des Systems kann durch folgende Bedingungen beeinflusst werden:

- Die Umgebungstemperatur des Systems ist zu hoch
- Luftstromeinlass und -auslass des Systems sind blockiert
- Kabel im Innern des Systems blockieren die Einlass- und Auslassöffnungen des Kühlungslüfters
- Die Abdeckbleche der Erweiterungskarte sind nicht über den leeren Erweiterungssteckplätzen installiert
- Ein einzelner Kühlungslüfter ist ausgefallen (siehe "[Störungen bei einem Kühlungslüfter beheben"](#page-44-0))

Um eine ordnungsgemäße Kühlung bei eingeschaltetem System zu gewährleisten, stellen Sie sicher, dass keine der oben aufgelisteten Bedingungen zutrifft. Wenn ein einzelner Kühlungslüfter ausgefallen ist, lesen Sie "[Störungen bei einem](#page-44-0) [Kühlungslüfter beheben](#page-44-0)", um das Problem zu lösen.

### <span id="page-44-0"></span>**Störungen bei einem Kühlungslüfter beheben**

#### **Problem**

- System-Statusanzeigen sind gelb
- Status-LCD auf der Frontblende zeigt ein Problem mit der Kühlung an
- Die Lüfter-Statusanzeige gibt ein Problem mit dem Lüfter an
- Die Systemverwaltungssoftware gibt eine lüfterbezogene Fehlermeldung aus

#### **Maßnahme**

**HINWEIS:** Die Kühlungslüfter sind hot-plug-fähig. Um eine ausreichende Kühlung zu gewährleisten, während das System eingeschaltet ist, ersetzen Sie nur einen Lüfter auf einmal.

- 1. Entfernen Sie die Abdeckung (siehe "[Abdeckung entfernen"](#page-34-0)).
- 2. Suchen Sie den ausgefallenen Lüfter.

Die Lüfteranzeige blinkt gelb (siehe [Abbildung](#page-3-0) 2-7).

- 3. Entfernen Sie den fehlerhaften Lüfter (siehe "[Kühlungslüfter entfernen"](#page-55-0) unter "Systemoptionen installieren").
- 4. Setzen Sie den Lüfter wieder ein und überprüfen Sie den Lüfteranschluss auf ordnungsgemäßen Sitz und Anschluss.

**ANMERKUNG:** Warten Sie nach dem Einsetzen eines neuen Lüfters bis zu 30 Sekunden, damit das System den Lüfter erkennt und feststellen kann, ob er ordnungsgemäß funktioniert. Die Lüfter-Statusanzeige auf der Systemplatine ändert die Farbe nach grün, um anzuzeigen, dass der Lüfter ordnungsgemäß funktioniert (siehe [Abbildung](#page-3-0) 2-7).

5. Wenn das Problem weiterhin besteht, installieren Sie einen neuen Lüfter (siehe "[Kühlungslüfter wieder befestigen](#page-56-1)" unter "Systemoptionen installieren").

6. Wenn der Ersatzlüfter nicht funktioniert, ist einer der Lüfterschachtanschlüsse fehlerhaft (Informationen, wie Sie technische Unterstützung erhalten, finden Sie unter "[Wie Sie Hilfe bekommen"](#page-84-0)).

### **Störungen bei einem Mikroprozessor beheben**

#### **Problem**

- Die Fehlermeldung weist auf ein Problem mit dem Mikroprozessor hin
- Die Status-LCD auf der Frontblende zeigt ein Problem mit Mikroprozessoren, VRMs oder der Systemplatine an
- Nicht für jeden Mikroprozessor ist ein Kühlkörper installiert

#### **Maßnahme**

- 1. Beachten Sie die Vorsichtshinweise unter "[Sicherheit geht vor für Sie und das System](#page-31-0)".
- 2. Schalten Sie das System und alle angeschlossenen Peripheriegeräte aus und trennen Sie das System vom Stromnetz.

#### **VORSICHT: Entsprechende Hinweise finden Sie unter "Schutz vor elektrostatischer Entladung" in den Sicherheitshinweisen des** *Systeminformations***dokuments.**

- 3. Entfernen Sie die Abdeckung (siehe "[Abdeckung entfernen"](#page-34-0)).
- 4. Stellen Sie sicher, dass die VRMs für jeden Mikroprozessor ordnungsgemäß installiert sind (siehe "[Abbildung](#page-55-1) 6-9).
- 5. Befestigen Sie die Abdeckung wieder (siehe "[Abdeckung wieder befestigen](#page-35-0)").
- 6. Schließen Sie das System wieder an das Stromnetz an und schalten Sie das System und alle angeschlossenen Peripheriegeräte ein.
- 7. Führen Sie die **Quick Tests (Schnelltests)** in der Systemdiagnose aus.

Wenn das Problem weiterhin besteht, fahren Sie mit Schritt 8 fort.

- 8. Schalten Sie das System und alle angeschlossenen Peripheriegeräte aus und trennen Sie das System vom Stromnetz.
- 9. Entfernen Sie die Abdeckung (siehe "[Abdeckung entfernen"](#page-34-0)).
- 10. Entfernen Sie [Mikroprozessor](#page-66-0) 2 und VRM 2 und lassen Sie Mikroprozessor 1 und VRM 1 installiert (siehe "Mikroprozessor [hinzufügen oder ersetzen](#page-66-0)" unter "Systemoptionen installieren"). Um Mikroprozessor 1 und VRM 1 zu finden, siehe [Abbildung](#page-97-0) A-3.

Lesen Sie "[Wie Sie Hilfe bekommen"](#page-84-0), wenn nur ein Mikroprozessor installiert ist.

- 11. Befestigen Sie die Abdeckung wieder (siehe "[Abdeckung wieder befestigen](#page-35-0)").
- 12. Schließen Sie das System wieder an das Stromnetz an und schalten Sie das System und alle angeschlossenen Peripheriegeräte ein.
- 13. Führen Sie die **Schnelltests** in der Systemdiagnose aus.

Werden die Tests erfolgreich abgeschlossen, fahren Sie mit Schritt 14 fort.

- 14. Schalten Sie das System und alle angeschlossenen Peripheriegeräte aus und trennen Sie das System vom Stromnetz.
- 15. Entfernen Sie die Abdeckung (siehe "[Abdeckung entfernen"](#page-34-0)).
- 16. Installieren Sie [Mikroprozessor](#page-66-0) 2 und VRM 2 wieder, die Sie in Schritt 10 entfernt haben (siehe "Mikroprozessor [hinzufügen oder ersetzen](#page-66-0)" unter "Systemoptionen installieren").
- 17. Führen Sie die **Schnelltests** in der Systemdiagnose aus.

Lesen Sie "[Wie Sie Hilfe bekommen"](#page-84-0), wenn das Problem weiterhin besteht.

## **Störungen bei Erweiterungskarten beheben**

#### **Problem**

- Eine Fehlermeldung weist auf ein Problem mit einer Erweiterungskarte hin
- Eine Erweiterungskarte scheint inkorrekt bzw. überhaupt nicht zu funktionieren
- Die Status-LCD auf der Frontblende zeigt ein Problem mit Erweiterungskarten oder mit der Systemplatine an
- Die Abdeckbleche der Erweiterungskarte sind nicht über den leeren Erweiterungssteckplätzen installiert

#### **Maßnahme**

- **HINWEIS:** Lesen Sie die Dokumentation des Betriebssystems und der Erweiterungskarte, wenn Sie Störungen bei Erweiterungskarten beheben.
	- 1. Beachten Sie die Vorsichtshinweise unter "[Sicherheit geht vor für Sie und das System](#page-31-0)".
	- 2. Schalten Sie das System und alle angeschlossenen Peripheriegeräte aus und trennen Sie das System vom Stromnetz.

#### **VORSICHT: Entsprechende Hinweise finden Sie unter "Schutz vor elektrostatischer Entladung" in den Sicherheitshinweisen des** *Systeminformations***dokuments.**

- 3. Entfernen Sie die Abdeckung (siehe "[Abdeckung entfernen"](#page-34-0)).
- 4. Stellen Sie sicher, dass der [Erweiterungskartenträger](#page-58-0) ordnungsgemäß installiert ist (siehe "Erweiterungskartenträger [wieder einbauen"](#page-58-0) unter "Systemoptionen installieren").
- 5. Überprüfen Sie jede Erweiterungskarte auf ordnungsgemäßen Sitz und Anschluss (siehe "[Erweiterungskarte installieren"](#page-59-0) unter "Systemoptionen installieren").
- 6. Stellen Sie sicher, dass alle Kabel fest in ihren entsprechenden Anschlüssen auf den Erweiterungskarten sitzen.
- 7. Befestigen Sie die Abdeckung wieder (siehe "[Abdeckung wieder befestigen](#page-35-0)").
- 8. Schließen Sie das System wieder an das Stromnetz an und schalten Sie das System und alle angeschlossenen Peripheriegeräte ein.
- 9. Führen Sie die **Schnelltests** in der Systemdiagnose aus.

Wenn das Problem weiterhin besteht, fahren Sie mit Schritt 10 fort.

- 10. Schalten Sie das System und alle angeschlossenen Peripheriegeräte aus und trennen Sie das System vom Stromnetz.
- 11. Entfernen Sie die Abdeckung (siehe "[Abdeckung entfernen"](#page-34-0)).
- 12. Entfernen Sie alle im System installierten Erweiterungskarten (siehe "[Erweiterungskarte ausbauen"](#page-61-0) unter "Systemoptionen installieren").
- 13. Befestigen Sie die Abdeckung wieder (siehe "[Abdeckung wieder befestigen](#page-35-0)").
- 14. Schließen Sie das System wieder an das Stromnetz an und schalten Sie das System und alle angeschlossenen Peripheriegeräte ein.
- 15. Führen Sie die **Schnelltests** in der Systemdiagnose aus.

Falls die Tests nicht erfolgreich abgeschlossen werden, lesen Sie unter "[Wie Sie Hilfe bekommen"](#page-84-0) nach, wie Sie technische Unterstützung erhalten können.

- 16. Führen Sie für jede übrige Erweiterungskarte folgende Schritte durch:
	- a. Schalten Sie das System und alle angeschlossenen Peripheriegeräte aus und trennen Sie das System vom Stromnetz.
	- b. Entfernen Sie die Abdeckung (siehe "[Abdeckung entfernen"](#page-34-0)).
	- c. Installieren Sie eine der in Schritt 12 entfernten Erweiterungskarten wieder.
	- d. Führen Sie die **Schnelltests** in der Systemdiagnose aus.

Falls die Tests nicht erfolgreich abgeschlossen werden, lesen Sie unter "[Wie Sie Hilfe bekommen"](#page-84-0) nach, wie Sie technische Unterstützung erhalten können. Wenn alle Erweiterungskarten neu installiert wurden und die **Schnelltests** weiterhin fehlschlagen, lesen Sie unter "[Wie Sie Hilfe bekommen](#page-84-0)" nach, wie Sie technische Unterstützung erhalten können.

## **Störungen bei einem Systemspeicher beheben**

#### **Problem**

- Fehlerhaftes Speichermodul
- Systemplatine ist fehlerhaft
- Die Status-LCD auf der Frontblende zeigt ein Problem mit dem Systemspeicher an

#### **Maßnahme**

1. Schalten Sie das System und alle angeschlossenen Peripheriegeräte ein.

Treten keine Fehlermeldungen auf, fahren Sie mit Schritt 15 fort.

- 2. Rufen Sie das System-Setup-Programm auf (Anleitungen finden Sie unter "System- Setup-Programm verwenden" im *Benutzerhandbuch*), um die Systemspeichereinstellung zu überprüfen.
- 3. Wenn die Speichergröße mit der Systemspeichereinstellung übereinstimmt, fahren Sie mit Schritt 15 fort. Andernfalls fahren Sie mit Schritt 4 fort.
- 4. Schalten Sie das System und alle angeschlossenen Peripheriegeräte aus und trennen Sie das System vom Stromnetz.
- 5. Entfernen Sie die Abdeckung (siehe "[Abdeckung entfernen"](#page-34-0)).

#### **VORSICHT: Entsprechende Hinweise finden Sie unter "Schutz vor elektrostatischer Entladung" in den Sicherheitshinweisen des** *Systeminformations***dokuments.**

- 6. Setzen Sie die Speichermodule erneut in die Anschlüssen (siehe "[Speichermodule installieren](#page-63-0)" unter "Systemoptionen installieren").
- 7. Befestigen Sie die Abdeckung wieder (siehe "[Abdeckung wieder befestigen](#page-35-0)").
- 8. Schließen Sie das System wieder an das Stromnetz an und schalten Sie das System und alle angeschlossenen Peripheriegeräte ein.
- 9. Rufen Sie das System-Setup auf und überprüfen Sie den Systemspeicher erneut.

Wenn die Speichergröße mit der Systemspeichereinstellung übereinstimmt, fahren Sie mit Schritt 15 fort. Andernfalls führen Sie folgende Schritte durch:

- a. Schalten Sie das System und alle angeschlossenen Peripheriegeräte aus und trennen Sie das System vom Stromnetz.
- b. Entfernen Sie die Abdeckung (siehe "[Abdeckung entfernen"](#page-34-0)).

**ANMERKUNG:** Für die Speichermodule gibt es verschiedene Konfigurationen; siehe "[Speichermodul-](#page-62-0)[Installationsrichtlinien](#page-62-0)" unter "Systemoptionen installieren". Die folgenden Schritte zeigen das Beispiel einer Konfiguration.

- 10. Tauschen Sie das Speichermodulpaar in Bank 1 gegen ein anderes Paar gleicher Kapazität aus.
- 11. Befestigen Sie die Abdeckung wieder (siehe "[Abdeckung wieder befestigen](#page-35-0)").
- 12. Schließen Sie das System und die Peripheriegeräte wieder an das Stromnetz an und schalten Sie das System ein.
- 13. Beobachten Sie den Bildschirm und die Anzeigen auf der Tastatur, während das System startet.
- 14. Führen Sie folgende Schritte durch:
	- a. Schalten Sie das System und alle angeschlossenen Peripheriegeräte aus und trennen Sie das System vom Stromnetz.
	- b. Entfernen Sie die Abdeckung (siehe "[Abdeckung entfernen"](#page-34-0)).
	- c. Wiederholen Sie die Schritte 10 bis 13 für alle installierten Speichermodulpaare auf jeder einzelnen Steckkarte.

Wenn das Problem nicht behoben ist, lesen Sie "[Wie Sie Hilfe bekommen"](#page-84-0).

15. Führen Sie den Systemspeichertest in der Systemdiagnose aus.

Wenn der Test nicht erfolgreich abgeschlossen wurde, lesen Sie "[Wie Sie Hilfe bekommen"](#page-84-0).

# **Störungen bei einem Diskettenlaufwerk beheben**

#### **Problem**

Eine Fehlermeldung weist auf ein Diskettenlaufwerkproblem hin

#### **Maßnahme**

- 1. Rufen Sie das System-Setup-Programm auf und überprüfen Sie, ob das System ordnungsgemäß konfiguriert ist (siehe "System-Setup-Programm verwenden" im Benutzerhandbuch).
- 2. Melden Sie sich am NAS Manager an, greifen Sie mit Hilfe der Terminaldienste auf das NAS-System zu und stellen Sie sicher, dass das Diskettenlaufwerk verfügbar ist (siehe "NAS Manager" im Systemadministrator-Handbuch).

Falls es verfügbar ist, fahren Sie mit Schritt 3 fort. Falls nicht, fahren Sie mit Schritt 5 fort.

3. Entfernen Sie die Blende (siehe "Blende entfernen").

4. Führen Sie die Diskettenlaufwerktests von der Diagnosediskette aus, um festzustellen, ob das Diskettenlaufwerk fehlerfrei arbeitet.

Wenn der Test versagt, fahren Sie mit Schritt 5 fort.

- 5. Schalten Sie das System und alle angeschlossenen Peripheriegeräte aus und trennen Sie das System vom Stromnetz.
- 6. Stellen Sie sicher, dass das CD-/Diskettenlaufwerk-Auflagefach ordnungsgemäß installiert ist (siehe "[CD-](#page-76-0) [/Diskettenlaufwerk-Auflagefach installieren"](#page-76-0) unter "Laufwerke installieren").
- 7. Schließen Sie das System an das Stromnetz an und schalten Sie das System und alle angeschlossenen Peripheriegeräte ein.
- 8. Befestigen Sie die Blende wieder (siehe "[Blende wieder befestigen"](#page-34-1)).
- 9. Führen Sie die Diskettenlaufwerktests von der Diagnosediskette aus, um festzustellen, ob das Diskettenlaufwerk fehlerfrei arbeitet.

Wenn der Test versagt, fahren Sie mit Schritt 10 fort.

- 10. Schalten Sie das System und alle angeschlossenen Peripheriegeräte aus und trennen Sie das System vom Stromnetz.
- 11. Entfernen Sie die Abdeckung (siehe "[Abdeckung entfernen"](#page-34-0)).
- 12. Stellen Sie sicher, dass das Systemplatinen-Auflagefach ordnungsgemäß installiert ist (siehe "[Systemplatinen-](#page-66-1)[Auflagefach wieder befestigen](#page-66-1)" unter "Systemoptionen installieren").
- 13. Befestigen Sie die Rückabdeckung wieder (siehe "[Abdeckung wieder befestigen](#page-35-0)").
- 14. Schließen Sie das System wieder an das Stromnetz an und schalten Sie das System und alle angeschlossenen Peripheriegeräte ein.
- 15. Führen Sie die Diskettenlaufwerktests von der Diagnosediskette aus, um festzustellen, ob das Diskettenlaufwerk fehlerfrei arbeitet.

Wenn das Problem weiterhin besteht, fahren Sie mit Schritt 16 fort.

- 16. Schalten Sie das System und alle angeschlossenen Peripheriegeräte aus und trennen Sie das System vom Stromnetz.
- 17. Entfernen Sie die Abdeckung (siehe "[Abdeckung entfernen"](#page-34-0)).
- 18. Entfernen Sie alle im System installierten Erweiterungskarten (siehe "[Erweiterungskarte ausbauen"](#page-61-0) unter "Systemoptionen installieren").
- 19. Befestigen Sie die Abdeckung wieder (siehe "[Abdeckung wieder befestigen](#page-35-0)").
- 20. Schließen Sie das System wieder an das Stromnetz an und schalten Sie das System und alle angeschlossenen Peripheriegeräte ein.
- 21. Führen Sie die Diskettenlaufwerktests von der Diagnosediskette aus, um festzustellen, ob das Diskettenlaufwerk fehlerfrei arbeitet.

Wenn der Test erfolgreich abgeschlossen wurde, steht unter Umständen eine Erweiterungskarte mit der Diskettenlaufwerklogik in Konflikt oder eine der Erweiterungskarten ist fehlerhaft. Fahren Sie mit Schritt 21 fort.

Wenn der Test fehlschlägt, finden Sie unter "[Wie Sie Hilfe bekommen"](#page-84-0) Anleitungen, wie Sie technische Unterstützung erhalten.

- 22. Schalten Sie das System und alle angeschlossenen Peripheriegeräte aus und trennen Sie das System vom Stromnetz.
- 23. Entfernen Sie die Abdeckung (siehe "[Abdeckung entfernen"](#page-34-0)).
- 24. Installieren Sie eine der [Erweiterungskarte](#page-59-0)n wieder, die Sie in Schritt 18 entfernt haben (siehe "Erweiterungskarte [installieren"](#page-59-0) unter "Systemoptionen installieren").
- 25. Befestigen Sie die Abdeckung wieder (siehe "[Abdeckung wieder befestigen](#page-35-0)").
- 26. Schließen Sie das System wieder an das Stromnetz an und schalten Sie das System und alle angeschlossenen Peripheriegeräte ein.
- 27. Führen Sie die Diskettenlaufwerktests von der Diagnosediskette aus, um festzustellen, ob das Diskettenlaufwerk fehlerfrei arbeitet.
- 28. Wiederholen Sie die Schritte 22 bis 27, bis alle Erweiterungskarten wieder installiert sind oder eine der Erweiterungskarten verhindert, dass das System von der Diagnosediskette startet.

Besteht das Problem weiter, finden Sie unter "[Wie Sie Hilfe bekommen"](#page-84-0) Anleitungen, wie Sie technische Unterstützung erhalten.

### **Störungen bei einem CD-Laufwerk beheben**

#### **Problem**

- Das System kann keine Daten von einer CD lesen
- Die CD-Laufwerkanzeige blinkt nicht während des Systemstarts

#### **Maßnahme**

- 1. Rufen Sie das System-Setup-Programm auf und stellen Sie sicher, dass das IDE-Gerät aktiviert ist (siehe "System-Setup-Programm verwenden" im *Benutzerhandbuch*).
- 2. Führen Sie die IDE-Gerätetests der Systemdiagnose aus, um zu überprüfen, ob das CD-Laufwerk jetzt einwandfrei funktioniert.

Wenn der Test versagt, fahren Sie mit Schritt 3 fort.

- 3. Entfernen Sie die Blende (siehe "Blende entfernen").
- 4. Schalten Sie das System und alle angeschlossenen Peripheriegeräte aus und trennen Sie das System vom Stromnetz.
- 5. Stellen Sie sicher, dass das [CD-](#page-76-0)/Diskettenlaufwerk-Auflagefach ordnungsgemäß installiert ist (siehe "CD-[/Diskettenlaufwerk-Auflagefach installieren"](#page-76-0) unter "Laufwerke installieren").
- 6. Schließen Sie das System wieder an ein Stromnetz an und schalten Sie das System und alle angeschlossenen Peripheriegeräte ein.
- 7. Befestigen Sie die Blende wieder (siehe "[Blende wieder befestigen"](#page-34-1)).

Wenn das Problem weiterhin besteht, fahren Sie mit Schritt 8 fort.

8. Führen Sie die IDE-Gerätetests der Systemdiagnose aus, um zu überprüfen, ob das CD-Laufwerk jetzt einwandfrei funktioniert.

Wenn der Test versagt, fahren Sie mit Schritt 9 fort.

- 9. Schalten Sie das System und alle angeschlossenen Peripheriegeräte aus und trennen Sie das System vom Stromnetz.
- 10. Entfernen Sie die Abdeckung (siehe "[Abdeckung entfernen"](#page-34-0)).
- 11. Stellen Sie sicher, dass das Systemplatinen-Auflagefach ordnungsgemäß installiert ist (siehe "[Systemplatinen-](#page-66-1)[Auflagefach wieder befestigen](#page-66-1)" unter "Systemoptionen installieren").
- 12. Befestigen Sie die Rückabdeckung wieder (siehe "[Abdeckung wieder befestigen](#page-35-0)").
- 13. Schließen Sie das System wieder an das Stromnetz an und schalten Sie das System und alle angeschlossenen

Peripheriegeräte ein.

14. Führen Sie die IDE-Gerätetests der Systemdiagnose aus, um zu überprüfen, ob das CD-Laufwerk jetzt einwandfrei funktioniert.

Wenn das Problem weiterhin besteht, finden Sie unter "[Wie Sie Hilfe bekommen"](#page-84-0) Anleitungen, wie Sie technische Unterstützung erhalten.

## **Störungen bei einem externen SCSI-Bandlaufwerk beheben**

#### **Problem**

- Defektes Bandlaufwerk
- Defekte Bandkassette
- Software oder Gerätetreiber
- Defekter SCSI-Hostadapter

#### **Maßnahme**

- 1. Nehmen Sie die Bandkassette heraus, die beim Auftreten der Störung eingelegt war und tauschen Sie sie gegen eine Kassette aus, die nachweislich funktioniert.
- 2. Überprüfen Sie, ob alle erforderlichen SCSI-Gerätetreiber auf der Festplatte installiert und ordnungsgemäß konfiguriert sind.
- 3. Installieren Sie die Bandsicherungssoftware nach den Anleitungen in der beiliegenden Dokumentation neu.
- 4. Überprüfen Sie die Kabelverbindungen zum Laufwerk.
	- a. Schalten Sie das System und alle angeschlossenen Peripheriegeräte aus und trennen Sie das System vom Stromnetz.
	- b. Überprüfen Sie die SCSI-Kabelverbindung vom Bandlaufwerk zur im System installierten SCSI-Controller-Karte.
	- c. Überprüfen Sie die Netzkabelverbindung zum Bandlaufwerk.
- 5. Überprüfen Sie dann, ob das Bandlaufwerk für eine eindeutige SCSI-ID-Nummer konfiguriert ist, und ob das Bandlaufwerk jeweils mit oder ohne Abschlusswiderstand betrieben wird.
- 6. Anleitungen zum Festlegen der SCSI-ID-Nummer und zum Aktivieren bzw. Deaktivieren des Abschlusswiderstands finden Sie in der Dokumentation zum Bandlaufwerk.
- 7. Schließen Sie das System wieder an das Netz an und schalten Sie es ein.
- 8. Besteht das Problem weiter, finden Sie unter "[Wie Sie Hilfe bekommen](#page-84-0)" Anleitungen, wie Sie technische Unterstützung erhalten.

## **Störungen bei Festplattenlaufwerken beheben**

#### **Problem**

- Fehlerhaftes Festplattenlaufwerk
- Fehlerhafte SCSI-Rückwandplatine
- Fehlerhafte oder lose SCSI-Kabelverbindungen
- Die Festplattenlaufwerk-Statusanzeige zeigt ein Problem mit dem Laufwerk an
- Die Status-LCD auf der Frontblende zeigt ein Problem mit Festplattenlaufwerken an

#### **Maßnahme**

- **HINWEIS:** Dieses Fehlerbehebungsverfahren kann die auf dem Festplattenlaufwerk gespeicherten Daten zerstören. Erstellen Sie eine Sicherungskopie aller Dateien auf dem Festplattenlaufwerk, bevor Sie fortfahren.
- 1. Starten Sie das System neu und rufen Sie das SCSI-Konfigurationsdienstprogramm auf, indem Sie <Strg> <h>, <Strg><a> oder <Strg><m> drücken, je nach SCSI- oder RAID-Controller.
- 2. Stellen Sie sicher, dass der primäre SCSI-Kanal aktiviert ist und starten Sie das System neu.

In der mit dem Controller gelieferten Dokumentation finden Sie Informationen bezüglich des Konfigurationsdienstprogramms.

- 3. Überprüfen Sie, ob die Gerätetreiber installiert und richtig konfiguriert sind (lesen Sie dazu die Dokumentation des Betriebssystems).
	- **ANMERKUNG:** Wenn ein Laufwerk Anzeichen eines bevorstehenden Ausfalls zeigt, blinkt die Statusanzeige erst grün, dann gelb und schaltet sich dann aus. Diese Reihenfolge wird alle zwei Sekunden wiederholt. Ist ein Laufwerk ausgefallen, blinkt die Statusanzeige vier Mal pro Sekunde gelb.
- 4. Entfernen Sie das Festplattenlaufwerk und installieren Sie dieses im anderen Laufwerkschacht.
- 5. Wenn das Problem behoben ist, installieren Sie das Festplattenlaufwerk wieder im Originalschacht.

Funktioniert das Festplattenlaufwerk im Originalschacht ordnungsgemäß, könnte der Laufwerkträger periodische Probleme haben. Stellen Sie sicher, dass das Laufwerk ordnungsgemäß im Laufwerkträger befestigt ist (siehe "[SCSI-](#page-74-0)[Festplattenlaufwerk installieren"](#page-74-0) unter "Laufwerke installieren").

Funktioniert der Laufwerkträger im Originalschacht immer noch nicht ordnungsgemäß, hat die SCSI-Rückwandplatine einen defekten Anschluss. Unter "<u>Wie Sie Hilfe bekommen</u>" finden Sie Anleitungen, wie Sie technische Unterstützung erhalten.

- 6. Wenn eine RAID-Controller-Karte installiert ist, überprüfen Sie die SCSI- Kabelverbindungen im Innern des Systems:
	- a. Schalten Sie das System und alle angeschlossenen Peripheriegeräte aus und trennen Sie das System vom Stromnetz.
	- b. Entfernen Sie die Abdeckung (siehe "[Abdeckung entfernen"](#page-34-0)).
	- c. Überprüfen Sie die SCSI-Kabelverbindung zur RAID-Controller-Karte (detaillierte Informationen finden Sie in der Dokumentation der RAID-Controller-Karte).
	- **ANMERKUNG:** Um die SCSI-Rückwandplatine in einer 1 x 5-Konfiguration zu betreiben, stellen Sie sicher, dass die SCSI-Rückwandplatinen-Tochterkarte nicht installiert ist. Um die SCSI-Rückwandplatine in einer 2X3-Split-Konfiguration zu betreiben, stellen Sie sicher, dass die SCSI-Rückwandplatinen-Tochterkarte installiert ist (siehe "[SCSI-Rückwandplatinen-Tochterkarte installieren](#page-81-0)" unter "Laufwerke installieren").
		- d. Befestigen Sie die Rückabdeckung wieder (siehe "[Abdeckung wieder befestigen](#page-35-0)").
		- e. Schließen Sie das System wieder an das Stromnetz an und schalten Sie das System und alle angeschlossenen Peripheriegeräte ein.
- 7. Partitionieren und formatieren Sie das Festplattenlaufwerk logisch. Stellen Sie, falls möglich, die Dateien auf dem Laufwerk wieder her.

Anleitungen zur Partitionierung und logischen Formatierung des Laufwerks finden Sie in der Dokumentation des Betriebssystems.

Besteht das Problem weiter, finden Sie unter "[Wie Sie Hilfe bekommen"](#page-84-0) Anleitungen, wie Sie technische Unterstützung erhalten.

## **Störungen beim integrierten RAID-Controller beheben**

#### **Problem**

Eine Fehlermeldung zeigt ein Problem mit dem integrierten RAID-Controller an

#### **Maßnahme**

1. Rufen Sie das System-Setup-Programm auf und überprüfen Sie die Einstellung für den integrierten RAID-Controller (siehe "System-Setup-Programm verwenden" im Benutzerhandbuch).

Wenn der Controller aktiviert ist, fahren Sie mit Schritt 4 fort.

- 2. Ändern Sie die Einstellung für den RAID-Controller in **Enabled (Aktiviert)** und starten Sie dann das System neu.
- 3. Lesen Sie die Dokumentation, die mit der RAID-Controller-Software geliefert wurde und überprüfen Sie die Softwareeinstellungen.
- 4. Schalten Sie das System und alle angeschlossenen Peripheriegeräte aus und trennen Sie das System vom Stromnetz.

#### **VORSICHT: Entsprechende Hinweise finden Sie unter "Schutz vor elektrostatischer Entladung" in den Sicherheitshinweisen des** *Systeminformations***dokuments.**

- 5. Entfernen Sie die Abdeckung (siehe "[Abdeckung entfernen"](#page-34-0)).
- 6. Installieren Sie das RAID-Speichermodul wieder im Anschluss (siehe [Abbildung](#page-72-0) 7-3 unter "Laufwerke installieren").
- 7. Installieren Sie den RAID-Hardwareschlüssel wieder im Anschluss (siehe [Abbildung](#page-72-0) 7-4 unter "Laufwerke installieren").
- 8. Installieren Sie den RAID-Batteriekabelanschluss wieder (siehe [Abbildung](#page-72-0) 7-5 unter "Laufwerke installieren").
- 9. Befestigen Sie die Rückabdeckung wieder (siehe "[Abdeckung wieder befestigen](#page-35-0)").
- 10. Schließen Sie das System wieder an das Stromnetz an und schalten Sie das System und alle angeschlossenen Peripheriegeräte ein.

Wenn das Problem nicht gelöst ist, fahren Sie mit Schritt 11 fort.

- 11. Schalten Sie das System und alle angeschlossenen Peripheriegeräte aus und trennen Sie das System vom Stromnetz.
- 12. Entfernen Sie die Abdeckung (siehe "[Abdeckung entfernen"](#page-34-0)).

#### **VORSICHT: Wechseln Sie die Batterie nur durch denselben oder einen gleichwertigen, vom Hersteller empfohlenen Typ aus. Entsorgen Sie leere Batterien nach den Anweisungen des Herstellers. Zusätzliche Informationen finden Sie im** *Systeminformations***dokument.**

- 13. Setzen Sie die RAID-Batterie wieder ein (siehe [Abbildung](#page-72-0) 7-5 unter "Laufwerke installieren").
- 14. Befestigen Sie die Rückabdeckung wieder (siehe "[Abdeckung wieder befestigen](#page-35-0)").
- 15. Schließen Sie das System wieder an das Stromnetz an und schalten Sie das System und alle angeschlossenen

Besteht das Problem weiter, finden Sie unter "[Wie Sie Hilfe bekommen"](#page-84-0) Anleitungen, wie Sie technische Unterstützung erhalten.

## **Störungen bei einer RAID-Controller-Karte beheben**

Ihr System enthält möglicherweise einen optionalen RAID-Controller. Sollten Probleme mit dem Controller auftreten, finden Sie detaillierte Informationen zur Fehlerbehebung in der Dokumentation zum RAID-Controller.

[Zurück zum Inhaltsverzeichnis](#page-0-0)

# <span id="page-55-1"></span>**Systemoptionen installieren**

**Dell™ PowerVault™ 775N-Systeme Installations- und Fehlerbehebungshandbuch**

- [Systemlüfter](#page-55-2)
- **O** [Netzteile](#page-56-2)
- **[Erweiterungskartenträger](#page-57-0)**
- **E**rweiterungskarten
- [Speichermodule](#page-62-1)
- [Systemplatinen-Auflagefach](#page-65-0)
- **O** [Mikroprozessoren](#page-66-2)
- [Systembatterie](#page-70-1)

Dieser Abschnitt beschreibt, wie die folgenden Komponenten aus- und eingebaut werden:

- Erweiterungskarten
- Speicheraufrüstungen
- Mikroprozessoraktualisierungen

Dieser Abschnitt enthält, falls erforderlich, auch Anleitungen zum Austausch der Lüfter, der Netzteile und der Systembatterie.

# <span id="page-55-2"></span>**Systemlüfter**

Das System enthält die folgenden hot-plug-fähigen Kühlungslüfter:

- Zwei Systemlüfter
- Einen Erweiterungskartenlüfter
- Einen Mikroprozessorlüfter für jeden installierten Mikroprozessor

Das System kann weitere optionale aktivsteckbare Lüfter enthalten.

### <span id="page-55-0"></span>**Kühlungslüfter entfernen**

**ANMERKUNG:** Das Verfahren zum Entfernen jedes einzelnen Lüfters ist gleich.

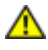

**VORSICHT: Siehe "Schutz vor elektrostatischer Entladung" in den Sicherheitshinweisen im** *Systeminformations***dokument.**

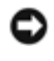

**HINWEIS:** Die Kühlungslüfter sind hot-plug-fähig. Um eine ausreichende Kühlung zu gewährleisten, während das System eingeschaltet ist, ersetzen Sie nur einen Lüfter auf einmal.

- 1. Entfernen Sie die Abdeckung (siehe "[Abdeckung entfernen"](#page-34-0) unter "Störungen beim System beheben").
- 2. Ziehen Sie den Lüfter gerade nach oben aus dem Gehäuse heraus (siehe [Abbildung](#page-55-1) 6-1).

#### **Abbildung 6-1. Kühlungslüfter entfernen und installieren**

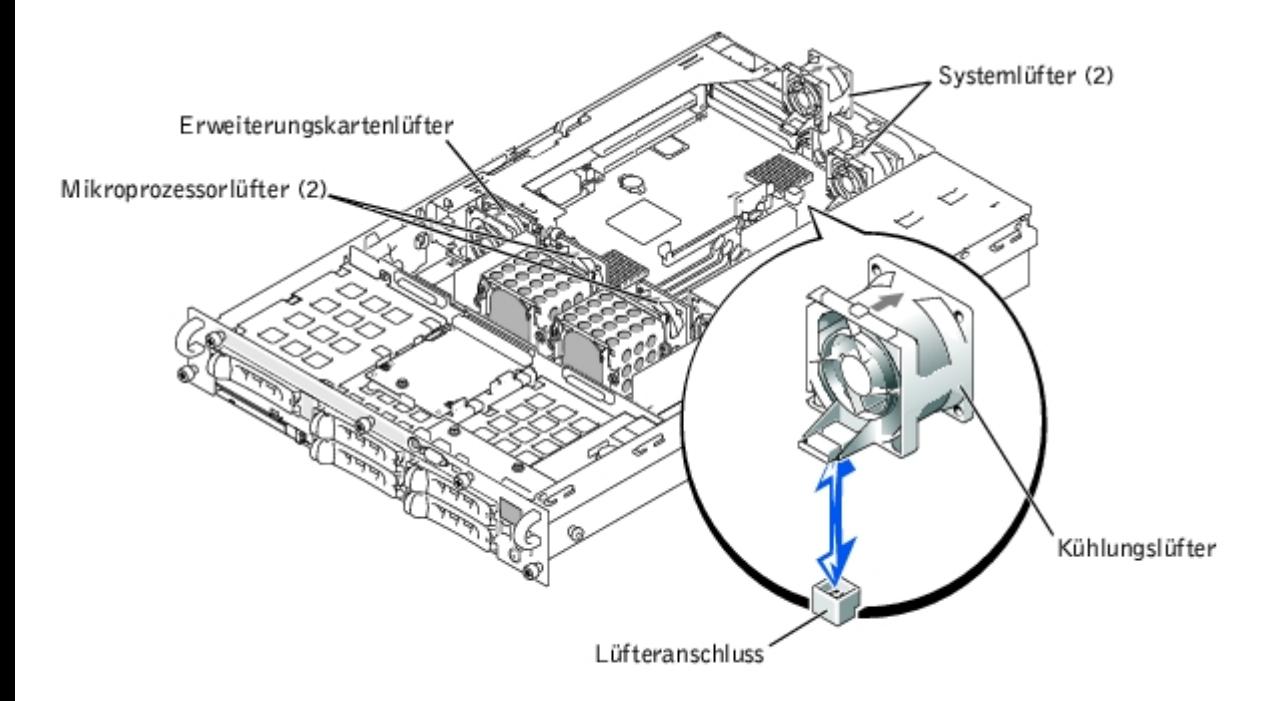

## <span id="page-56-1"></span>**Kühlungslüfter wieder befestigen**

- **ANMERKUNG:** Das Verfahren zum Installieren jedes einzelnen Lüfters ist gleich. Ø
	- 1. Senken Sie den Lüfter in das Gehäuse ab, bis der Lüfter in der richtigen Position einrastet (siehe [Abbildung](#page-55-1) 6-1).
	- 2. Befestigen Sie die Abdeckung wieder (siehe "[Abdeckung wieder befestigen](#page-35-0)" unter "Störungen beim System beheben").

## <span id="page-56-2"></span>**Netzteile**

Das System enthält ein oder zwei hot-plug-fähige Netzteile.

### <span id="page-56-0"></span>**Netzteil entfernen**

- **HINWEIS:** Die Netzteile sind hot-plug-fähig. Es muss ein Netzteil im System installiert sein, damit das System normal betrieben werden kann. Das System befindet sich im redundanten Modus, wenn zwei Netzteile installiert sind. Entfernen und ersetzen Sie bei einem eingeschalteten System nur ein Netzteil auf einmal.
	- 1. Drücken Sie den Riegel am unteren Ende des Netzteilgriffs.
	- 2. Drehen Sie den Netzteilgriff nach oben, bis das Netzteil vom Gehäuse freigegeben wird (siehe [Abbildung](#page-55-1) 6-2).
	- 3. Ziehen Sie das Netzteil gerade heraus, um es aus dem Gehäuse freizugeben (siehe [Abbildung](#page-55-1) 6-2).

#### **Abbildung 6-2. Netzteil aus- und einbauen**

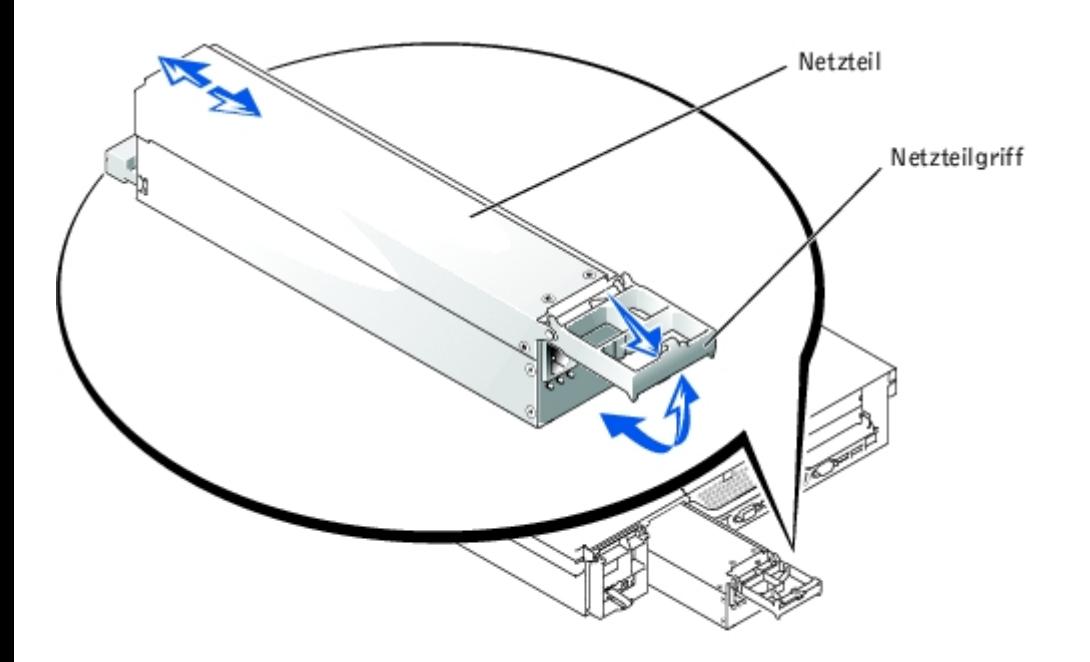

### **Netzteil befestigen**

- 1. Schieben Sie das neue Netzteil in das Gehäuse, während sich der Netzteilgriff in der geöffneten Position befindet (siehe [Abbildung](#page-55-1) 6-2).
- 2. Drehen Sie den Griff nach unten, bis er einrastet (siehe [Abbildung](#page-55-1) 6-2).

**ANMERKUNG:** Warten Sie nach dem Einsetzen eines neuen Netzteils mehrere Sekunden, damit das System das Netzteil erkennt und feststellen kann, ob es ordnungsgemäß funktioniert. Die Netzstromanzeige wechselt zu grün, um anzuzeigen, dass das Netzteil ordnungsgemäß funktioniert (siehe [Abbildung](#page-3-0) 2-4).

## <span id="page-57-0"></span>**Erweiterungskartenträger**

Der abnehmbare Erweiterungskartenträger vereinfacht zahlreiche Installationsverfahren, indem die Steckkarte und alle installierten Erweiterungskarten in einem einzelnen Schritt entfernt werden können.

## <span id="page-57-1"></span>**Erweiterungskartenträger entfernen**

**VORSICHT: Das System muss ausgeschaltet und von der Stromquelle getrennt sein, bevor Sie dieses Verfahren durchführen. Weitere Informationen finden Sie unter "[Sicherheit geht vor - für Sie und das](#page-31-0) [System"](#page-31-0) unter "Störungen beim System beheben".**

**VORSICHT: Siehe "Schutz vor elektrostatischer Entladung" in den Sicherheitshinweisen im** *Systeminformationsdokument***.**

- 1. Schalten Sie das System und die Peripheriegeräte aus und trennen Sie das System vom Stromnetz.
- 2. Entfernen Sie die Abdeckung (siehe "[Abdeckung entfernen"](#page-34-0) unter "Störungen beim System beheben").
- 3. Trennen Sie alle Erweiterungskartenkabel.
- 4. Drehen Sie den Hebel des Erweiterungskartenträgers nach oben, bis der Träger aus dem Gehäuse freigegeben wird (siehe [Abbildung](#page-55-1) 6-3).
- 5. Ziehen Sie den Lüfter gerade nach oben aus dem Gehäuse heraus (siehe [Abbildung](#page-55-1) 6-3).

#### **Abbildung 6-3. Erweiterungskartenträger entfernen und installieren**

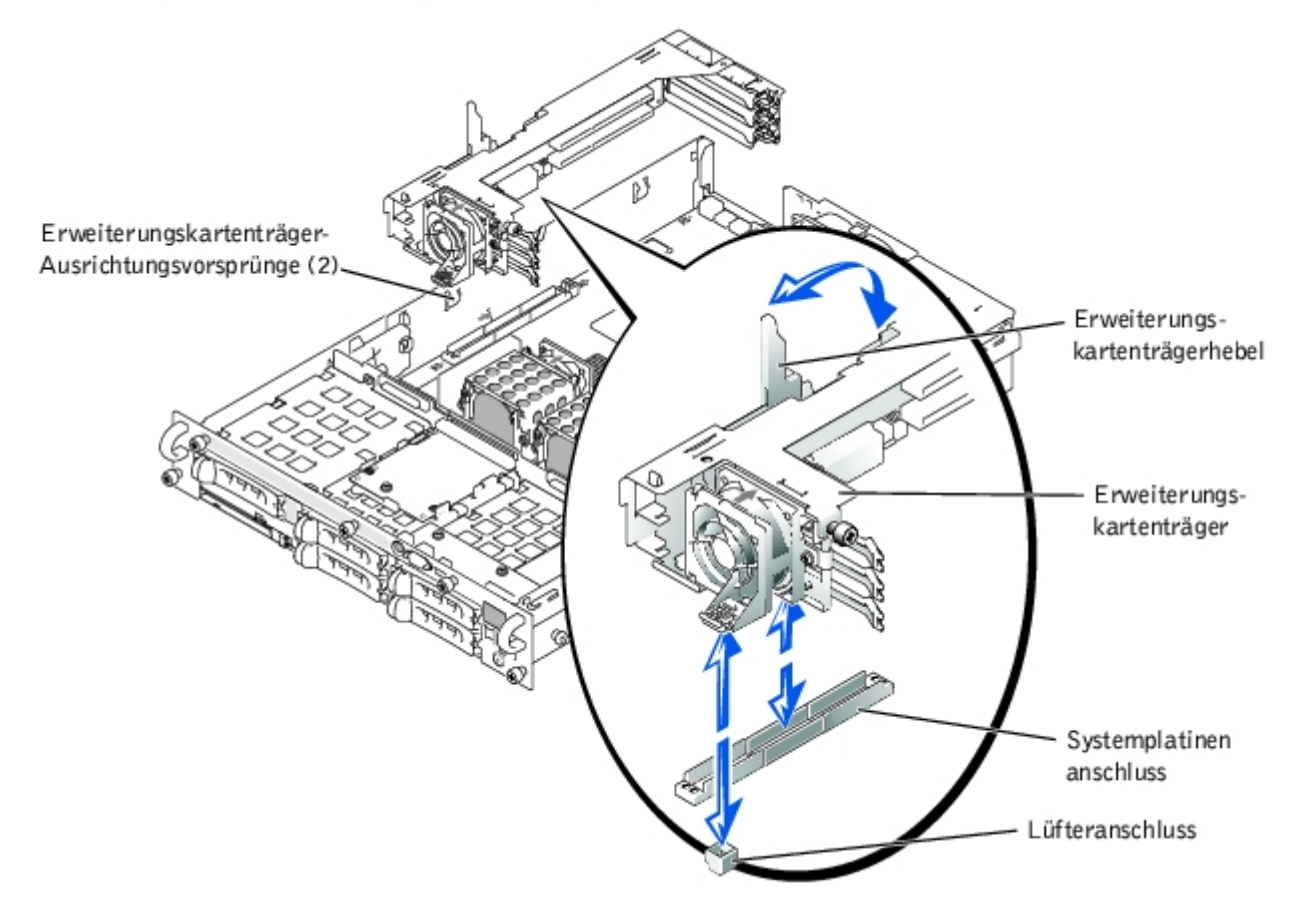

### <span id="page-58-0"></span>**Erweiterungskartenträger wieder einbauen**

#### **VORSICHT: Siehe "Schutz vor elektrostatischer Entladung" in den Sicherheitshinweisen im** *Systeminformationsdokument***.**

- 1. Halten Sie den Hebel des Erweiterungskartenträgers in der aufrechten Position und senken Sie den Träger in das Gehäuse ab, bis er mit den Halterungen an der Seitenwand des Gehäuses ausgerichtet ist (siehe [Abbildung](#page-55-1) 6-3).
- 2. Drehen Sie den Hebel des Erweiterungskartenträgers nach unten, bis der Griff bündig mit der Oberseite des Trägers abschließt und den Träger im Gehäuse sichert (siehe [Abbildung](#page-55-1) 6-3).
- 3. Schließen Sie alle Erweiterungskartenkabel wieder an.
- 4. Befestigen Sie die Abdeckung wieder (siehe "[Abdeckung wieder befestigen](#page-35-0)" unter "Störungen beim System beheben").

## <span id="page-58-1"></span>**Erweiterungskarten**

Das System besitzt drei Erweiterungssteckplätze. Die Erweiterungskarten sind auf der Steckkarte des Systems installiert (siehe [Abbildung](#page-97-0) A-4, um die Erweiterungssteckplätze zu identifizieren).

### **Erweiterungskarten-Installationsrichtlinien**

Erweiterungskarten verschiedener Betriebstaktraten können am gleichen Bus installiert werden; der Bus wird jedoch mit der langsamsten Betriebstaktrate der Karten an diesem Bus betrieben. Wenn z. B. eine Karte am Bus mit einer Betriebstaktrate von 66 MHz und die andere Karte mit einer Betriebstaktrate von 100 MHz betrieben wird, wird der Bus nur mit 66 MHz betrieben.

Die Erweiterungssteckplätze und PCI-Busse können mit Hilfe von [Abbildung](#page-97-0) A-4 identifiziert werden. In Tabelle 6-1 werden die PCI-Bus-Taktrate und die Betriebstaktrate für jeden Erweiterungskartensteckplatz aufgelistet.

| <b>Steckplatz</b>                                                                                                  | <b>Bus</b> | <b>Betriebstaktrate</b>                                                                                       |
|----------------------------------------------------------------------------------------------------|------------|----------------------------------------------------------------------------------------------------|
|                                                                                                    |            | 33, 66 oder 100 MHz                                                                                           |
|                                                                                                    |            | • Steckplatz 1 ist nicht leer - 33, 66 oder 100 MHz<br>• Steckplatz 1 ist leer - 33, 66 oder 100 oder 133 MHz |
|                                                                                                    |            | 33, 66, 100 oder 133 MHz                                                                                      |
| ANMERKUNG: Wenn Erweiterungskarten mit unterschiedlichen Betriebstaktraten verwendet werden, sollte die schnellste |            |                                                                                                    |

**Tabelle 6-1. Erweiterungssteckplatz-Taktraten**

# **Scan-Reihenfolge des PCI-Busses**

Karte in Steckplatz 3 und die langsamste Karte in Steckplatz 1 installiert werden.

Das System-BIOS tastet PCI-Busse und Geräte während des Starts ab und nummeriert diese. Erweiterungssteckplätze werden nach der Host-Bus-Reihenfolge und nicht nach Steckplatznummern abgetastet. Die Reihenfolge, in der Erweiterungssteckplätze und integrierte PCI-Geräte abgetastet werden, finden Sie in [Tabelle](#page-59-1) 6-2. [Abbildung](#page-97-0) A-4 zeigt ein Diagramm mit Bussen und Erweiterungssteckplätzen.

Ein zusätzlicher Faktor beeinflusst die Zuweisung von PCI-Bus-Nummern: Eine Erweiterungskarte besitzt möglicherweise ihren eigenen PCI-Brückenchip, wobei sowohl die Zuweisung einer Busnummer für die Karte als auch die Zuweisung einer Nummer für die Brücke erforderlich ist. Eine bestimmte Erweiterungskarte besitzt möglicherweise zwei PCI-Brückenchips, wobei dann am selben Erweiterungssteckplatz drei aufeinander folgende PCI-Busnummern zugewiesen werden.

Bei der Installation von Erweiterungskarten können einige Probleme mit der unmittelbaren Bestimmung der Busnummer eines Controllers auf einer bestimmten Erweiterungskarte auftreten. Die in [Tabelle](#page-59-1) 6-2 aufgelistete Scan-Reihenfolge des PCI-Busses kann jedoch bei der Bestimmung der relativen Nummerierung von PCI-Bussen innerhalb der Erweiterungssteckplätze helfen. Zum Beispiel wird ein PCI-Controller in Erweiterungssteckplatz 3 niemals eine niedrigere Busnummer als ein Controller in Steckplatz 2 besitzen, da Steckplatz 2 in der Scan-Reihenfolge vor Steckplatz 3 liegt.

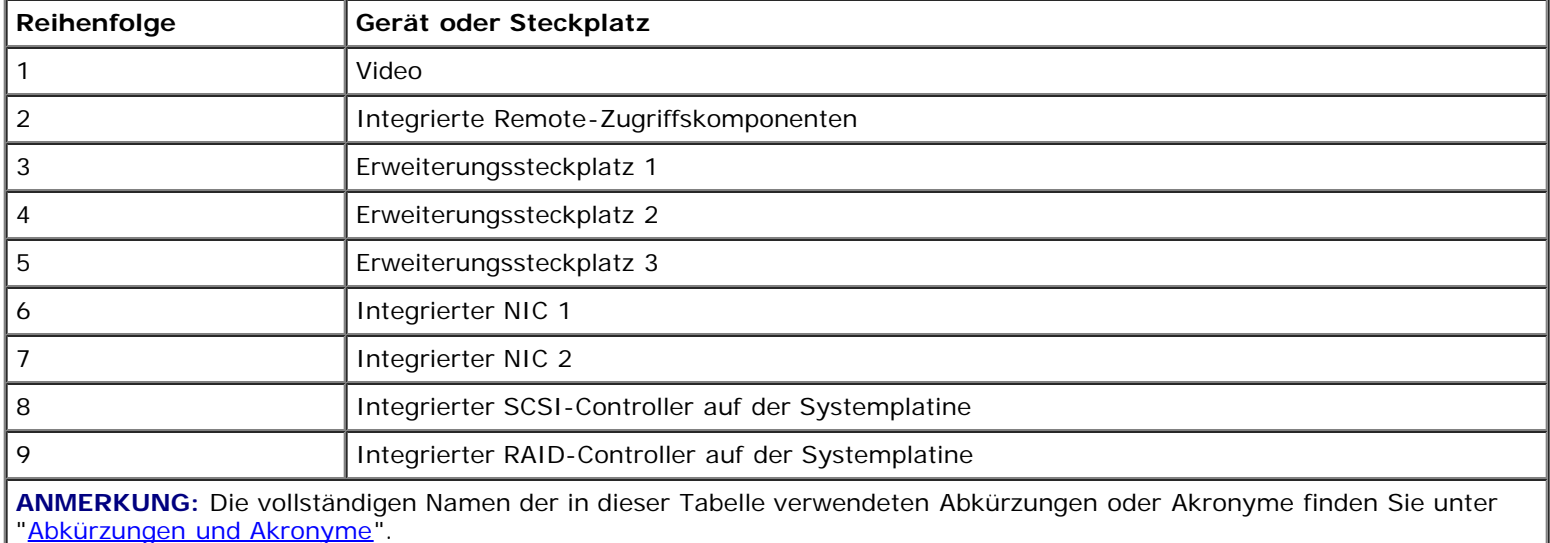

#### <span id="page-59-1"></span>**Tabelle 6-2. Scan-Reihenfolge des PCI-Busses**

<span id="page-59-0"></span>**Erweiterungskarte installieren**

**VORSICHT: Das System muss ausgeschaltet und von der Stromquelle getrennt sein, bevor Sie dieses Verfahren durchführen. Weitere Informationen finden Sie unter "[Sicherheit geht vor - für Sie und das](#page-31-0) [System"](#page-31-0) unter "Störungen beim System beheben".**

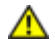

**VORSICHT: Siehe "Schutz vor elektrostatischer Entladung" in den Sicherheitshinweisen im** *Systeminformationsdokument***.**

1. Packen Sie die Erweiterungskarte aus und bereiten Sie sie auf den Einbau vor.

Anleitungen finden Sie in der Dokumentation die der Karte beilag.

- 2. Schalten Sie das System und die Peripheriegeräte aus und trennen Sie das System vom Stromnetz.
- 3. Entfernen Sie die Abdeckung (siehe "[Abdeckung entfernen"](#page-34-0) in "Störungen beim System beheben").
- 4. Trennen Sie alle Erweiterungskartenkabel.
- 5. Bauen Sie den Erweiterungskartenträger aus (siehe "[Erweiterungskartenträger entfernen"](#page-57-1)).
- 6. Positionieren Sie den Erweiterungskartenträger so, dass die Steckkarte waagerecht auf der Arbeitsfläche liegt.
- 7. Öffnen Sie den Erweiterungskartenriegel (siehe [Abbildung](#page-55-1) 6-4) und entfernen Sie das Abdeckblech.
- 8. Installieren Sie die Erweiterungskarte (siehe [Abbildung](#page-55-1) 6-4).
	- a. Platzieren Sie die Erweiterungskarte so, dass der Platinenstecker mit dem Erweiterungskartensteckplatz auf der Erweiterungskarten-Steckplatine ausgerichtet ist.
	- b. Drücken Sie den Platinenstecker fest in den Erweiterungskartensteckplatz, bis die Karte ordnungsgemäß sitzt.
	- c. Wenn die Karte im Steckplatz sitzt, schließen Sie den Erweiterungskartenriegel (siehe [Abbildung](#page-55-1) 6-4).

Der Kartenführungsriegel schließt automatisch, wenn die Karte im Anschluss sitzt.

#### **Abbildung 6-4. Erweiterungskarte installieren**

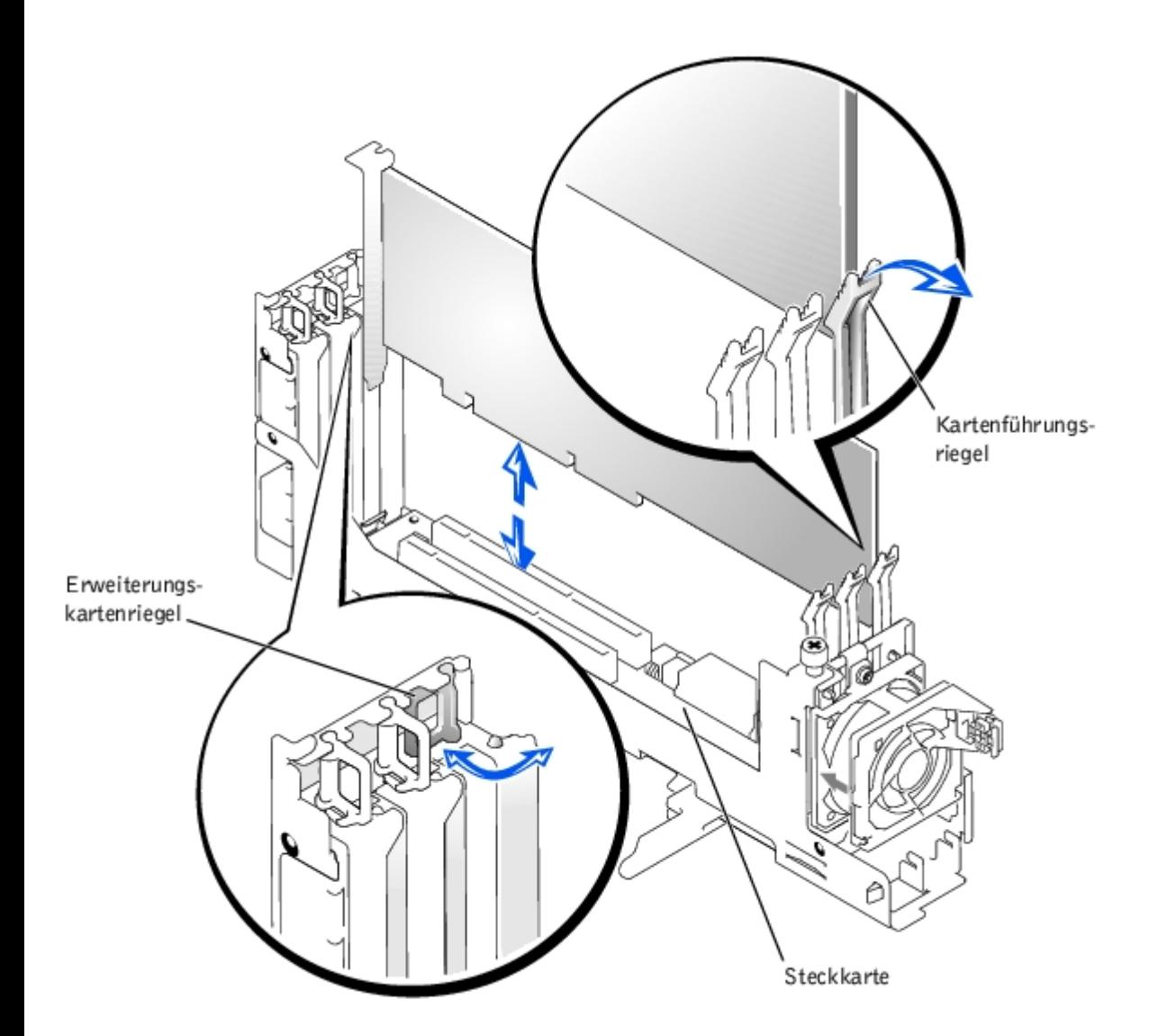

- 9. Bauen Sie den Erweiterungskartenträger ein (siehe "[Erweiterungskartenträger wieder einbauen"](#page-58-0)).
- 10. Schließen Sie alle Erweiterungskartenkabel wieder an, einschließlich der Kabel der neuen Karte.

Informationen zu den Kabelanschlüssen befinden sich in der Dokumentation zur Karte.

**ANMERKUNG:** Wenn die zu installierende Erweiterungskarte eine andere Betriebstaktrate als die bereits Ø installierte Karte auf dem selben PCI-Bus hat, werden alle Erweiterungskartensteckplätze auf diesem Bus mit der langsameren Betriebstaktrate betrieben.

11. Befestigen Sie die Abdeckung wieder (siehe "[Abdeckung wieder befestigen](#page-35-0)" unter "Störungen beim System beheben").

### <span id="page-61-0"></span>**Erweiterungskarte ausbauen**

**VORSICHT: Das System muss ausgeschaltet und von der Stromquelle getrennt sein, bevor Sie dieses Verfahren durchführen. Weitere Informationen finden Sie unter "[Sicherheit geht vor - für Sie und das](#page-31-0) [System"](#page-31-0) unter "Störungen beim System beheben".**

**VORSICHT: Siehe "Schutz vor elektrostatischer Entladung" in den Sicherheitshinweisen im**  $\mathbb{A}$ *Systeminformations***dokument.**

- 1. Schalten Sie das System und die Peripheriegeräte aus und trennen Sie das System vom Stromnetz.
- 2. Entfernen Sie die Abdeckung (siehe "[Abdeckung entfernen"](#page-34-0) unter "Störungen beim System beheben").
- 3. Trennen Sie alle Erweiterungskartenkabel.
- 4. Bauen Sie den Erweiterungskartenträger aus (siehe "[Erweiterungskartenträger entfernen"](#page-57-1)).
- 5. Positionieren Sie den Erweiterungskartenträger so, dass die Steckkarte waagerecht auf der Arbeitsfläche liegt.
- 6. Geben Sie die Erweiterungskarte frei:
	- a. Öffnen Sie den Erweiterungskartenriegel (siehe [Abbildung](#page-55-1) 6-4).
	- b. Drücken Sie die Freigabetaste auf dem Erweiterungskartenriegel (siehe [Abbildung](#page-55-1) 6-4).
	- c. Fassen Sie die Erweiterungskarte an den oberen Ecken und ziehen Sie sie vorsichtig aus dem Erweiterungskartensteckplatz.
- 7. Wenn die Karte dauerhaft entfernt wird, installieren Sie ein Abdeckblech über der leeren Öffnung des Erweiterungssteckplatzes und schließen Sie den Erweiterungskartenriegel.

**ANMERKUNG:** Der Einbau eines Abdeckblechs über einem leeren Erweiterungssteckplatz ist erforderlich, um den Vorschriften der FCC (Federal Communications Commission [Funkentstörverordnung]) zu genügen. Die Abdeckbleche halten auch Staub und Schmutz vom System fern und helfen, ordnungsgemäße Kühlung und den Luftstrom innerhalb des Systems aufrechtzuerhalten.

- 8. Bauen Sie den Erweiterungskartenträger ein (siehe "[Erweiterungskartenträger wieder einbauen"](#page-58-0)).
- 9. Schließen Sie alle Erweiterungskartenkabel wieder an.
- 10. Befestigen Sie die Abdeckung wieder (siehe "[Abdeckung wieder befestigen](#page-35-0)" unter "Störungen beim System beheben").

## <span id="page-62-1"></span>**Speichermodule**

In den sechs Speichermodulanschlüssen auf der Systemplatine können 512 MB registrierte Speichermodule installiert werden. Die Speichermodulanschlüsse sind paarweise angeordnet und bestehen aus drei Bänken (DIMM A – DIMM C).

### **Speicheraufrüstungs-Einbausätze**

Das System lässt sich durch die Installation von registrierten DDR-SDRAM-Modulen in den Ausführungen 256, 512 MB und 1- GB aufrüsten. Speicheraufrüstungs-Einbausätze können bei Bedarf erworben werden.

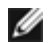

**ANMERKUNG:** Die Speichermodule müssen PC-1600-konform sein.

### <span id="page-62-0"></span>**Speichermodul-Installationsrichtlinien**

Die Speichermodulanschlüsse haben die Bezeichnungen "DIMM A1" bis "DIMM C2", beginnend mit dem Anschluss, der sich am nächsten zu den Netzteilen befindet (siehe [Abbildung](#page-97-0) A-3). Beim Installieren von Speichermodulen folgen Sie bitte diesen Richtlinien:

- Die Speichermodule müssen in passenden Paaren installiert werden.
- Ein Speichermodulpaar muss in Anschluss DIMM A1 und A2 installiert werden, bevor ein zweites Paar in den Anschlüssen B1 und B2 installiert wird.

[Tabelle](#page-62-2) 6-3 listet verschiedene Beispiel-Speicherkonfigurationen, die auf diesen Richtlinien basieren.

#### <span id="page-62-2"></span>**Tabelle 6-3. Beispiel-Speichermodulkonfigurationen**

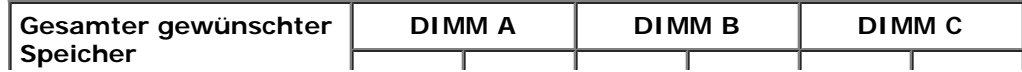

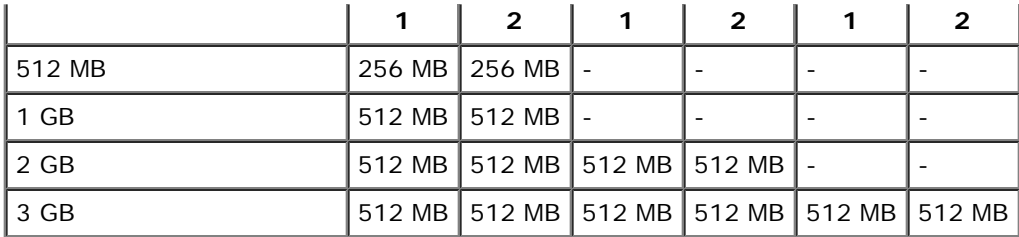

## <span id="page-63-1"></span>**Speicheraufrüstung durchführen**

**VORSICHT: Das System muss ausgeschaltet und von der Stromquelle getrennt sein, bevor Sie dieses Verfahren durchführen. Weitere Informationen finden Sie unter "[Sicherheit geht vor - für Sie und das](#page-31-0) [System"](#page-31-0) unter "Störungen beim System beheben".**

**A** VORSICHT: Siehe "Schutz vor elektrostatischer Entladung" in den Sicherheitshinweisen im *Systeminformations***dokument.**

- 1. Schalten Sie das System und die Peripheriegeräte aus und trennen Sie das System vom Stromnetz.
- 2. Entfernen Sie die Abdeckung (siehe "[Abdeckung entfernen"](#page-34-0) unter "Störungen beim System beheben").
- 3. Installieren oder ersetzen Sie die Speichermodulpaare wie erforderlich, um die gewünschte Gesamtspeichergröße zu erhalten (siehe "[Speichermodule installieren](#page-63-0)" und "[Speichermodule ausbauen](#page-64-0)").

Die Position der Speichermodulanschlüsse finden Sie in [Abbildung](#page-97-0) A-3.

- 4. Befestigen Sie die Abdeckung wieder (siehe "[Abdeckung wieder befestigen](#page-35-0)" in "Störungen beim System beheben").
- 5. Schließen Sie das System wieder an das Stromnetz an und schalten Sie das System und alle angeschlossenen Peripheriegeräte ein.

Nachdem das System die POST-Routine beendet hat, führen Sie einen Speichertest aus.

Das System stellt fest, dass die neue Speichergröße nicht mit den vorhandenen Systemkonfigurationsdaten übereinstimmt, die im NVRAM gespeichert sind. Der Monitor blendet eine Fehlermeldung ein, die mit den folgenden Worten endet:

Press <F1> to continue; <F2> to enter System Setup

(Drücken Sie <F1>, um fortzufahren und <F2>, um das System-Setup aufzurufen)

6. Drücken Sie <F2>, um das System-Setup-Programm aufzurufen und überprüfen Sie die Einstellung **System Memory (Systemspeicher)**.

Das System sollte den Wert in der **Systemspeicher**einstellung in Entsprechung des neu installierten Speichers geändert haben.

- 7. Wenn der **Systemspeicher**wert nicht richtig ist, sind möglicherweise ein oder mehrere Speichermodul(e) nicht ordnungsgemäß installiert. Wiederholen Sie die Schritte 1 bis 6 und überprüfen Sie die Speichermodule auf ordnungsgemäßen Sitz und Anschluss.
- 8. Führen Sie den Systemspeichertest in der Systemdiagnose aus.

### <span id="page-63-0"></span>**Speichermodule installieren**

**VORSICHT: Das System muss ausgeschaltet und von der Stromquelle getrennt sein, bevor Sie dieses Verfahren durchführen. Weitere Informationen finden Sie unter "[Sicherheit geht vor - für Sie und das](#page-31-0) [System"](#page-31-0) unter "Störungen beim System beheben".**

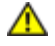

**VORSICHT: Siehe "Schutz vor elektrostatischer Entladung" in den Sicherheitshinweisen im** *Systeminformations***dokument.**

- 1. Schalten Sie das System und die Peripheriegeräte aus und trennen Sie das System vom Stromnetz.
- 2. Entfernen Sie die Abdeckung (siehe "[Abdeckung entfernen"](#page-34-0) unter "Störungen beim System beheben").
- 3. Suchen Sie die Speichermodulanschlüsse, in die ein Speichermodul installiert werden soll (siehe [Abbildung](#page-97-0) A-3).
- 4. Drücken Sie die Ausstoßvorrichtungen am Speichermodulanschluss nach unten und außen, wie in [Abbildung](#page-55-1) 6-5 dargestellt, so dass das Speichermodul in den Anschluss eingesetzt werden kann.

#### **Abbildung 6-5. Speichermodul ausbauen und installieren**

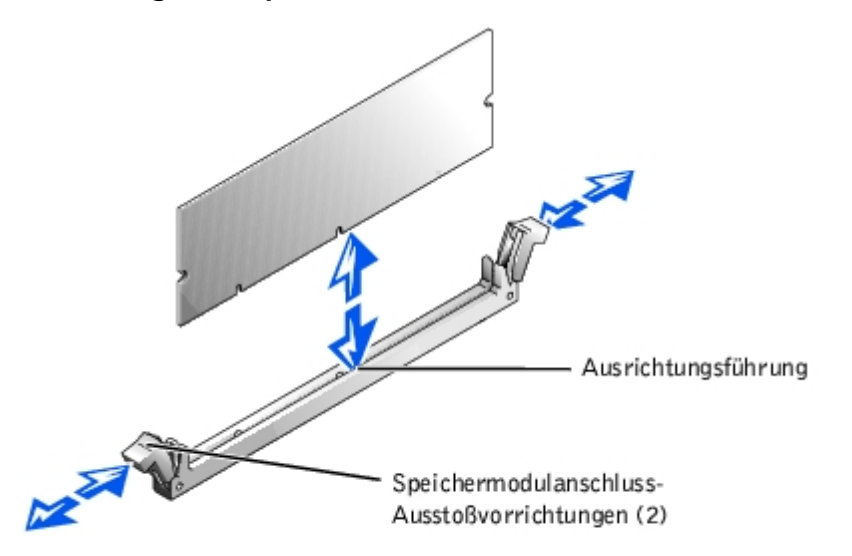

5. Richten Sie den Platinenstecker des Speichermoduls mit den Ausrichtungsführungen aus und setzen Sie dann das Modul in den Anschluss in (siehe [Abbildung](#page-55-1) 6-5).

Am Speichermodulanschluss befindet sich eine Ausrichtungsführung, so dass das Speichermodul nur in einer Weise in den Anschluss eingesetzt werden kann.

6. Drücken Sie das Speichermodul mit den Daumen in den Sockel, während Sie die Ausstoßvorrichtungen gleichzeitig mit den Zeigefingern hochziehen, um das Speichermodul im Anschluss zu verriegeln (siehe [Abbildung](#page-55-1) 6-5).

Wenn das Speichermodul ordnungsgemäß im Anschluss sitzt, müssen die Ausstoßvorrichtungen des Speichermodulanschlusses mit den Ausstoßvorrichtungen der anderen Anschlüsse, in denen Speichermodule installiert sind, in einer Linie sein.

- 7. Wiederholen Sie die Schritte 3 bis 6 dieses Verfahrens, um die restlichen Speichermodule zu installieren.
- 8. Führen Sie die Schritte 4 bis 8 des Verfahrens unter "[Speicheraufrüstung durchführen](#page-63-1)" durch.

### <span id="page-64-0"></span>**Speichermodule ausbauen**

**VORSICHT: Das System muss ausgeschaltet und von der Stromquelle getrennt sein, bevor Sie dieses Verfahren durchführen. Weitere Informationen finden Sie unter "[Sicherheit geht vor - für Sie und das](#page-31-0) [System"](#page-31-0) unter "Störungen beim System beheben".**

**VORSICHT: Siehe "Schutz vor elektrostatischer Entladung" in den Sicherheitshinweisen im** *Systeminformations***dokument.**

- 1. Schalten Sie das System und die Peripheriegeräte aus und trennen Sie das System vom Stromnetz.
- 2. Entfernen Sie die Abdeckung (siehe "[Abdeckung entfernen"](#page-34-0) unter "Störungen beim System beheben").
- 3. Suchen Sie die Speichermodulanschlüsse, aus denen Speichermodule entfernt werden sollen (siehe [Abbildung](#page-97-0) A-3).
- 4. Drücken Sie die Ausstoßvorrichtungen an den Speichermodulanschlüssen nach unten, bis das Speichermodul herausspringt (siehe [Abbildung](#page-55-1) 6-5).
- 5. Wiederholen Sie die Schritte 3 und 4 dieses Verfahrens, um weitere Speichermodule zu entfernen.
- 6. Führen Sie die Schritte 4 bis 8 des Verfahrens unter "[Speicheraufrüstung durchführen](#page-63-1)" durch.

## <span id="page-65-0"></span>**Systemplatinen-Auflagefach**

Die Komponenten der Systemplatine können mit Hilfe von [Abbildung](#page-97-0) A-3 identifiziert werden.

## **Systemplatinen-Auflagefach entfernen**

**VORSICHT: Das System muss ausgeschaltet und von der Stromquelle getrennt sein, bevor Sie dieses Verfahren durchführen. Weitere Informationen finden Sie unter "[Sicherheit geht vor - für Sie und das](#page-31-0) [System"](#page-31-0) unter "Störungen beim System beheben".**

**VORSICHT: Siehe "Schutz vor elektrostatischer Entladung" in den Sicherheitshinweisen im** *Systeminformations***dokument.**

- 1. Schalten Sie das System und die Peripheriegeräte aus und trennen Sie das System vom Stromnetz.
- 2. Entfernen Sie die Abdeckung (siehe "[Abdeckung entfernen"](#page-34-0) unter "Störungen beim System beheben").
- 3. Drehen Sie die Hebel des Systemplatinen-Auflagefachs gleichzeitig nach oben, bis das Auflagefach vom Gehäuse freigegeben wird (siehe [Abbildung](#page-55-1) 6-6).

#### **Abbildung 6-6. Systemplatinen-Auflagefach entfernen und wieder befestigen**

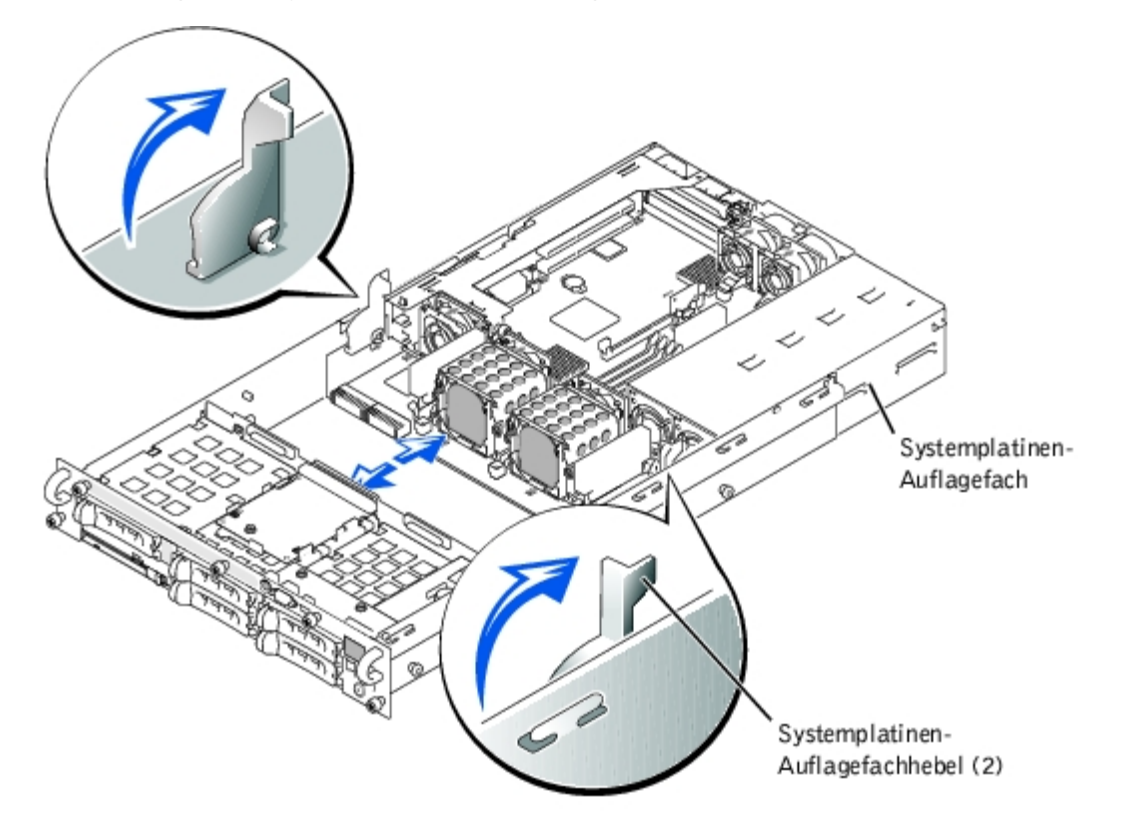

4. Ziehen Sie das Systemplatinen-Auflagefach gerade nach hinten, bis es stoppt.

5. Heben Sie die Vorderseite des Systemplatinen-Auflagefachs leicht an und ziehen Sie das Auflagefach gerade nach hinten aus dem Gehäuse heraus.

### <span id="page-66-1"></span>**Systemplatinen-Auflagefach wieder befestigen**

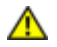

**VORSICHT: Siehe "Schutz vor elektrostatischer Entladung" in den Sicherheitshinweisen im** *Systeminformations***dokument.**

- 1. Halten Sie die Hebel des Systemplatinen-Auflagefachs in der aufrechten Position und schieben Sie das Auflagefach bis zum Anschlag in das Gehäuse (siehe [Abbildung](#page-55-1) 6-6).
- 2. Drehen Sie die Hebel des Systemplatinen-Auflagefachs gleichzeitig nach unten, bis das Auflagefach im Gehäuse gesichert wird (siehe [Abbildung](#page-55-1) 6-3).
- 3. Befestigen Sie die Abdeckung wieder (siehe "[Abdeckung wieder befestigen](#page-35-0)" unter "Störungen beim System beheben").

## <span id="page-66-2"></span>**Mikroprozessoren**

Zur Nutzung zukünftiger Möglichkeiten in Bezug auf Geschwindigkeit und Funktionalität können Sie einen zweiten Mikroprozessor installieren oder entweder den primären bzw. sekundären Mikroprozessor ersetzen.

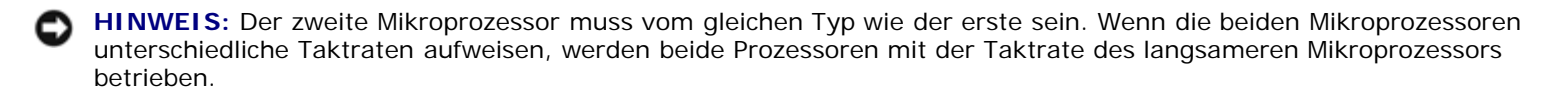

Alle Mikroprozessoren und der zugehörige Cache-Speicher sind in einem PGA-Paket untergebracht, das in einem ZIF-Sockel auf der Systemplatine installiert ist. Der zweite ZIF-Sockel fasst einen sekundären Mikroprozessor.

**ANMERKUNG:** In einem System mit einem einzelnen Mikroprozessor muss der Mikroprozessor im PROC 1-Sockel installiert sein.

Folgende Komponenten sind im Mikroprozessor-Aufrüstbausatz enthalten:

- Ein Mikroprozessor
- Ein Kühlkörper
- Zwei Sicherungsklammern
- Ein Kühlungslüfter
- Ein VRM für den Einbau eines zweiten Mikroprozessors

### <span id="page-66-0"></span>**Mikroprozessor hinzufügen oder ersetzen**

**VORSICHT: Das System muss ausgeschaltet und von der Stromquelle getrennt sein, bevor Sie dieses Verfahren durchführen. Weitere Informationen finden Sie unter "[Sicherheit geht vor - für Sie und das](#page-31-0) [System"](#page-31-0) unter "Störungen beim System beheben".**

**VORSICHT: Siehe "Schutz vor elektrostatischer Entladung" in den Sicherheitshinweisen im** *Systeminformations***dokument.**

- 1. Schalten Sie das System und die Peripheriegeräte aus und trennen Sie das System vom Stromnetz.
- 2. Entfernen Sie die Abdeckung (siehe "[Abdeckung entfernen"](#page-34-0) in "Störungen beim System beheben").

Fahren Sie mit Schritt 6 fort, wenn Sie einen zweiten Mikroprozessor einbauen.

**ANMERKUNG:** Das System wurde so entwickelt, dass der Kühlkörper des Mikroprozessors entfernt werden kann, ohne den Kühlungslüfter des Mikroprozessors zu entfernen. Der Lüfter kann jedoch entfernt werden, um leichter auf den Kühlkörper zugreifen zu können (siehe "[Kühlungslüfter entfernen](#page-55-0)").

- 3. Bauen Sie den Mikroprozessor-Kühlkörper aus:
	- a. Drücken Sie die Kühlkörper-Sicherungsklammern nach unten, um die Klammern von der Halteklammer auf dem ZIF-Sockel freizugeben (siehe [Abbildung](#page-55-1) 6-7).
	- b. Entfernen Sie die Sicherungsklammern des Kühlkörpers.

**VORSICHT: Der Mikroprozessor und der Kühlkörper können sehr heiß werden. Stellen Sie sicher, dass der Mikroprozessor sich ausreichend abkühlen konnte, bevor Sie ihn anfassen.**

**HINWEIS:** Entfernen Sie niemals den Kühlkörper von einem Mikroprozessor, wenn Sie den Mikroprozessor nicht ersetzen möchten. Der Kühlkörper soll die ordnungsgemäßen Wärmebedingungen erhalten.

c. Entfernen Sie den Kühlkörper.

#### **Abbildung 6-7. Kühlkörper entfernen und befestigen**

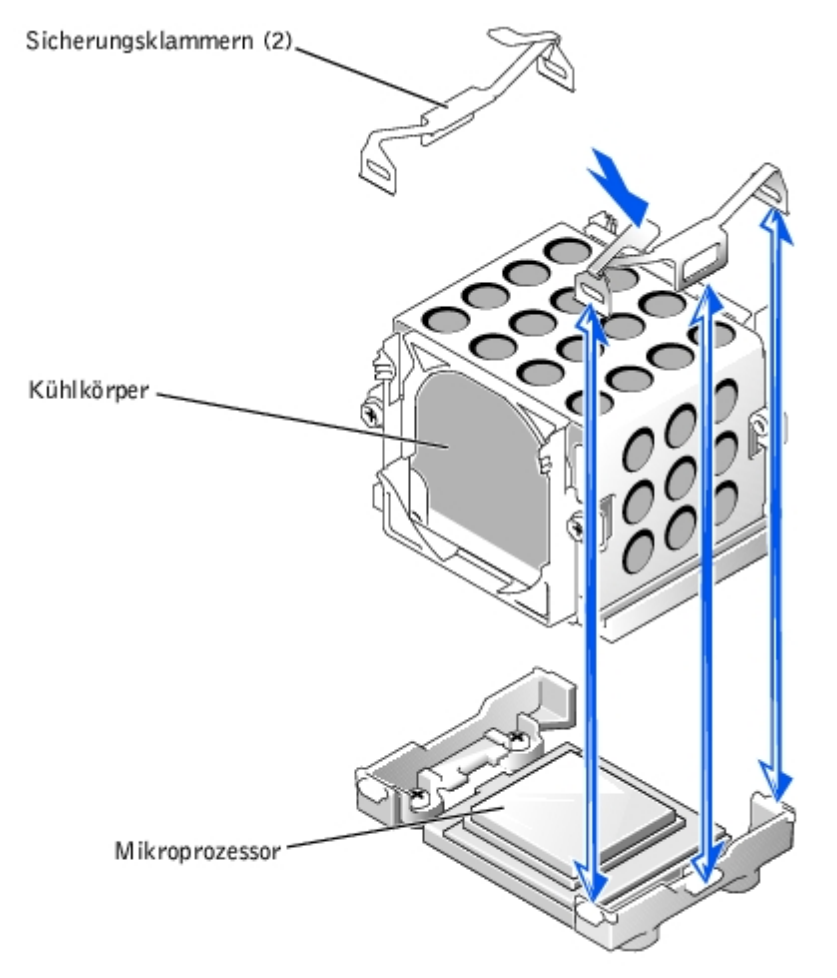

- 4. Ziehen Sie den Sockelfreigabehebel gerade nach oben, bis der Mikroprozessor freigegeben wird (siehe [Abbildung](#page-55-1) 6-8).
- 5. Heben Sie den Mikroprozessor aus dem Sockel und lassen Sie den Freigabehebel in der oberen Stellung, so dass der Sockel für den nächsten Mikroprozessor bereit ist.

**HINWEIS:** Achten Sie beim Ausbau des Mikroprozessors darauf, dass keiner der Stifte verbogen wird. Das Verbiegen der Stifte kann zu dauerhaftem Schaden am Mikroprozessor führen.

#### **Abbildung 6-8. Mikroprozessor aus- und einbauen**

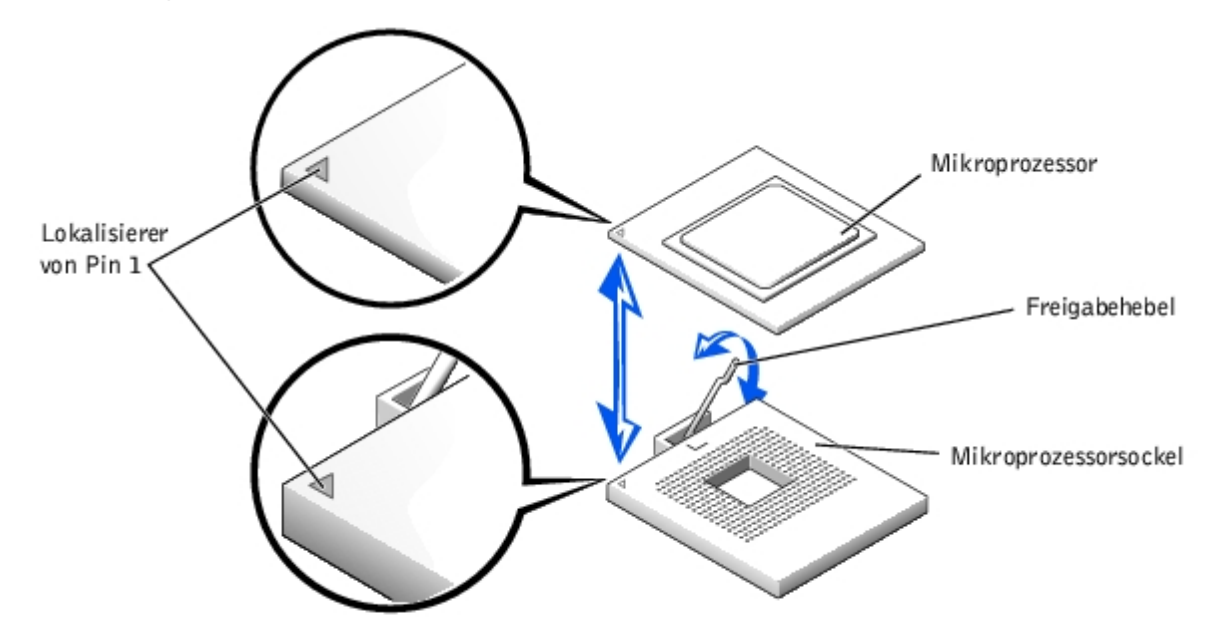

6. Packen Sie den neuen Mikroprozessor aus.

Wenn einer der Pins auf dem Mikroprozessor verbogen zu sein scheint, finden Sie unter "[Wie Sie Hilfe bekommen"](#page-84-0) Anleitungen, wie Sie technische Unterstützung erhalten können.

- 7. Stellen Sie sicher, dass sich der Freigabehebel auf dem Mikroprozessorsockel in der aufgerichteten Position befindet.
- 8. Richten Sie Pin 1 am Mikroprozessor (siehe [Abbildung](#page-55-1) 6-8) mit Pin 1 am Mikroprozessorsockel aus.

**ANMERKUNG:** Zum Einbau des Mikroprozessors im Sockel ist keine Kraft nötig. Wenn der Mikroprozessor ordnungsgemäß ausgerichtet ist, sollte er in den Sockel sinken.

9. Setzen Sie den Mikroprozessor in den Sockel ein (siehe [Abbildung](#page-55-1) 6-8).

**HINWEIS:** Eine falsche Ausrichtung des Mikroprozessors kann den Mikroprozessor und das System beim Einschalten dauerhaft beschädigen. Stellen Sie beim Einsetzen des Mikroprozessor in den Sockel sicher, dass alle Pins in die entsprechenden Löcher passen. Achten Sie darauf, dass die Pins nicht verbogen werden.

- 10. Ist der Mikroprozessor vollständig im Sockel eingerastet, drehen Sie den Freigabehebel des Mikroprozessorsockels zurück zum Sockel, bis er einrastet und den Mikroprozessor sichert.
- 11. Legen Sie den neuen Kühlkörper auf den Mikroprozessor (siehe [Abbildung](#page-55-1) 6-7).
- 12. Richten Sie die Sicherungsklammern aus, wie in [Abbildung](#page-55-1) 6-7 dargestellt.
- 13. Haken Sie das Ende der Klammern ohne den Riegel in die Halterung am Sockelrand ein.
- 14. Drücken und kippen Sie den Riegel der Sicherungsklammer nach unten, bis das Loch auf der Klammer über den ZIF-Sockelhaken passt.

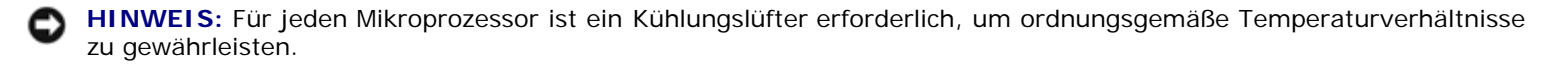

15. Stellen Sie sicher, dass der Mikroprozessor-Kühlungslüfter installiert ist:

Wenn Sie den Kühlungslüfter des Mikroprozessors vor dem Kühlkörper des Mikroprozessors entfernt haben, befestigen Sie den Lüfter wieder.

Wenn Sie einen zweiten Mikroprozessor installiert haben, installieren Sie den Lüfter für den neuen Mikroprozessor.

Informationen über die Installation oder das Wiederbefestigen eines [Kühlungslüfter](#page-56-1)s finden Sie unter "Kühlungslüfter [wieder befestigen"](#page-56-1).

16. Wenn Sie einen zweiten Mikroprozessor hinzufügen, installieren Sie das VRM im Anschluss VRM 2 und drücken Sie es fest herunter, um sicherzustellen, dass die Riegel einrasten (siehe [Abbildung](#page-55-1) 6-9).

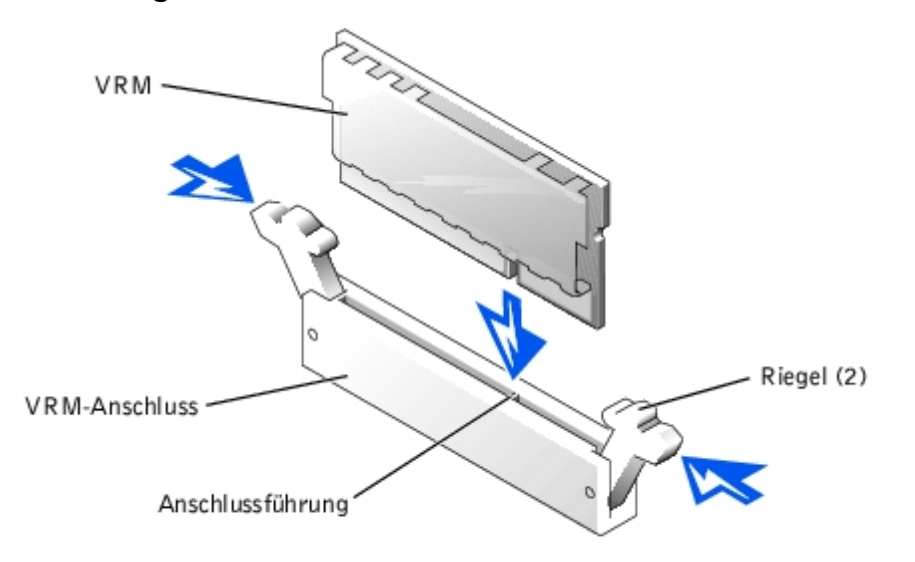

#### **Abbildung 6-9. VRM installieren**

- 17. Befestigen Sie die Abdeckung wieder (siehe "[Abdeckung wieder befestigen](#page-35-0)" unter "Störungen beim System beheben").
- 18. Schließen Sie das System wieder an das Stromnetz an und schalten Sie das System und alle angeschlossenen Peripheriegeräte ein.
- 19. Rufen Sie das System-Setup-Programm auf und vergewissern Sie sich, dass die Mikroprozessor-Optionen mit der neuen Systemkonfiguration übereinstimmen (siehe "System-Setup-Programm verwenden" im Benutzerhandbuch).

Das System stellt während des Starts das Vorhandensein des neuen Mikroprozessors fest und ändert automatisch die Systemkonfigurationsdaten im System-Setup-Programm. Wenn Sie einen zweiten Mikroprozessor installiert haben, wird eine Meldung eingeblendet, die folgender gleicht:

Two 1.8 GHZ Processors, Processor Bus: 400 MHz, L2 cache 512 KB Advanced

(Zwei 2,2 GHZ-Prozessoren, Prozessorbus: 400 MHz, L2 Cache 512 KB erweitert)

Wenn nur ein Mikroprozessor installiert ist, wird eine Meldung eingeblendet, die folgender gleicht:

One 1.8 GHz Processor, Processor Bus: 400 MHz, L2 cache 512 KB Advanced

(Zwei 2,2 GHZ-Prozessoren, Prozessorbus: 400 MHz, L2 Cache 512 KB erweitert)

- 20. Überprüfen Sie, ob die oberste Zeile im Systemdatenbereich des System-Setup- Programms den/die installierten Mikroprozessor(en) ordnungsgemäß identifiziert (siehe "System-Setup-Programm verwenden" im Benutzerhandbuch).
- 21. Beenden Sie das System-Setup-Programm.
- 22. Führen Sie die Systemdiagnose aus, um die ordnungsgemäße Funktion des Mikroprozessors zu überprüfen.

Informationen zur Ausführung der Diagnose und zur Fehlerbeseitigung bei möglichen Problemen finden Sie unter "[Systemdiagnose ausführen](#page-26-0)".

# <span id="page-70-1"></span>**Systembatterie**

Bei der Systembatterie handelt es sich um eine 3,0 Volt (V) Knopfzellenbatterie.

## <span id="page-70-0"></span>**Systembatterie auswechseln**

**VORSICHT: Das System muss ausgeschaltet und von der Stromquelle getrennt sein, bevor Sie dieses Verfahren durchführen. Weitere Informationen finden Sie unter "[Sicherheit geht vor - für Sie und das](#page-31-0) [System"](#page-31-0) unter "Störungen beim System beheben".**

**VORSICHT: Bei falschem Einbau der neuen Batterie besteht Explosionsgefahr. Wechseln Sie die Batterie nur durch denselben oder einen gleichwertigen, vom Hersteller empfohlenen Typ aus. Entsorgen Sie leere Batterien nach den Anweisungen des Herstellers. Zusätzliche Informationen finden Sie im** *Systeminformations***dokument.**

**VORSICHT: Siehe "Schutz vor elektrostatischer Entladung" in den Sicherheitshinweisen im** *Systeminformations***dokument.**

- 1. Schalten Sie das System und die Peripheriegeräte aus und trennen Sie das System vom Stromnetz.
- 2. Entfernen Sie die Abdeckung (siehe "[Abdeckung entfernen"](#page-34-0) unter "Störungen beim System beheben").
- 3. Bauen Sie den Erweiterungskartenträger aus (siehe "[Erweiterungskartenträger entfernen"](#page-57-1)).
- 4. Entfernen Sie die Systembatterie (siehe [Abbildung](#page-55-1) 6-10).

Die Position der Systembatterie auf der Systemplatine ist in [Abbildung](#page-97-0) A-3 dargestellt.

Sie können die Batterie mit den Fingern oder einem stumpfen, nicht leitenden Gegenstand, z. B. einem Kunststoffschraubenzieher, aus dem Anschluss herauslösen.

5. Installieren Sie die neue Systembatterie mit der Seite "+" nach oben zeigend (siehe [Abbildung](#page-55-1) 6-10).

#### **Abbildung 6-10. Systembatterie entfernen und einsetzen**

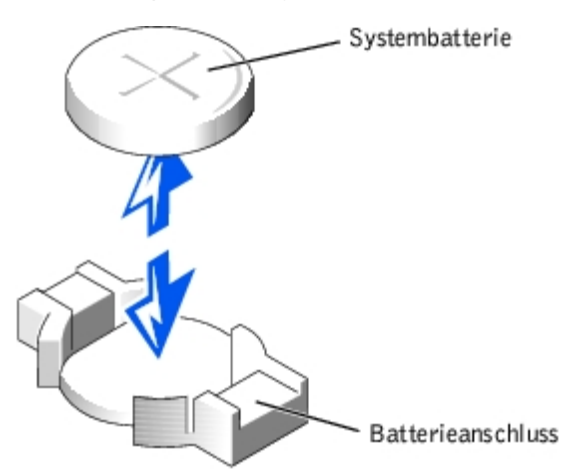

- 6. Bauen Sie den Erweiterungskartenträger ein (siehe "[Erweiterungskartenträger wieder einbauen"](#page-58-0)).
- 7. Befestigen Sie die Abdeckung wieder (siehe "[Abdeckung wieder befestigen](#page-35-0)" unter "Störungen beim System beheben").
- 8. Schließen Sie das System wieder an das Stromnetz an und schalten Sie das System und alle angeschlossenen Peripheriegeräte ein.
- 9. Rufen Sie das System-Setup-Programm auf und überprüfen Sie, ob die Batterie ordnungsgemäß funktioniert (Anleitungen hierzu finden Sie unter "System-Setup-Programm verwenden" im *Benutzerhandbuch*).
- 10. Geben Sie im System-Setup-Programm das richtige Datum und die richtige Uhrzeit in den Feldern **Time (Uhrzeit)** und

#### **Date (Datum)** ein.

- 11. Beenden Sie das System-Setup-Programm.
- 12. Um die neu eingesetzte Batterie zu testen, schalten Sie das System aus und trennen Sie es für mindestens eine Stunde lang vom Stromnetz.
- 13. Nach einer Stunde schließen Sie das System wieder ans Netz an und schalten Sie es ein.
- 14. Rufen Sie das System-Setup-Programm auf. Wenn die Uhrzeit und das Datum weiterhin falsch angezeigt werden, finden Sie unter "<u>Wie Sie Hilfe bekommen</u>" Anleitungen, wie Sie technische Unterstützung erhalten können.

[Zurück zum Inhaltsverzeichnis](#page-0-0)
# <span id="page-72-1"></span>**Laufwerke installieren**

#### **Dell™ PowerVault™ 775N-Systeme Installations- und Fehlerbehebungshandbuch**

- SCSI-Schnittstellenkabel
- **O** [SCSI-Konfigurationsinformationen](#page-72-0)
- **Externes SCSI-Bandlaufwerk**
- [SCSI-Festplattenlaufwerke](#page-73-0)
- **CD- und Diskettenlaufwerke**
- **[Integrierten RAID-Controller aktivieren](#page-77-0)**
- **[RAID-Controller-Karte einbauen](#page-79-0)**
- **O** [SCSI-Kabel-Zugentlastungshalterung installieren](#page-80-0)
- **O** [SCSI-Rückwandplatinen-Tochterkarte installieren](#page-81-0)
- [Startgerät konfigurieren](#page-82-0)

Das System enthält bis zu fünf Ein-Zoll-SCSI-Festplattenlaufwerke. Ein CD-Laufwerk und ein Diskettenlaufwerk werden zusammen auf einem Auflagefach montiert, das an der Frontblende und SCSI-Rückwandplatine ausgefahren werden kann. Hierdurch können die Disketten- und CD-Laufwerke gewartet werden, ohne dass die Abdeckung entfernt oder Kabel angeschlossen bzw. abgezogen werden müssen. Dieser Abschnitt enthält Anleitungen zum Austauschen dieser Geräte.

# **SCSI-Schnittstellenkabel**

SCSI-Schnittstellenanschlüsse sind zum korrekten Einsetzen passgeformt. Die Passformung stellt sicher, dass der Pin 1-Draht im Kabel mit dem Pin 1-Ende des Steckers auf beiden Seiten des Kabels verbunden wird. Wenn Sie ein Schnittstellenkabel abziehen, greifen Sie es nur am Stecker, nicht am Kabel selbst, um eine unnötige Belastung des Kabels zu vermeiden.

# <span id="page-72-0"></span>**SCSI-Konfigurationsinformationen**

Grundsätzlich werden SCSI-Geräte wie andere Laufwerke installiert, doch sind ihre Konfigurationsanforderungen unterschiedlich. Zur Konfiguration eines externen SCSI-Geräts folgen Sie den Anleitungen in den folgenden Unterabschnitten.

## **SCSI-ID-Nummer**

Jedem an einem SCSI-Host-Adapter angeschlossenen Gerät muss eine eigene SCSI-ID-Nummer zwischen 0 und 15 zugewiesen werden.

Ein SCSI-Bandlaufwerk ist standardmäßig als SCSI-ID 6 konfiguriert.

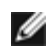

**ANMERKUNG:** Es ist nicht erforderlich, die SCSI-ID-Nummern sequentiell zuzuweisen oder die Geräte entsprechend der ID-Nummer sequentiell am Kabel anzuschließen.

## **Geräteterminierung**

SCSI-Logik erfordert, dass die Terminierung für die beiden Geräte an den entgegengesetzten Enden der SCSI-Kette aktiviert ist und für alle dazwischenliegenden Geräte deaktiviert ist. Für interne SCSI-Geräte wird die Terminierung automatisch konfiguriert. Für externe SCSI-Geräte sollten Sie die Terminierung aller Geräte deaktivieren und Kabel mit Abschlusswiderstand verwenden. Informationen zur Deaktivierung der Terminierung finden Sie in der Dokumentation, die mit jedem optional erworbenen SCSI-Gerät geliefert wird.

# **Externes SCSI-Bandlaufwerk**

In diesem Unterabschnitt wird beschrieben, wie ein externes SCSI-Bandlaufwerk konfiguriert und installiert wird.

# **Externes SCSI-Bandlaufwerk installieren**

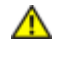

#### **VORSICHT: Siehe "Schutz vor elektrostatischer Entladung" in den Sicherheitshinweisen im** *Systeminformations***dokument.**

- 1. Schalten Sie das System und die Peripheriegeräte aus und trennen Sie das System vom Stromnetz.
- 2. Bereiten Sie das Bandlaufwerk auf den Einbau vor.

Erden Sie sich durch das Berühren eines unbeschichteten Metallteils auf der Systemrückseite, packen Sie das Laufwerk (und, falls zutreffend, die Controller-Karte) aus und vergleichen Sie die Jumper- und Schaltereinstellungen mit denen in der Laufwerkdokumentation.

Informationen über das Einstellen der SCSI-ID-Nummer des Laufwerks und über die Aktivierung der Terminierung (falls erforderlich) finden Sie unter "[SCSI-Konfigurationsinformationen"](#page-72-0). Ändern Sie alle zur Konfiguration des Systems notwendigen Einstellungen.

- 3. Schließen Sie das Schnittstellenkabel des Bandlaufwerks an den externen SCSI-Anschluss an der Controller-Karte an.
- 4. Schließen Sie das System wieder an das Stromnetz an und schalten Sie das System und alle angeschlossenen Peripheriegeräte ein.
- 5. Unterziehen Sie das Laufwerk einem Sicherungskopie- und Überprüfungstest, wie in der Dokumentation zur Laufwerksoftware beschrieben.

# <span id="page-73-0"></span>**SCSI-Festplattenlaufwerke**

In diesem Unterabschnitt wird beschrieben, wie man SCSI-Festplattenlaufwerke in internen Festplattenlaufwerkschächten des Systems installiert und konfiguriert.

## **Bevor Sie beginnen**

Bevor Sie versuchen, ein Laufwerk auszubauen oder zu installieren, während das System in Betrieb ist, vergewissern Sie sich in der Dokumentation zur RAID-Controller-Karte, dass das System für das Ausbauen und Einsetzen aktivsteckbarer Laufwerke richtig konfiguriert ist.

SCSI-Festplattenlaufwerke werden in besonderen Laufwerkträgern geliefert, die in die Festplattenlaufwerkschächte passen.

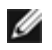

**ANMERKUNG:** Es sollten nur Laufwerke verwendet werden, die geprüft und für den Einsatz mit SCSI-Rückwandplatinen zugelassen sind.

Um SCSI-Festplattenlaufwerke zu partitionieren und zu formatieren, müssen möglicherweise andere Programme verwendet werden als die Programme, die mit dem Betriebssystem geliefert werden. Informationen und Anleitungen finden Sie unter "SCSI-Treiber installieren und konfigurieren" im *Benutzerhandbuch*.

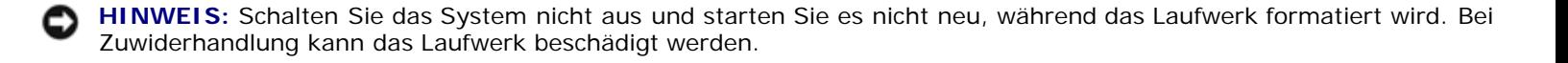

Beachten Sie bei der Formatierung eines SCSI-Festplattenlaufwerks mit großer Kapazität, dass genügend Zeit zum vollständigen Ausführen der Formatierung berechnet wird. Lange Formatierungszeiten sind für diese Laufwerke normal. Der Formatierungsvorgang eines außergewöhnlich großen Laufwerks kann z. B. mehr als eine Stunde dauern.

## **SCSI-Rückwandplatinen-Konfiguration**

Die Festplattenlaufwerkschächte bieten Platz für bis zu fünf 1-Zoll-SCSI-Festplattenlaufwerke. Die Festplattenlaufwerke werden an einen Controller auf der Systemplatine oder über die SCSI-Rückwandplatine an einer RAID-Controller-Karte angeschlossen.

Das System bietet mehrere Optionen für Festplattenlaufwerk-Konfigurationen:

- SCSI-Rückwandplatinen-Tochterkarte (siehe "[SCSI-Rückwandplatinen-Tochterkarte installieren](#page-81-0)"):
	- 1x5-Konfiguration, ohne installierte SCSI-Rückwandplatinen-Tochterkarte
	- 2X3-Split-Konfiguration, mit installierter SCSI-Rückwandplatinen-Tochterkarte
- SCSI-Controller:
	- o Integrierter SCSI-Controller
	- o Integrierter RAID-Controller (siehe "[Integrierten RAID-Controller aktivieren"](#page-77-0))
	- o RAID-Controller-Karte (siehe "[RAID-Controller-Karte einbauen](#page-79-0)")
- Verkabelung:
	- Eine integrierte RAID-Controllerkarte ist standardmäßig installiert; zur Verwendung des integrierten RAID-Controllers in einer 1x5- oder 2x3-Split-Konfiguration sind keine Kabel erforderlich.

## **SCSI-Festplattenlaufwerk installieren**

**HINWEIS:** Stellen Sie bei der Installation eines Festplattenlaufwerks sicher, dass die benachbarten Laufwerke vollständig installiert sind. Einen Festplattenlaufwerkträger neben einem teilweise installierten Träger einzusetzen und der Versuch, den Griff des Trägers zu verschließen, kann die Schutzfeder des teilweise installierten Trägers beschädigen und unbrauchbar machen.

**HINWEIS:** Die hot-plug-fähige Laufwerkinstallation wird nicht von allen Betriebssystemen unterstützt. Lesen Sie die Dokumentation, die mit dem Betriebssystem geliefert wurde.

**ANMERKUNG:** Das System unterstützt Konfigurationen mit zwei oder fünf Laufwerken. Die Konfiguration mit zwei Laufwerken wird mit der 1x5-Rückwandplatinen-Konfiguration unterstützt, und die Konfiguration mit fünf Laufwerken wird mit der 2x3-Rückwandplatinen-Konfiguration unterstützt. Zur Aufrüstung auf eine Konfiguration mit fünf Laufwerken muss eine SCSI-Rückwandplatinen-Tochterkarte hinzugefügt werden (siehe "[SCSI-Rückwandplatinen-](#page-81-0)[Tochterkarte installieren](#page-81-0)").

1. Entfernen Sie die Blende (siehe "Blende entfernen" in "Störungen beim System beheben").

2. Öffnen Sie den Griff am Festplattenlaufwerkträger (siehe [Abbildung](#page-72-1) 7-1).

#### **Abbildung 7-1. SCSI-Festplattenlaufwerk installieren**

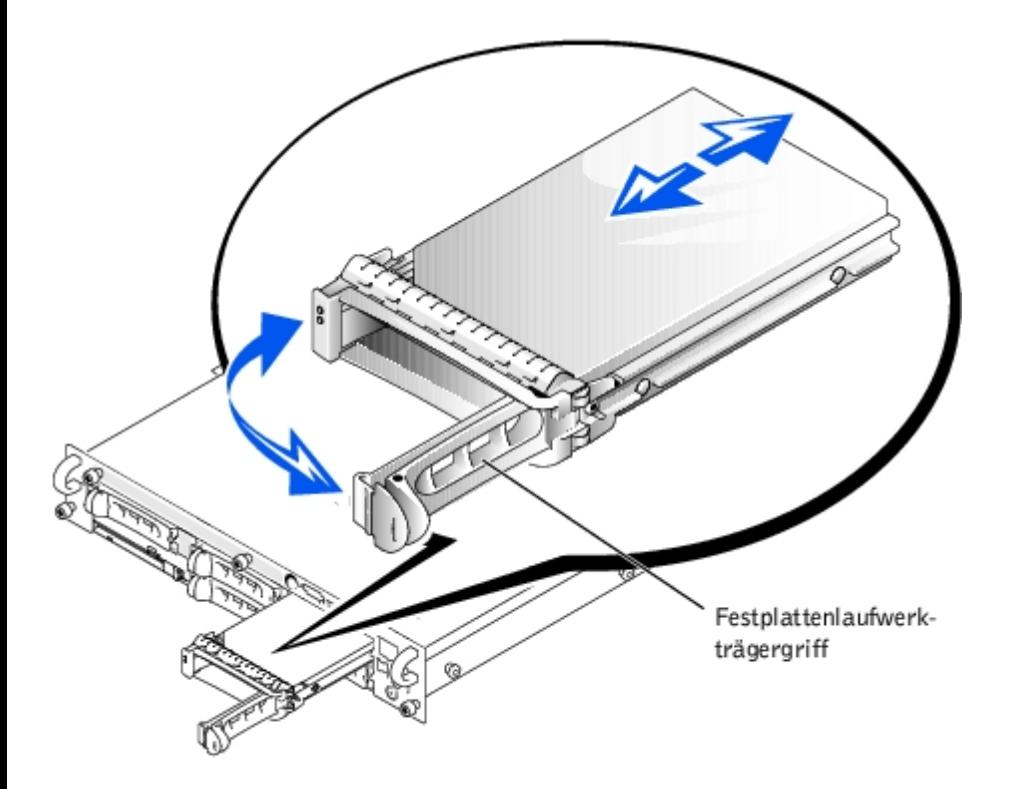

- **HINWEIS:** Setzen Sie keinen Festplattenlaufwerkträger neben einem teilweise installierten Träger ein und versuchen Sie nicht, dessen Griff zu verschließen. Dadurch kann die Schutzfeder des teilweise installierten Trägers beschädigt und unbrauchbar werden. Stellen Sie sicher, dass der benachbarte Laufwerkträger vollständig installiert ist.
- 3. Schieben Sie den Festplattenlaufwerkträger in den Laufwerkschacht (siehe [Abbildung](#page-72-1) 7-1).
- 4. Schließen Sie den Laufwerkträgergriff, um ihn fest zu verriegeln.
- 5. Befestigen Sie die Blende wieder (siehe "[Blende wieder befestigen"](#page-34-0) in "Störungen beim System beheben").
- 6. Installieren Sie alle benötigten SCSI-Gerätetreiber (Information dazu finden Sie unter "SCSI-Treiber installieren und konfigurieren" im *Benutzerhandbuch*).
- 7. Ist das Festplattenlaufwerk neu, führen Sie den SCSI-Controller-Test in der Systemdiagnose aus.

## **SCSI-Festplattenlaufwerk ausbauen**

- **HINWEIS:** Die hot-plug-fähige Laufwerkinstallation wird nicht von allen Betriebssystemen unterstützt. Lesen Sie die Dokumentation, die mit dem Betriebssystem geliefert wurde.
- 1. Entfernen Sie die Blende (siehe "Blende entfernen" in "Störungen beim System beheben").
- 2. Nehmen Sie die Festplatte offline und warten Sie, bis die Codes der SCSI-Festplattenlaufwerkanzeige auf dem Festplattenträger anzeigen, dass das Laufwerk ohne Gefahr ausgebaut werden kann (siehe [Tabelle](#page-8-0) 2-6).

Wenn das Laufwerk online war, blinkt die Laufwerk-Statusanzeige zwei Mal pro Sekunde grün auf, während das Laufwerk ausgeschaltet wird. Wenn alle Anzeigen aus sind, ist das Laufwerk zur Entnahme bereit.

Weitere Informationen dazu, wie das Festplattenlaufwerk offline geschaltet wird, finden Sie in der Dokumentation des Betriebssystems.

- 3. Öffnen Sie den Festplattenlaufwerk-Trägergriff, um das Laufwerk freizugeben (siehe [Abbildung](#page-72-1) 7-1).
- 4. Schieben Sie das Festplattenlaufwerk heraus, bis es aus dem Laufwerkschacht freigegeben ist (siehe [Abbildung](#page-72-1) 7-1).

Wenn das Festplattenlaufwerk dauerhaft entfernt wird, installieren Sie einen Blendeneinsatz.

5. Befestigen Sie die Blende wieder (siehe "[Blende wieder befestigen"](#page-34-0) in "Störungen beim System beheben").

## **CD- und Diskettenlaufwerke**

Ein CD-Laufwerk und ein Diskettenlaufwerk werden zusammen auf einem Auflagefach montiert, das an der Frontblende herausgefahren werden kann und das durch die SCSI-Rückwandplatine mit den Controllern auf der Systemplatine verbunden ist.

## **CD-/Diskettenlaufwerk-Auflagefach entfernen**

- 1. Schalten Sie das System und alle angeschlossenen Peripheriegeräte aus und trennen Sie das System vom Stromnetz.
- 2. Entfernen Sie die Blende (siehe "Blende entfernen" in "Störungen beim System beheben").
- 3. Halten Sie die Freigabegriffe des CD-/Diskettenlaufwerk-Auflagefachs und ziehen Sie das Auflagefach aus dem System (siehe [Abbildung](#page-72-1) 7-2).
- 4. Schieben Sie das CD-/Diskettenlaufwerk-Auflagefach aus dem System.

#### **Abbildung 7-2. CD-/Diskettenlaufwerk-Auflagefach entfernen und installieren**

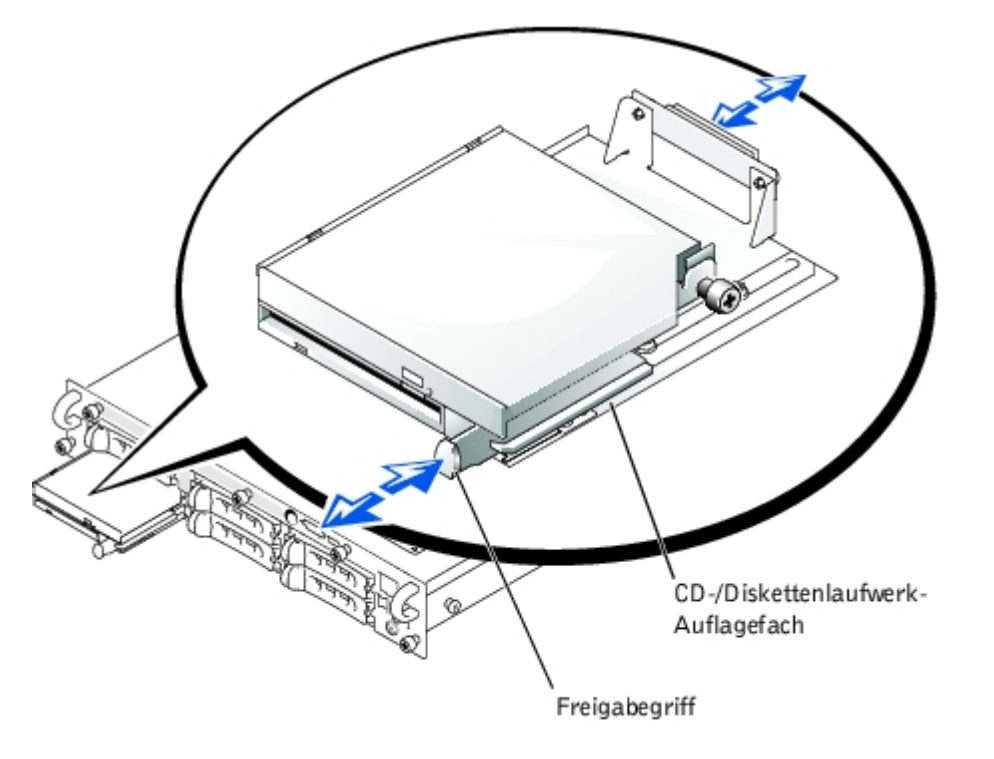

## **CD-/Diskettenlaufwerk-Auflagefach installieren**

- 1. Richten Sie das CD-/Diskettenlaufwerk-Auflagefach mit der Öffnung in der Frontblende aus.
- 2. Drücken Sie den Freigabehebel des CD-/Diskettenlaufwerk-Auflagefachs, bis das Auflagefach einrastet (siehe [Abbildung](#page-72-1) 7-2).
- 3. Befestigen Sie die Blende wieder (siehe "[Blende wieder befestigen"](#page-34-0) in "Störungen beim System beheben").
- 4. Schließen Sie das System und die Peripheriegeräte wieder an das Stromnetz an und schalten Sie das System ein.

# <span id="page-77-0"></span>**Integrierten RAID-Controller aktivieren**

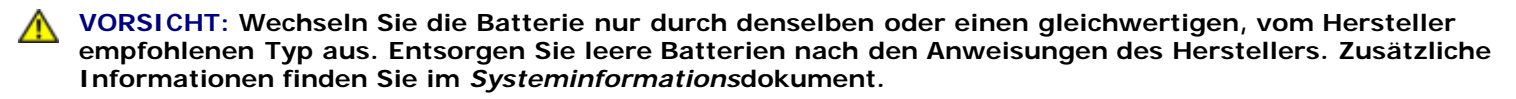

**A VORSICHT: Das System muss ausgeschaltet und von der Stromquelle getrennt sein, bevor Sie dieses Verfahren durchführen. Weitere Informationen finden Sie unter "[Sicherheit geht vor - für Sie und das](#page-31-0) [System"](#page-31-0) in "Störungen beim System beheben".**

**VORSICHT: Siehe "Schutz vor elektrostatischer Entladung" in den Sicherheitshinweisen im** *Systeminformations***dokument.**

**HINWEIS:** Der integrierte RAID-Controller ist standardmäßig aktiviert. Wenn Sie den RAID-Controller deaktivieren, gehen alle Daten verloren.

- 1. Schalten Sie das System und die Peripheriegeräte aus und trennen Sie das System vom Stromnetz.
- 2. Abdeckung entfernen (siehe "[Abdeckung entfernen"](#page-34-1) in "Störungen beim System beheben").
- 3. Drücken Sie die Ausstoßvorrichtungen am RAID-Speichermodulanschluss, so dass das RAID-Speichermodul in den Anschluss eingesetzt werden kann (siehe [Abbildung](#page-72-1) 7-3).

Die Position des RAID-Speichermodulanschlusses auf der Systemplatine finden Sie in [Abbildung](#page-97-0) A-3.

4. Richten Sie den Platinenstecker des Speichermoduls mit den Ausrichtungsführungen aus und setzen Sie dann das Modul in den Anschluss ein (siehe [Abbildung](#page-72-1) 7-3).

Am Speichermodulanschluss befinden sich zwei Ausrichtungsführungen, so dass das Speichermodul nur auf eine Weise in den Anschluss eingesetzt werden kann.

**ANMERKUNG:** Bei dem Speichermodul des RAID-Controllers muss es sich um ein ungepuffertes Speichermodul handeln, das bei einer Taktrate von 100 MHz oder höher betrieben wird. Es dürfen stattdessen keine registrierten Speichermodule verwendet werden, wie sie z. B. für den Systemspeicher verwendet werden.

5. Drücken Sie das Speichermodul mit den Daumen in den Sockel, während Sie die Ausstoßvorrichtungen gleichzeitig mit den Zeigefingern hochziehen, um das Speichermodul im Anschluss zu verriegeln.

#### **Abbildung 7-3. Speichermodul des RAID-Controllers installieren**

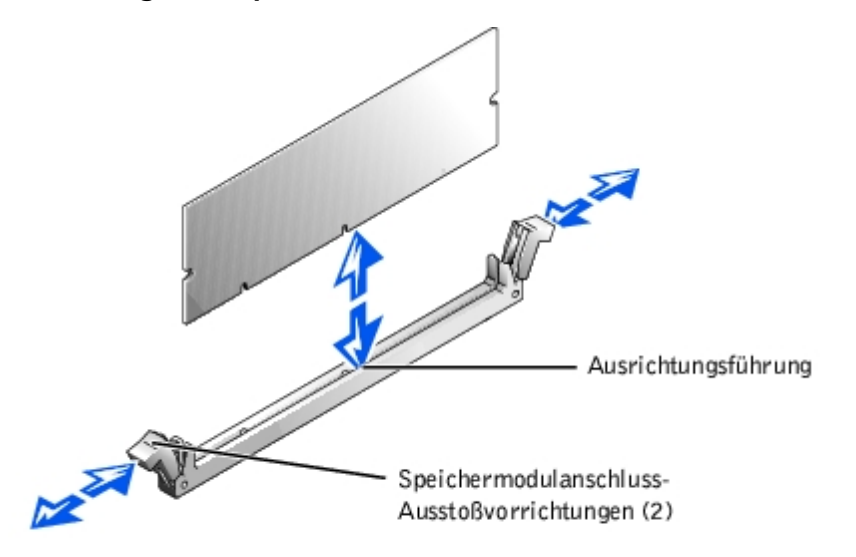

Schlüssel in den Anschluss eingesetzt werden kann (siehe [Abbildung](#page-72-1) 7-4).

7. Setzen Sie den RAID-Hardwareschlüssel in den Anschluss auf der Systemplatine ein und sichern Sie den Schlüssel mit den Riegeln auf beiden Seiten des Anschlusses (siehe [Abbildung](#page-72-1) 7-4).

Die Position des RAID-Hardwareschlüssels auf der Systemplatine finden Sie in [Abbildung](#page-97-0) A-3.

8. Drücken Sie den Hardwareschlüssel mit den Daumen in den Sockel, während Sie die Ausstoßvorrichtungen gleichzeitig mit den Zeigefingern hochziehen, um den Hardwareschlüssel im Anschluss zu verriegeln.

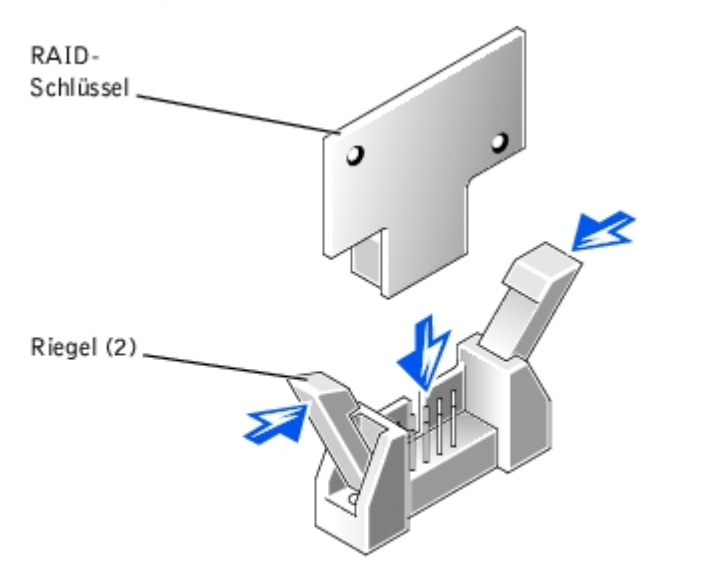

#### **Abbildung 7-4. RAID-Hardwareschlüssel installieren**

9. Schließen Sie das Batteriekabel an den RAID-Batteriekabelanschluss auf der Systemplatine an.

Die Position des RAID-Batteriekabelanschlusses auf der Systemplatine finden Sie in [Abbildung](#page-97-0) A-3.

10. Haken Sie die Rückhalteklammer an der Unterseite der Batterie in den Steckplatz in der Seitenwand des Gehäuses ein und rasten Sie die Freigabeklammer der Batterie ein (siehe [Abbildung](#page-72-1) 7-5).

#### **Abbildung 7-5. RAID-Batterie entfernen und installieren**

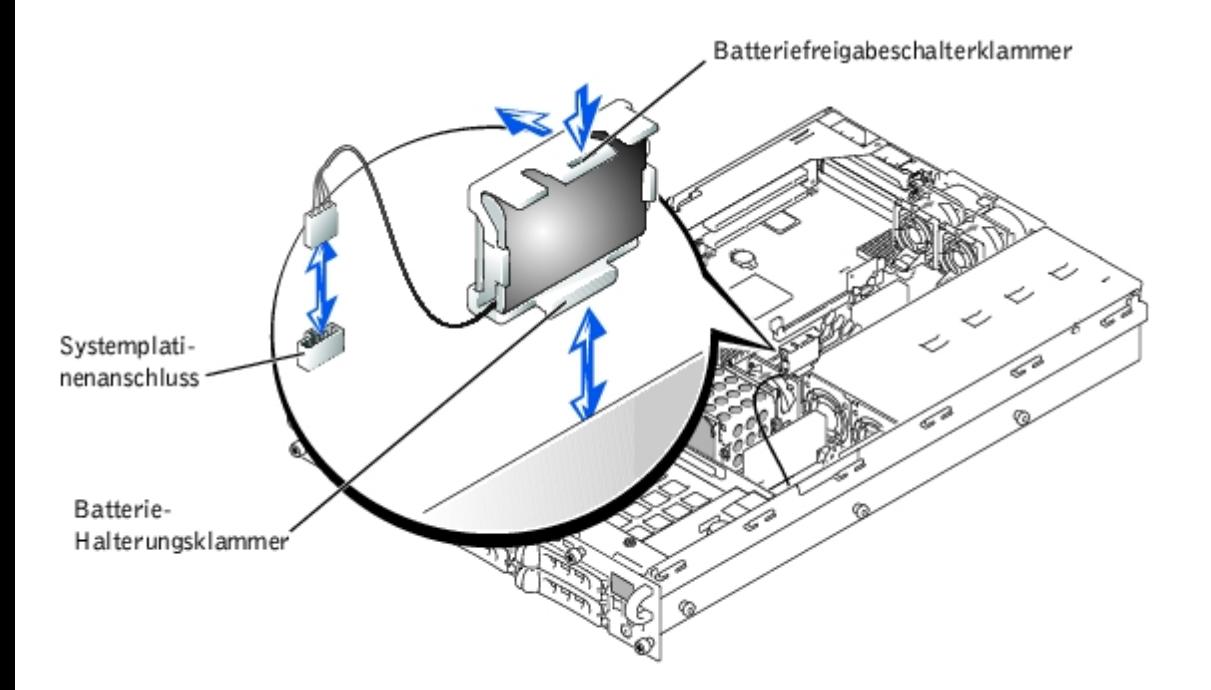

- 11. Befestigen Sie die Rückabdeckung wieder (siehe "[Abdeckung wieder befestigen](#page-35-0)" in "Störungen beim System beheben").
- 12. Schließen Sie das System wieder an das Stromnetz an und schalten Sie das System und alle angeschlossenen Peripheriegeräte ein.
- 13. Rufen Sie das System-Setup-Programm auf und überprüfen Sie, ob sich die Einstellung für den SCSI-Controller geändert hat und das Vorhandensein der RAID-Hardware anzeigt (siehe "System-Setup-Programm verwenden" im Benutzerhandbuch).
- 14. Installieren Sie die RAID-Software.

Weitere Informationen finden Sie in der Dokumentation zum RAID-Controller.

## <span id="page-79-0"></span>**RAID-Controller-Karte einbauen**

Beachten Sie bei der Installation einer RAID-Controller-Karte die folgenden allgemeinen Richtlinien. Genaue Anleitungen finden Sie in der Dokumentation zur RAID-Controller-Karte.

**VORSICHT: Das System muss ausgeschaltet und von der Stromquelle getrennt sein, bevor Sie dieses Verfahren durchführen. Weitere Informationen finden Sie unter "[Sicherheit geht vor - für Sie und das](#page-31-0) [System"](#page-31-0) in "Störungen beim System beheben".**

#### **VORSICHT: Siehe "Schutz vor elektrostatischer Entladung" in den Sicherheitshinweisen im** *Systeminformations***dokument.**

1. Packen Sie die RAID-Controller-Karte aus und bereiten Sie sie auf den Einbau vor.

Anleitungen finden Sie in der Dokumentation die der Karte beilag.

- 2. Schalten Sie das System und die Peripheriegeräte aus und trennen Sie das System vom Stromnetz.
- 3. Abdeckung entfernen (siehe "[Abdeckung entfernen"](#page-34-1) in "Störungen beim System beheben").
- 4. Installieren Sie die RAID-Controller-Karte (siehe "[Erweiterungskarte installieren"](#page-59-0) in "Systemoptionen installieren").
- 5. Schließen Sie die SCSI-Schnittstellenkabel, die zum Lieferumfang der Karte gehört, am SCSIA-Anschluss und/oder am SCSIB-Anschluss auf der SCSI-Rückwandplatine an.

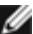

**ANMERKUNG:** Kabelverbindungen können von der RAID-Controller-Karte zum/zu den SCSIA- und/oder SCSIB-Rückwandplatinenanschluss/-anschlüssen hergestellt werden. Eine nicht am RAID-Controller befestigter Rückwandplatinenanschluss wird den integrierten SCSI-Controller oder den integrierten RAID-Controller verwenden.

Zum Identifizieren des Anschlusses auf der RAID-Controller-Karte, ziehen Sie die Dokumentation der Karte zu Rate. Die SCSI-Controller-Anschlüsse auf der der SCSI-Rückwandplatine können mit Hilfe von [Abbildung](#page-97-0) A-5 gefunden werden.

Verlegen Sie die SCSI-Kabel über die SCSI-Rückwandplatine zum Erweiterungskartenträger.

6. Schließen Sie die externen SCSI-Geräte an den externen Anschluss der Karte an der Systemrückseite an.

Werden mehrere externe SCSI-Geräte angeschlossen, schalten Sie die Geräte mit den im Lieferumfang der Geräte enthaltenen Kabeln hintereinander.

- 7. Befestigen Sie die Rückabdeckung wieder (siehe "[Abdeckung wieder befestigen](#page-35-0)" in "Störungen beim System beheben").
- 8. Schließen Sie das System wieder an das Stromnetz an und schalten Sie das System und alle angeschlossenen Peripheriegeräte ein.
- 9. Installieren Sie alle benötigten SCSI-Gerätetreiber (siehe "SCSI-Treiber installieren und konfigurieren" im Benutzerhandbuch).
- 10. Testen Sie die SCSI-Geräte.

Testen Sie ein SCSI-Festplattenlaufwerk durch Ausführung des **SCSI-Controller**-Tests in der Systemdiagnose.

# <span id="page-80-0"></span>**SCSI-Kabel-Zugentlastungshalterung installieren**

- 1. Schalten Sie das System und die Peripheriegeräte aus und trennen Sie das System vom Stromnetz.
- 2. Stellen Sie sicher, dass das System so weit wie möglich in das Rack eingeschoben ist.
- Ø **ANMERKUNG:** Um die Zugentlastungshalterung zu verwenden, können nur zwei SCSI-Kabel gleichzeitig am System angeschlossen werden. Die Kabel können nicht übereinander angeordnet werden; sie müssen entweder nebeneinander oder diagonal zueinander angeordnet werden.
	- 3. Schließen Sie alle SCSI-Kabel am System an, bevor Sie die E/A-Kabel anschließen.
	- 4. Befestigen Sie die Zugentlastungshalterung an der Systemrückseite.
		- a. Führen Sie die Enden der drei langen Teile der Zugentlastungshalterung in die drei passenden Öffnungen in der Schienenhalterung ein (siehe [Abbildung](#page-72-1) 7-6).
		- b. Befestigen Sie die selbstsichernde Flügelschraube an der Systemrückseite (siehe [Abbildung](#page-72-1) 7-6).
	- 5. Schließen Sie die E/A-Kabel an der Systemrückseite an.

Informationen zum Verlegen der Systemkabel finden Sie im *Rack-Installationshandbuch*.

### **Abbildung 7-6. Zugentlastungshalterung installieren**

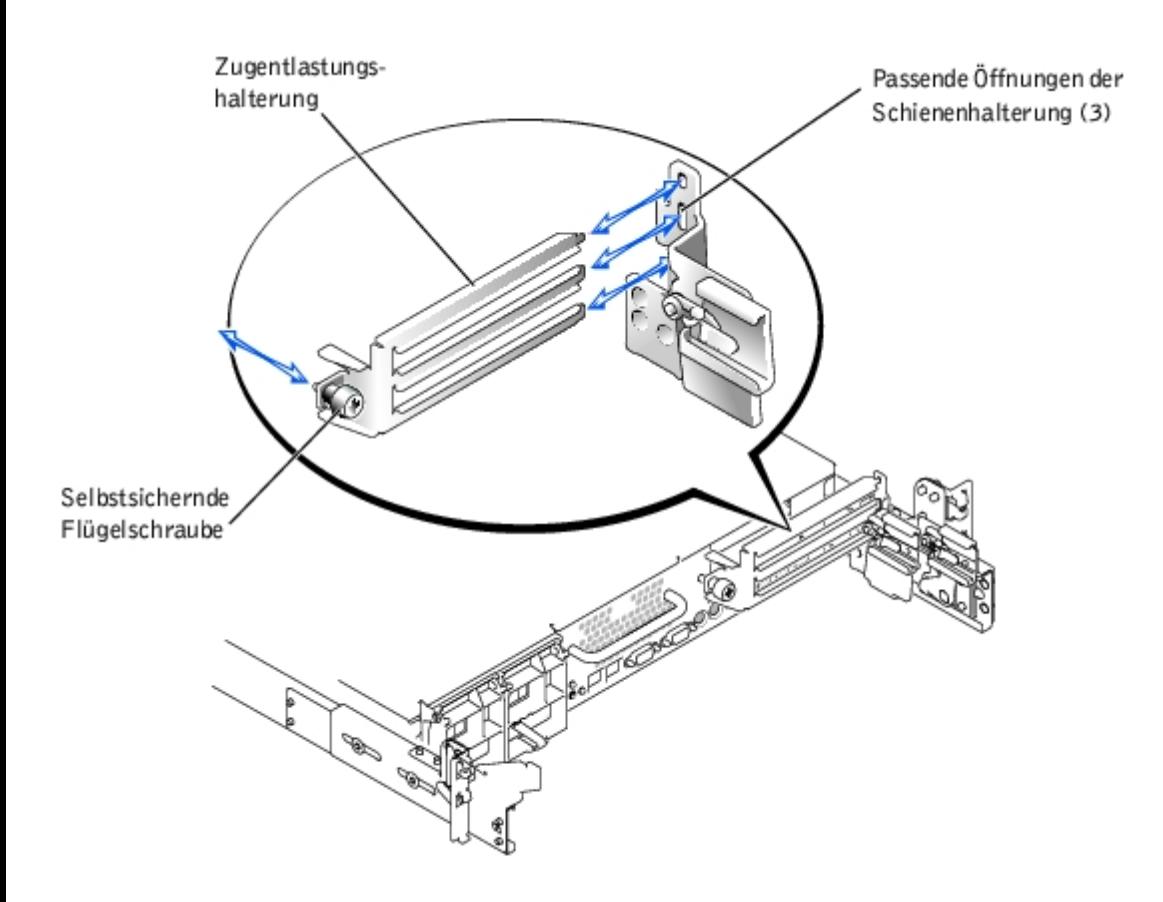

# <span id="page-81-0"></span>**SCSI-Rückwandplatinen-Tochterkarte installieren**

Um die SCSI-Rückwandplatine in einer 2X3-Split-Rückwandplatinen-Konfiguration zu betreiben, muss eine Tochterkarte installiert werden.

- **VORSICHT: Das System muss ausgeschaltet und von der Stromquelle getrennt sein, bevor Sie dieses Verfahren durchführen. Weitere Informationen finden Sie unter "[Sicherheit geht vor - für Sie und das](#page-31-0) [System"](#page-31-0) in "Störungen beim System beheben".**
- **VORSICHT: Siehe "Schutz vor elektrostatischer Entladung" in den Sicherheitshinweisen im** *Systeminformations***dokument.**
- **HINWEIS:** Sichern Sie vor der Installation einer SCSI-Rückwandplatinen- Tochterkarte die Daten, um Datenverlust zu vermeiden.
- **ANMERKUNG:** Das System unterstützt Konfigurationen mit zwei oder fünf Laufwerken. Die Konfiguration mit zwei Laufwerken wird mit der 1x5 Rückwandplatinen-Konfiguration unterstützt, und die Konfiguration mit fünf Laufwerken wird mit der 2x3-Rückwandplatinen-Konfiguration unterstützt. Zur Aufrüstung auf eine Konfiguration mit fünf Laufwerken muss eine SCSI-Rückwandplatinen-Tochterkarte hinzugefügt werden.
- 1. Packen Sie den Tochterkarten-Einbausatz der SCSI-Rückwandplatine aus.
- 2. Schalten Sie das System und die Peripheriegeräte aus und trennen Sie das System vom Stromnetz.
- 3. Entfernen Sie die Abdeckung (siehe "[Abdeckung entfernen"](#page-34-1) in "Störungen beim System beheben").
- 4. Die Tochterkarte passt zwischen die Seiten der Kartenführung oberhalb des Laufwerkschachts. Um die Tochterkarte in der Kartenführung zu installieren, führen Sie folgende Schritte durch:
	- a. Halten Sie die Tochterkarte an den Kanten mit der Komponentenseite nach oben fest, so dass der Kartenanschluss auf die SCSI-Rückwandplatine ausgerichtet ist (siehe [Abbildung](#page-72-1) 7-7).
	- b. Stellen Sie sicher, dass sich der Verschlusshebel in der offenen Position befindet.
- c. Platzieren Sie die Karte im Laufwerkschacht so, dass die Aussparungen an der linken und rechten Kartenkante mit den Vorsprüngen an der Kartenführung oberhalb des Laufwerkschachts ausgerichtet sind.
- d. Senken Sie die Karten in die Kartenführung.
- e. Schließen Sie den Verschlusshebel, um die Tochterkarte in den SCSI-Rückwandplatinenanschluss zu schieben und die Karte einrasten zu lassen (siehe [Abbildung](#page-72-1) 7-7).

**Abbildung 7-7. SCSI-Rückwandplatinen-Tochterkarte installieren**

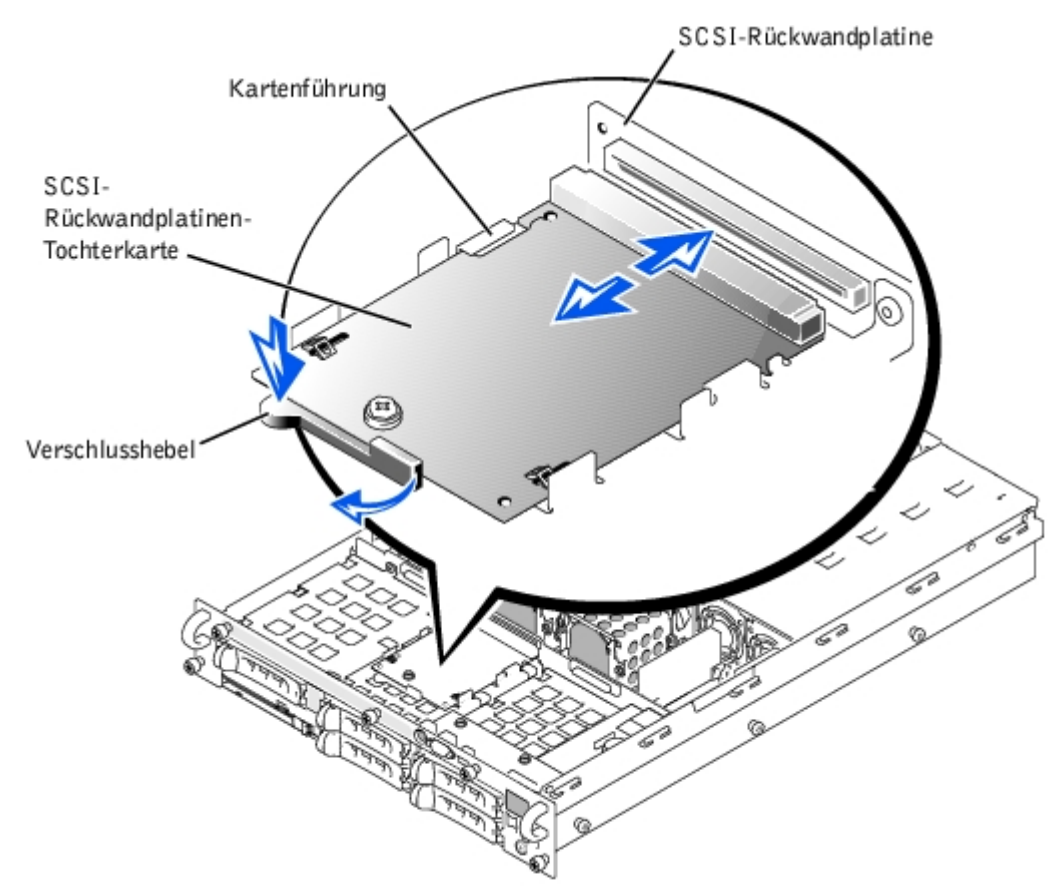

5. Konfigurieren Sie die SCSI-Kabelanschlüsse an die SCSI-Rückwandplatine wie erforderlich neu, um die Rückwandplatine als eine 2X3-Split-Rückwandplatine zu betreiben:

Eine integrierte RAID-Controllerkarte ist standardmäßig installiert; zur Verwendung des integrierten RAID-Controllers in einer 1x5- oder 2x3-Split-Konfiguration sind keine Kabel erforderlich. Die Anschlüsse auf der SCSI-Rückwandplatine können mit Hilfe von [Abbildung](#page-97-0) A-5 gefunden werden.

- 6. Befestigen Sie die Abdeckung wieder (siehe "[Abdeckung wieder befestigen](#page-35-0)" in "Störungen beim System beheben").
- 7. Schließen Sie das System und die Peripheriegeräte wieder an das Stromnetz an und schalten Sie das System ein.

## <span id="page-82-0"></span>**Startgerät konfigurieren**

Wenn Sie Ihr System von einem Festplattenlaufwerk starten möchten, muss das Laufwerk an einem primären (oder Start-) Controller angeschlossen sein. Das Gerät, von dem aus das System startet, wird durch die im System-Setup-Programm festgelegte Startreihenfolge bestimmt.

Das System-Setup-Programm enthält Optionen, die das System zur Suche nach installierten Startgeräten verwendet. Anleitungen zum System-Setup-Programm finden Sie im *Benutzerhandbuch*.

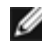

[Zurück zum Inhaltsverzeichnis](#page-0-0)

# **Wie Sie Hilfe bekommen**

**Dell™ PowerVault™ 775N-Systeme Installations- und Fehlerbehebungshandbuch**

- **[Technische Unterstützung](#page-84-0)**
- [World Wide Web](#page-84-1)
- **[AutoTech Service](#page-85-0)**
- **O** [TechFax-Service](#page-85-1)
- **[Automatisches Auftragsstatussystem](#page-86-0)**
- **[Technischer Support-Service](#page-86-1)**
- **[Probleme mit der Bestellung](#page-86-2)**
- **[Produktinformationen](#page-86-3)**
- $\bullet$  [Teile zur Reparatur unter Garantie oder zur Gutschrift einsenden](#page-86-4)
- [Bevor Sie anrufen](#page-86-5)
- **[Kontaktaufnahme mit Dell](#page-87-0)**

# <span id="page-84-0"></span>**Technische Unterstützung**

Führen Sie folgende Schritte durch, wenn Sie bei einem technischen Problem Unterstützung benötigen:

- 1. Führen Sie die Verfahren unter "[Störungen beim System beheben"](#page-30-0) durch.
- 2. Führen Sie die Systemdiagnose aus.
- 3. Verwenden Sie Dells ausgiebiges Angebot an Online-Diensten, das auf der Dell | Support-Website unter (**support.dell.com**) als Hilfe bei Installations- und Fehlerbehebungsverfahren zur Verfügung steht.

Weitere Informationen finden Sie unter "[World Wide Web](#page-84-1)".

4. Rufen Sie bei Dell an, um technische Unterstützung anzufordern, wenn Sie das Problem mit den vorhergehenden Schritten nicht lösen konnten.

**ANMERKUNG:** Rufen Sie den technischen Support von einem Telefon in der Nähe des Systems an, damit Ihnen der technische Support bei allen notwendigen Verfahren helfen kann.

**ANMERKUNG:** Dells Express-Servicecode steht eventuell nicht in allen Ländern zur Verfügung. w

Geben Sie den Express-Servicecode ein, wenn Dells automatisches Telefonsystem Sie dazu auffordert, damit Ihr Anruf direkt zum zuständigen Support-Personal weitergeleitet werden kann. Wenn Sie keinen Express-Servicecode haben, öffnen Sie den Ordner **Dell Accessories (Dell Zubehör)**, doppelklicken Sie auf das Symbol **Express Service Code (Express-Servicecode)** und folgen Sie den Anleitungen.

Anleitungen zum Einsatz des technischen Support-Service finden Sie unter "[Technischer Support-Service](#page-86-1)" und "[Bevor](#page-86-5) Sie anrufen

**ANMERKUNG:** Einige der nachstehend aufgeführten Hilfsmittel sind nicht immer in allen Ländern verfügbar. Informationen hierzu erteilt Ihnen der örtliche Dell Verkaufsberater.

## <span id="page-84-1"></span>**World Wide Web**

Das Internet ist das wichtigste Hilfsmittel, um Informationen über das System und andere Dell™ Produkte einzuholen. Über

das Internet können Sie auf die meisten der hier beschriebenen Dienste zugreifen, einschließlich AutoTech, TechFax, Bestellstatus, technischer Support und Produktinformationen.

Die Dell | Support-Website ist über **support.dell.com** zugänglich. Wählen Sie Ihr Land auf der Seite **WELCOME TO DELL SUPPORT (Willkommen beim Dell Support)** aus und geben Sie die erforderlichen Angaben ein, um auf Hilfsmittel und Informationen zuzugreifen.

Dell kann elektronisch über die folgenden Adressen erreicht werden:

World Wide Web

#### **www.dell.com/**

**www.dell.com/ap/** (nur für Länder in Asien und im Pazifikraum)

**www.euro.dell.com** (nur für Europa)

**www.dell.com/la** (für lateinamerikanische Länder)

Anonymes FTP (File Transfer Protocol [Dateiübertragungsprotokoll])

#### **ftp.dell.com/**

Melden Sie sich als user:anonymous (Benutzer: anonym) an und verwenden Sie Ihre E-Mail-Adresse als Kennwort.

Elektronischer Support-Service

support@us.dell.com

apsupport@dell.com (nur für Länder in Asien und im Pazifikraum)

**support.euro.dell.com** (nur für Europa)

Elektronischer Kostenvoranschlagsservice

sales@dell.com

apmarketing@dell.com (nur für Länder in Asien und im Pazifikraum)

Elektronischer Informationsservice

info@dell.com

## <span id="page-85-0"></span>**AutoTech Service**

Dells automatisierter technischer Support-Service, AutoTech, bietet auf Band aufgezeichnete Antworten zu den Fragen, die von Dell Kunden zu ihren portablen und Desktop-Computersystemen am häufigsten gestellt werden.

Wenn Sie AutoTech anrufen, können Sie mit Hilfe der Telefontasten das Thema auswählen, das Ihre Fragen behandelt.

Der AutoTech-Service steht täglich rund um die Uhr zur Verfügung. Sie können diesen Service auch über den technischen Support-Service erreichen. Lesen Sie dazu die Kontaktinformationen zu Ihrer Region.

## <span id="page-85-1"></span>**TechFax-Service**

Dell nutzt die Vorteile der Faxtechnologie in vollem Umfang aus, um Sie besser unterstützen zu können. Über Dells TechFax-Service können Sie gebührenfrei täglich rund um die Uhr eine breite Palette technischer Informationen per Fax einholen.

Wenn Sie ein Telefon mit Tonwahlfunktion verwenden, steht Ihnen ein umfangreiches Themenverzeichnis zur Auswahl. Die angeforderten technischen Informationen werden innerhalb von wenigen Minuten zur angegebenen Fax-Nummer geschickt. Lesen Sie dazu die Kontaktinformationen zu Ihrer Region.

## <span id="page-86-0"></span>**Automatisches Auftragsstatussystem**

Über das automatischen Service können Sie herausfinden, welchen Status Ihre bei Dell bestellten Produkte haben. Ein Band fordert Sie auf, die Informationen zu geben, die nötig sind, um die Bestellung zu finden und darüber Auskunft geben zu können. Lesen Sie dazu die Kontaktinformationen zu Ihrer Region.

## <span id="page-86-1"></span>**Technischer Support-Service**

Dells branchenweit führender technischer Hardware-Support-Service steht täglich rund um die Uhr zur Verfügung, um Ihre Fragen zu Dell Hardware zu beantworten. Das Personal des technischen Supports verwendet computergestützte Diagnoseprogramme, um die Fragen schnell und exakt zu beantworten.

Lesen Sie "[Bevor Sie anrufen"](#page-86-5), um Dells technischen Support-Service zu kontaktieren und sehen Sie sich die für Ihr Land zutreffenden Kontaktinformationen an.

# <span id="page-86-2"></span>**Probleme mit der Bestellung**

Sollten sich Probleme mit der Bestellung ergeben (fehlende oder falsche Teile, inkorrekte Abrechnung), setzen Sie sich mit dem Kundendienst von Dell in Verbindung. Halten Sie beim Anruf Lieferschein oder Packzettel bereit. Lesen Sie dazu die Kontaktinformationen zu Ihrer Region.

# <span id="page-86-3"></span>**Produktinformationen**

Um Informationen zur weiteren Produktpalette von Dell einzuholen oder eine Bestellung aufzugeben, gehen Sie bitte zu Dells Website unter **www.dell.com/**. Wenn Sie mit einem Verkaufsberater persönlich sprechen möchten, finden Sie die entsprechende Rufnummer in den Kontaktnummern für Ihre Region.

## <span id="page-86-4"></span>**Teile zur Reparatur unter Garantie oder zur Gutschrift einsenden**

Bereiten Sie alle zurückzuschickenden Produkte - zur Reparatur oder zur Gutschrift - wie folgt vor:

1. Rufen Sie bei Dell an, um eine Rücksendegenehmigungsnummer zu erhalten und schreiben Sie diese deutlich lesbar außen auf den Versandkarton.

Die entsprechende Rufnummer finden Sie in den Kontaktnummern für Ihre Region.

- 2. Legen Sie eine Kopie des Lieferscheins und ein Begleitschreiben bei, in dem der Grund der Rücksendung erklärt wird.
- 3. Für eine Gutschrift müssen alle zugehörigen Einzelteile (wie z. B. Netzkabel, Datenträger wie CDs und Disketten sowie Handbücher) mitgeschickt werden.
- 4. Schicken Sie die Geräte in der Originalverpackung (oder einer ähnlichen Verpackung) zurück.

Sie sind für das Porto Sie sind für das Porto und für die Transportversicherung aller zurückgeschickten Produkte verantwortlich und tragen das volle Risiko für den Versand an die Dell Computer Corporation. Nachnahmesendungen werden verweigert.

Rücksendungen, die diesen Voraussetzungen nicht entsprechen, werden an unserer Annahmestelle verweigert und an den Absender zurückgeschickt.

## <span id="page-86-5"></span>**Bevor Sie anrufen**

**ANMERKUNG:** Halten Sie beim Anruf den Express-Servicecode griffbereit. Der Code hilft Dells automatischem Support-Telefonsystem, Ihren Anruf effizienter weiterzuleiten.

Schalten Sie nach Möglichkeit das System vor dem Anruf bei Dell ein und benutzen Sie ein Telefon in der Nähe des Computers. Eventuell werden Sie dazu aufgefordert, einige Befehle über die Tastatur einzugeben, während den Vorgängen detaillierte Informationen zu geben oder Fehlerbehebungsschritte auszuführen, die nur am Computersystem selbst ausgeführt werden können. Die Systemdokumentation sollte immer griffbereit sein.

**VORSICHT: Lesen Sie die wichtigen Sicherheitshinweise im** *Systeminformations***dokument, das mit dem System geliefert wurde, bevor Sie Komponenten im Inneren des Computers warten.**

## <span id="page-87-0"></span>**Kontaktaufnahme mit Dell**

**ANMERKUNG:** Gebührenfreie Nummern gelten in den Ländern, für die sie aufgeführt werden.

Verwenden Sie die Telefonnummern, Vorwahlen und elektronischen Adressen, die in der folgenden Tabelle enthalten sind, wenn es notwendig ist, Dell zu kontaktieren. Wenn Sie Hilfe bei der Bestimmung der Nummern benötigen, können Sie sich an die örtliche bzw. internationale Telefonauskunft wenden.

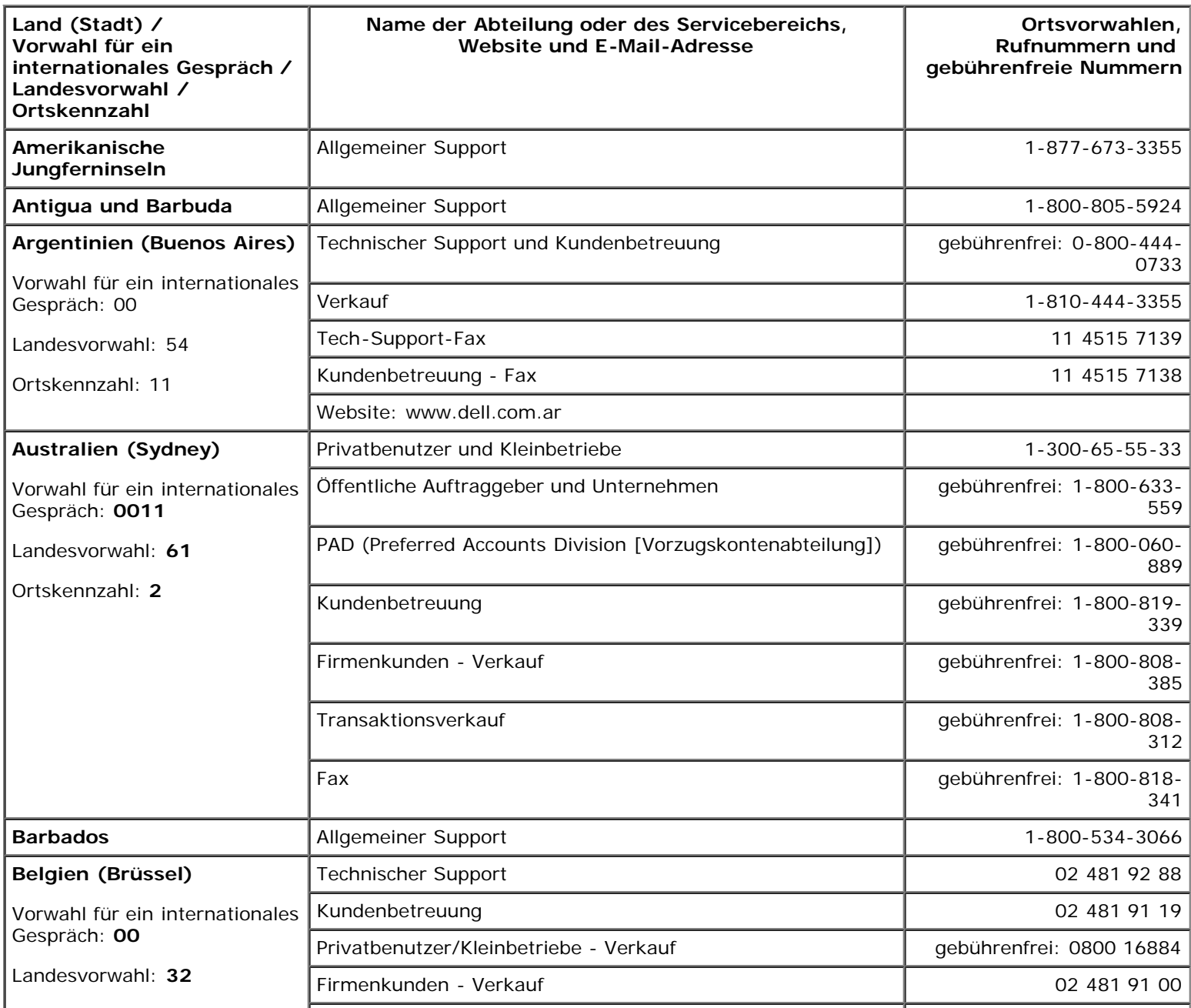

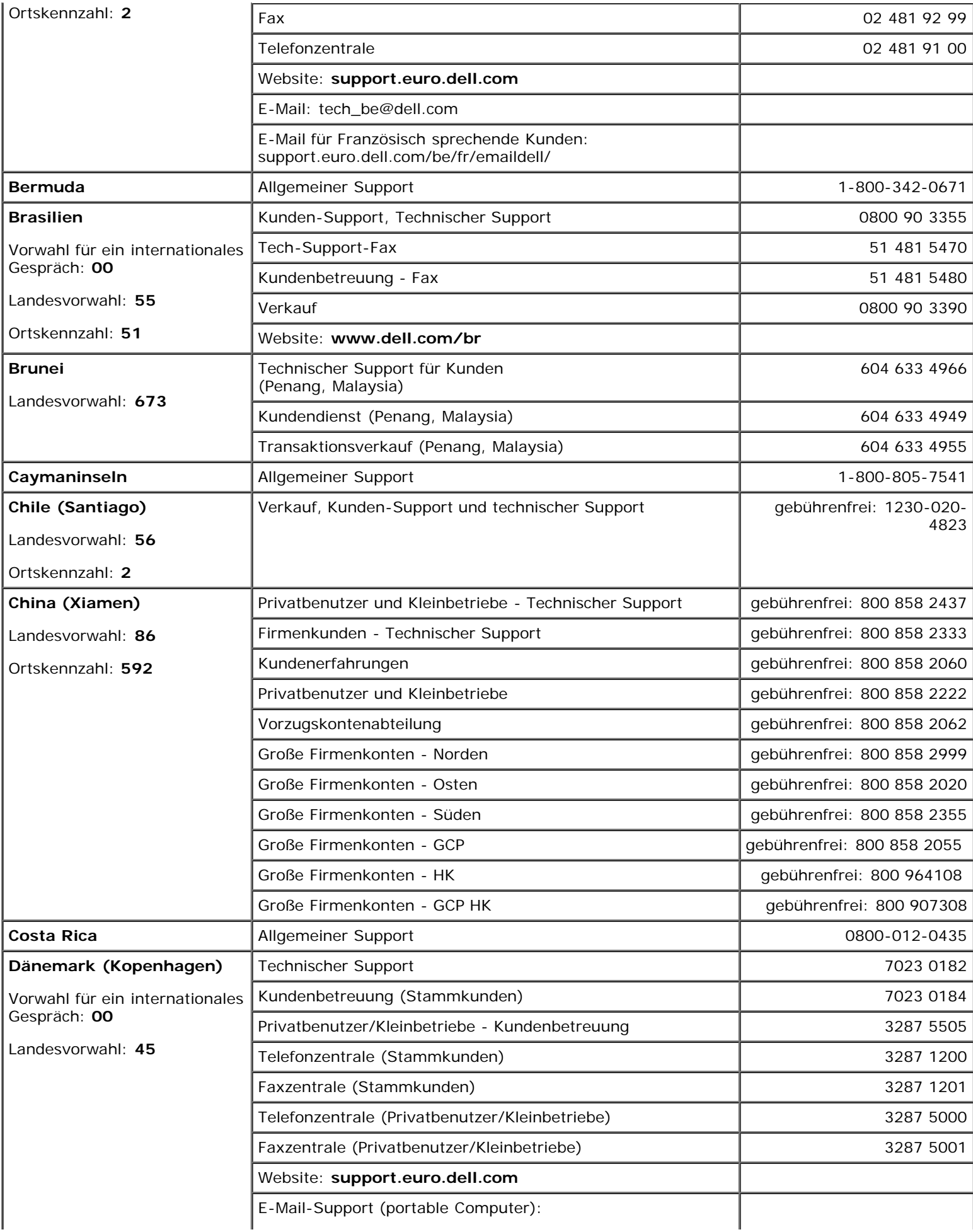

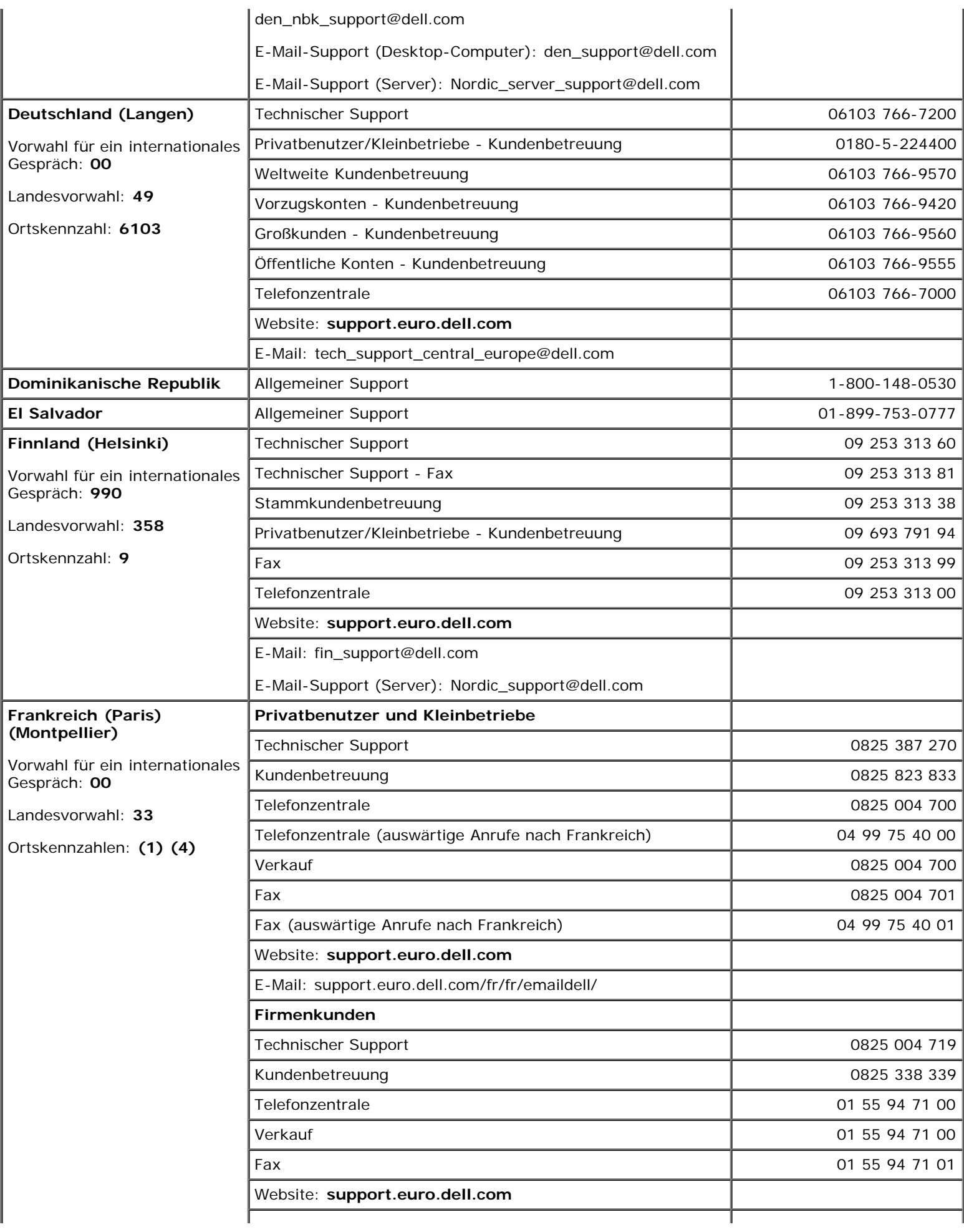

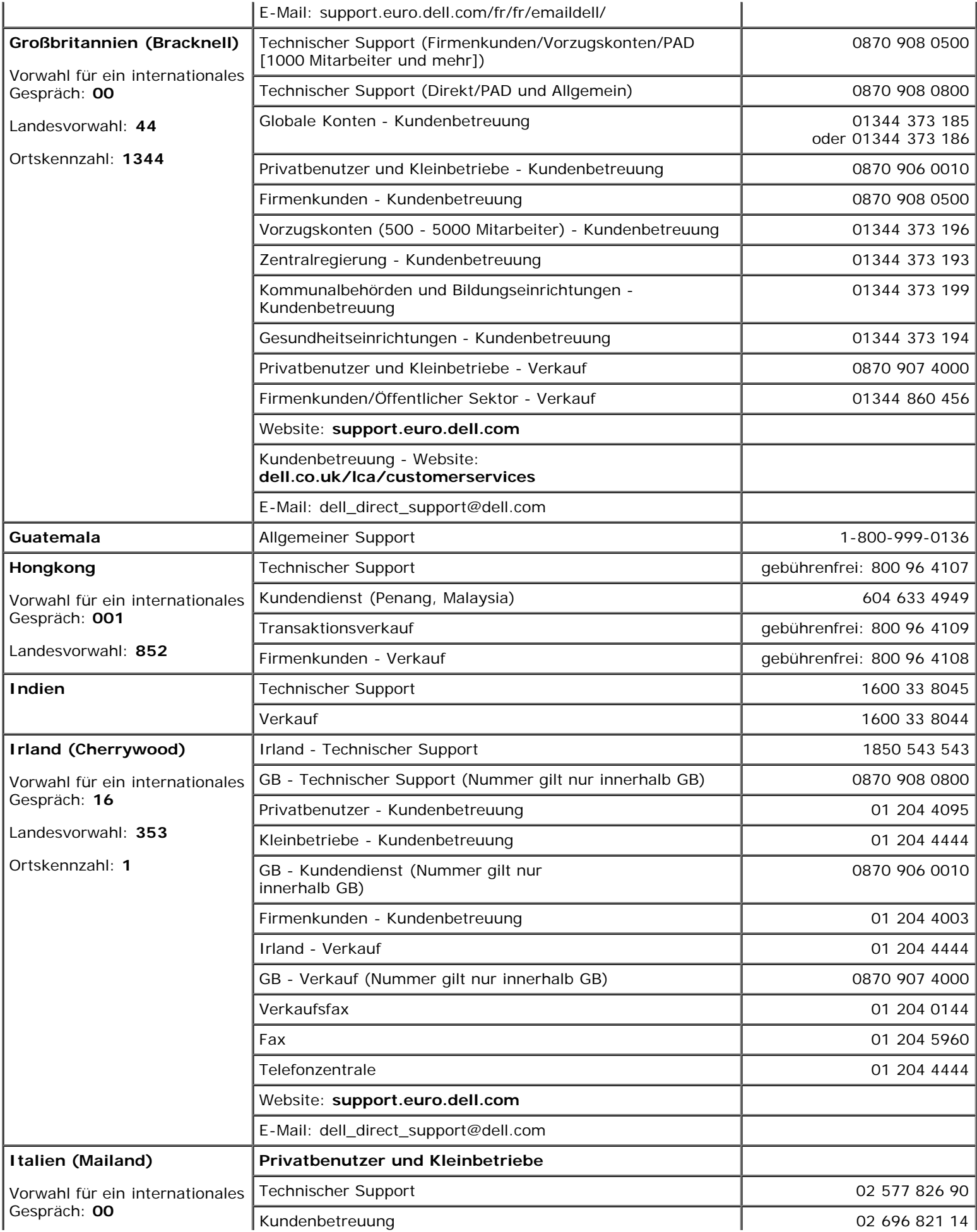

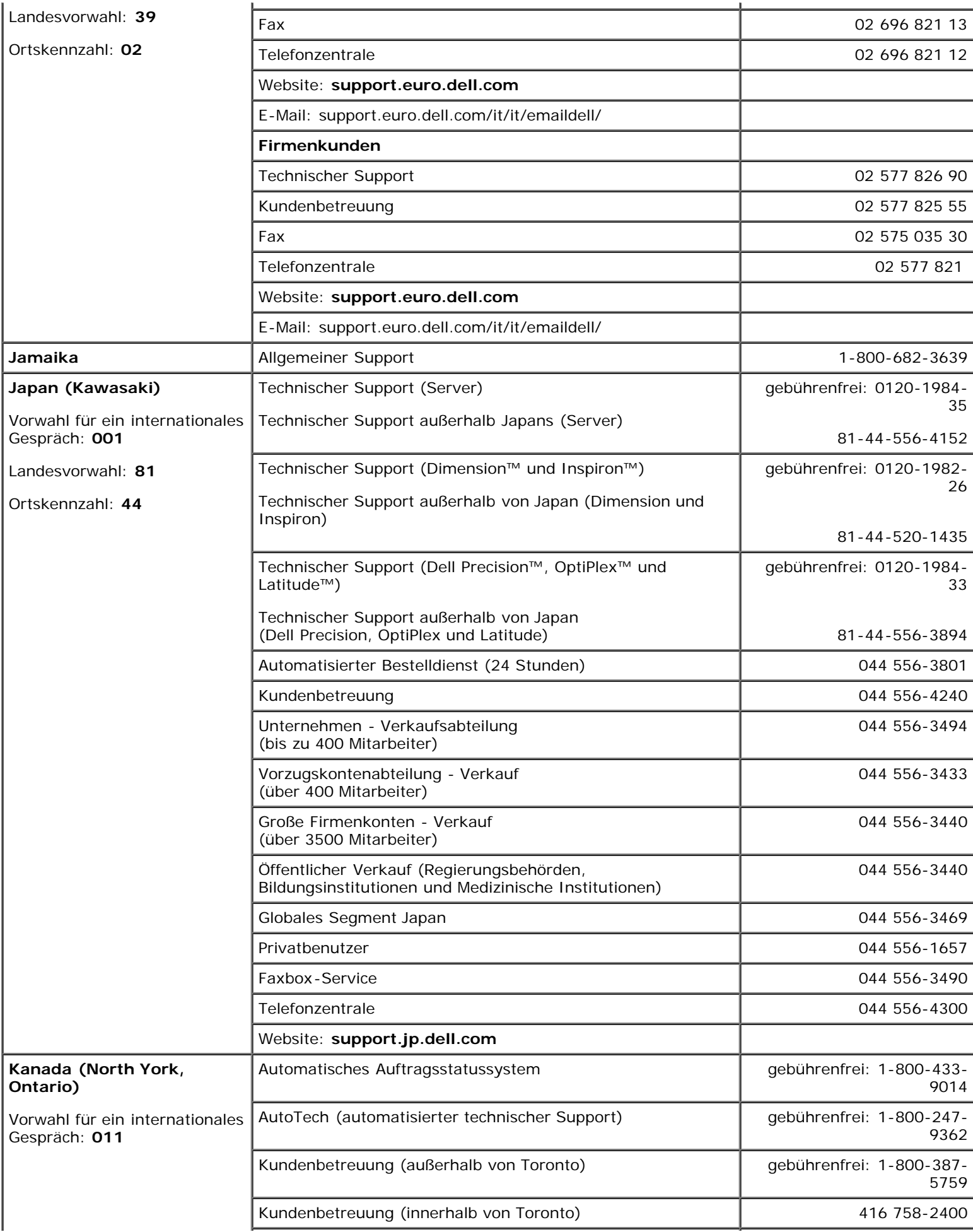

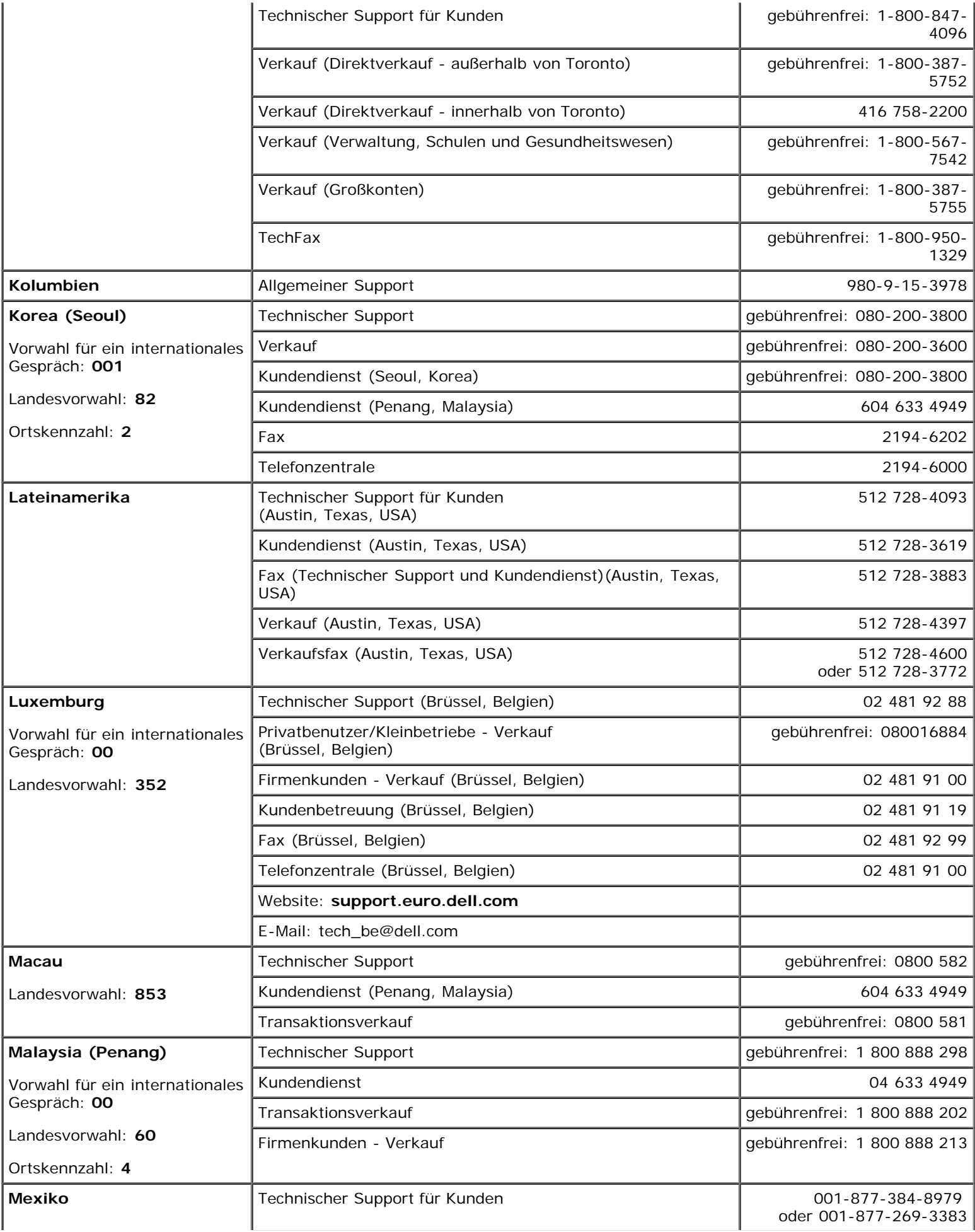

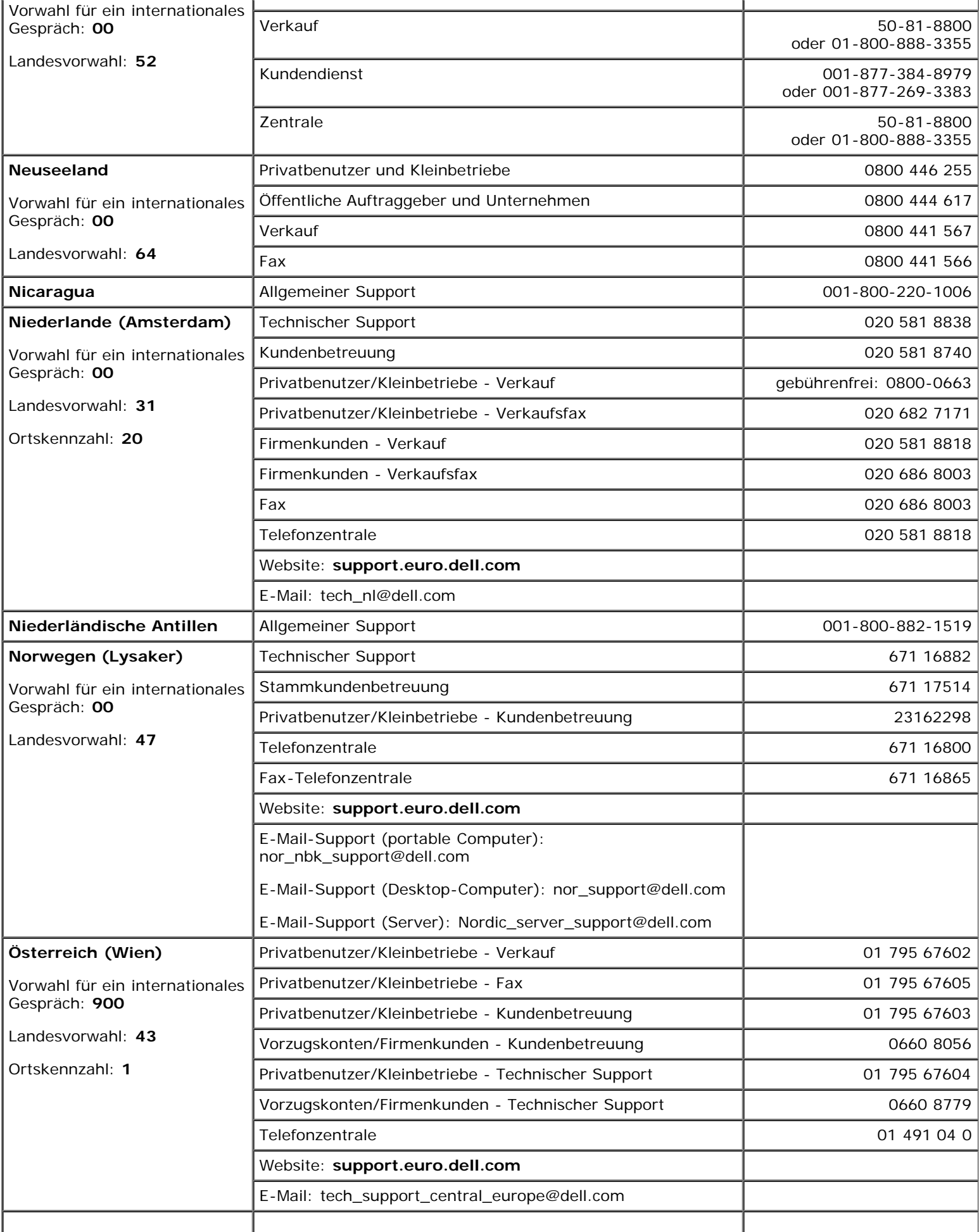

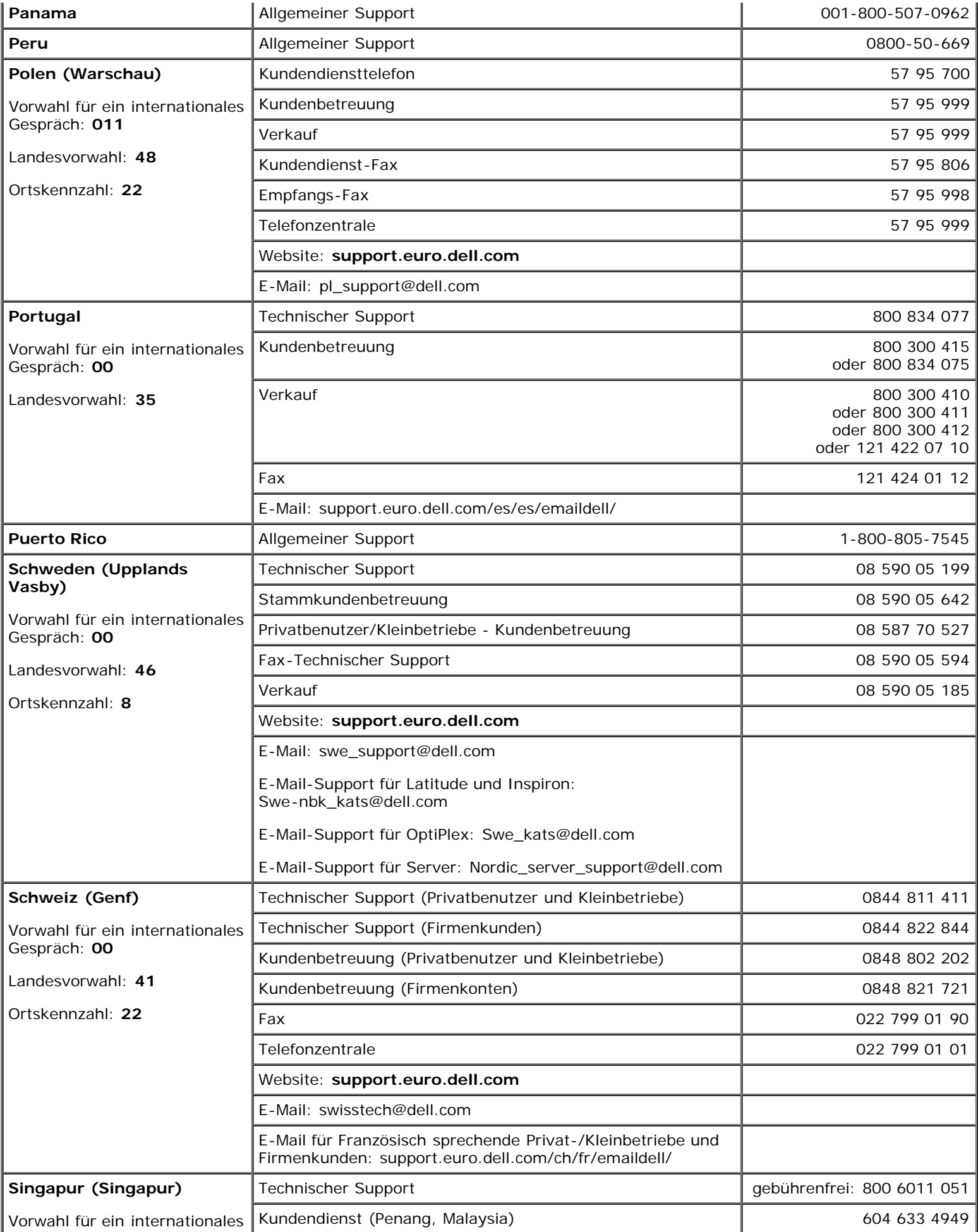

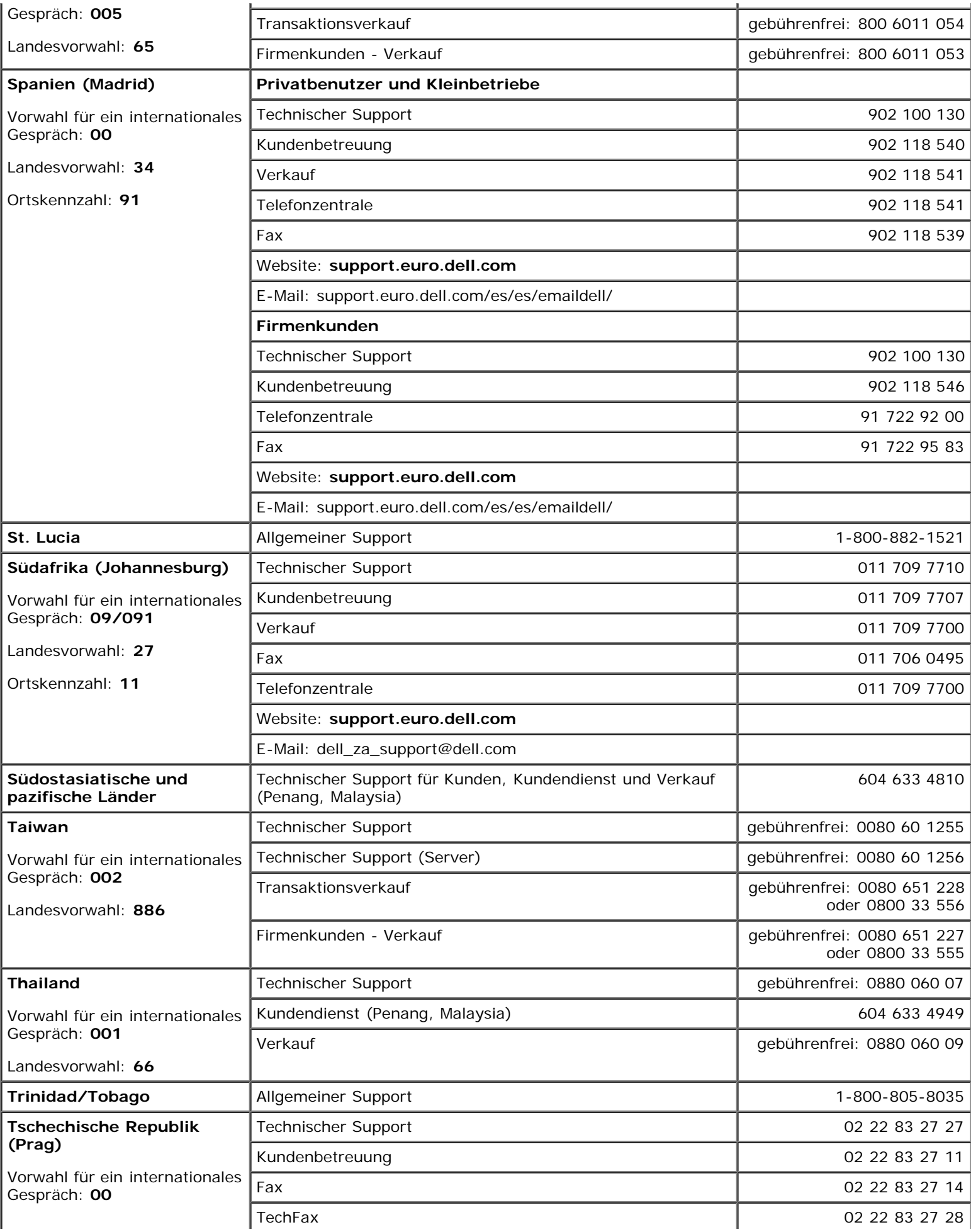

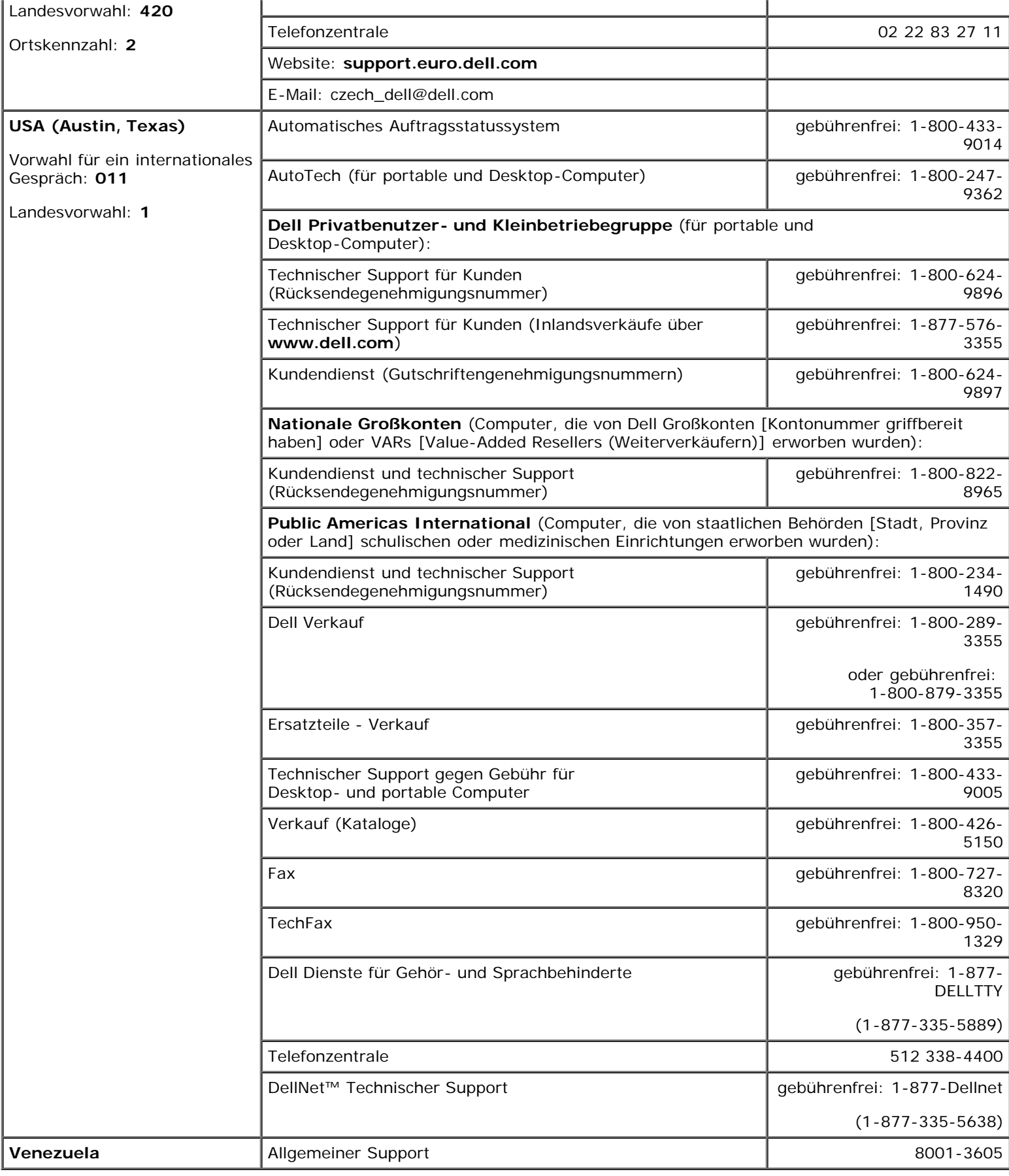

# <span id="page-97-0"></span>**Jumper und Anschlüsse**

#### **Dell™ PowerVault™ 775N-Systeme Installations- und Fehlerbehebungshandbuch**

- **Jumper eine allgemeine Erklärung**
- **Jumper auf der Systemplatine**
- **Anschlüsse der Systemplatine**
- $\bullet$  **Komponenten und PCI-Busse der Erweiterungssteckkarten**
- **SCSI-Rückwandplatinenanschlüsse**
- $\bullet$  Vergessenes Kennwort deaktivieren

Dieser Abschnitt bietet spezielle Informationen zu den System-Jumpern. Darüber hinaus werden grundlegende Informationen zu Jumpern und Schaltern gegeben und die Anschlüsse auf den verschiedenen Platinen im System beschrieben.

# **Jumper - eine allgemeine Erklärung**

Über Jumper können die Schaltkreise auf einer gedruckten Leiterplatinen auf einfache Weise neu konfiguriert sowie die Konfiguration rückgängig gemacht werden. Bei der Neukonfiguration des Systems ist es möglicherweise erforderlich, Jumper-Stellungen auf Platinen oder Laufwerken zu ändern.

## **Jumper**

Jumper sind kleine Blöcke auf einer Platine mit zwei oder mehr herausragenden Stiften. Plastikstecker mit einem Draht werden auf die Stifte gesetzt. Der Draht verbindet die Stifte und stellt einen Stromkreis her. Um eine Jumper-Stellung zu verändern, ziehen Sie den Steg von den Stiften ab und setzen ihn vorsichtig auf die angezeigten Stifte auf. [Abbildung](#page-97-0) A-1 zeigt ein Beispiel für einen Jumper.

#### **Abbildung A-1. Beispiel-Jumper**

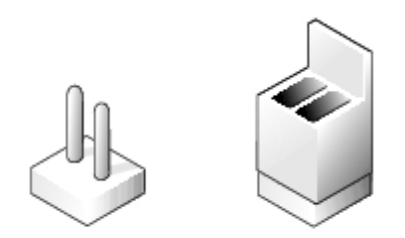

**VORSICHT: Stellen Sie sicher, dass das System vor der Änderung einer Jumper-Stellung ausgeschaltet wird. Andernfalls könnte das System beschädigt werden, oder es könnten unvorhergesehene Auswirkungen eintreten.**

Ein Jumper wird als geöffnet oder nicht überbrückt bezeichnet, wenn der Steg nur über einen Stift gesteckt ist oder wenn kein Steg vorhanden ist. Wenn der Steg zwei Stifte verbindet, ist der Jumper überbrückt. Die Jumper-Stellung wird im Text meist mit zwei Zahlen dargestellt, wie z. B. 1-2. Die Zahl 1 ist auf die Platine gedruckt, so dass jede Stiftnummer ausgehend von der Position von Stift 1 ermittelt werden kann.

[Abbildung](#page-97-0) A-2 zeigt die Position und Standardeinstellungen der Jumper-Blöcke des Systems. Die Zuweisungen, Standardeinstellungen und Funktionen der System-Jumper sind in Tabelle A-1 dargestellt.

## **Jumper auf der Systemplatine**

[Abbildung](#page-97-0) A-2 zeigt die Position der Konfigurations-Jumper auf der Systemplatine. Tabelle A-1 listet die Jumper-Stellungen

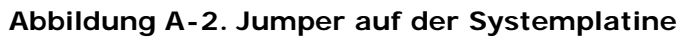

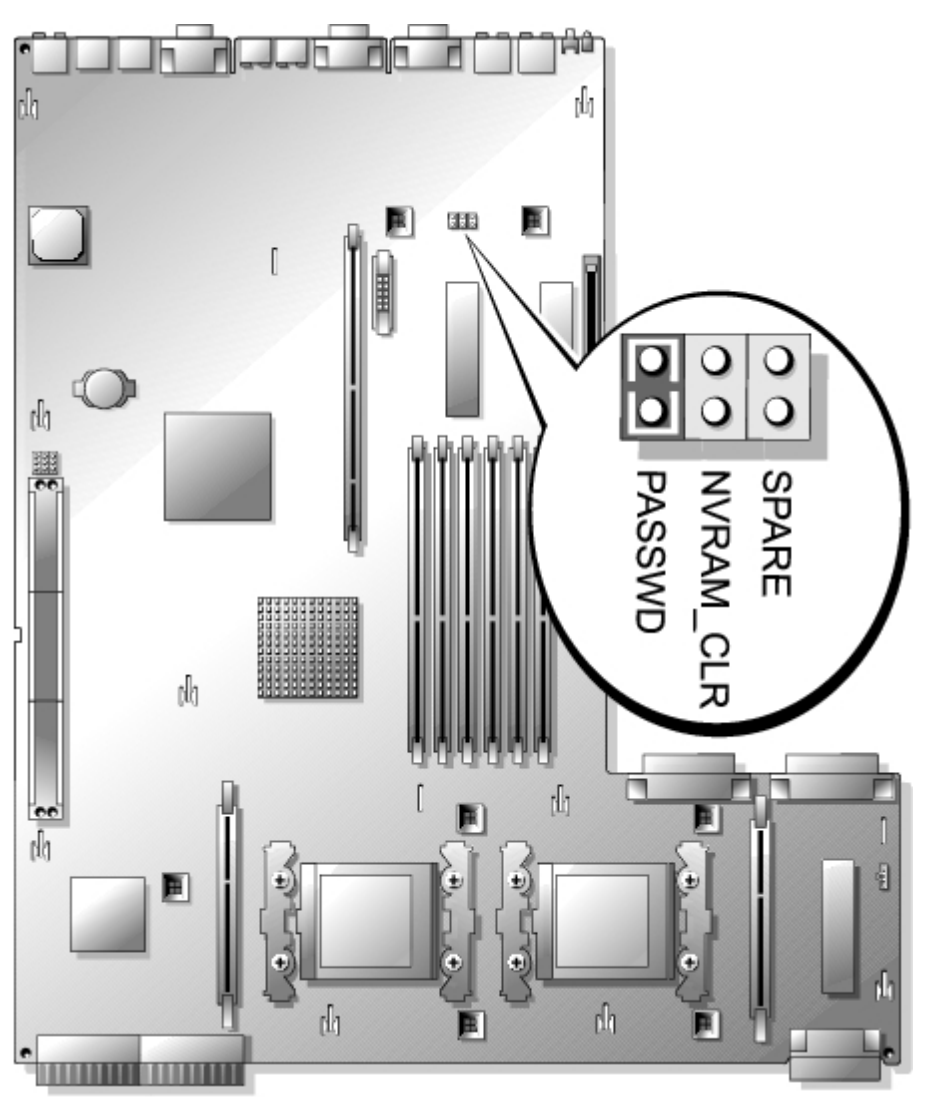

#### **Tabelle A-1. Einstellungen der Jumper auf der Systemplatine**

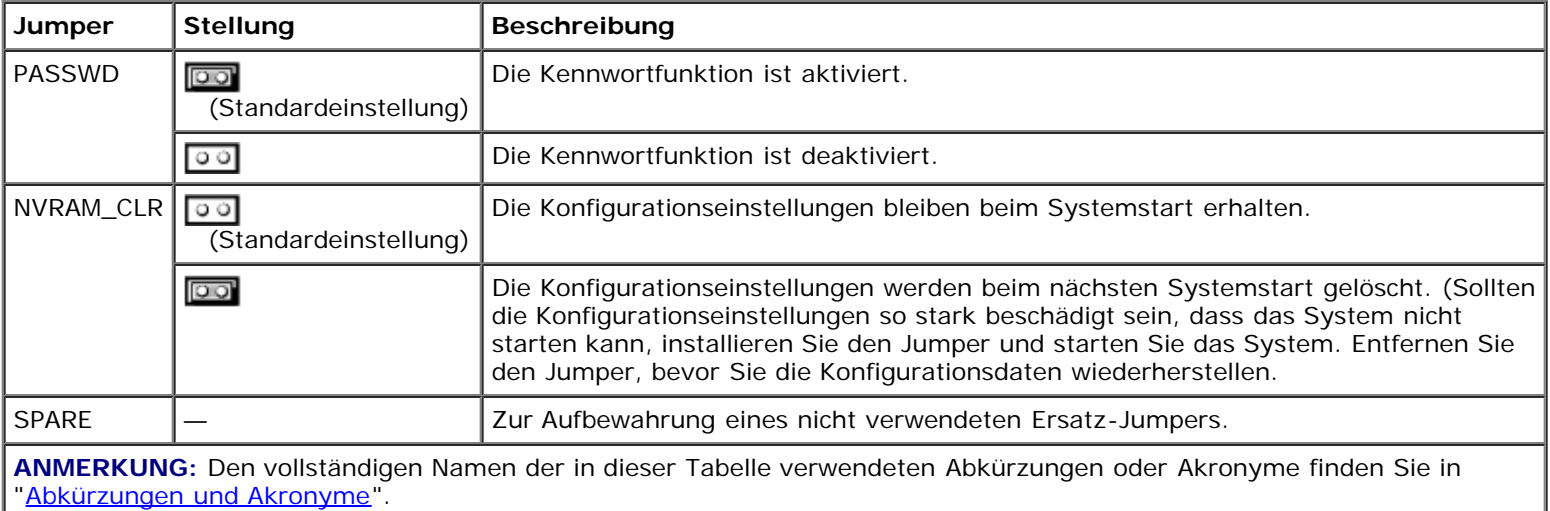

# **Anschlüsse der Systemplatine**

**Abbildung A-3. Anschlüsse der Systemplatine**

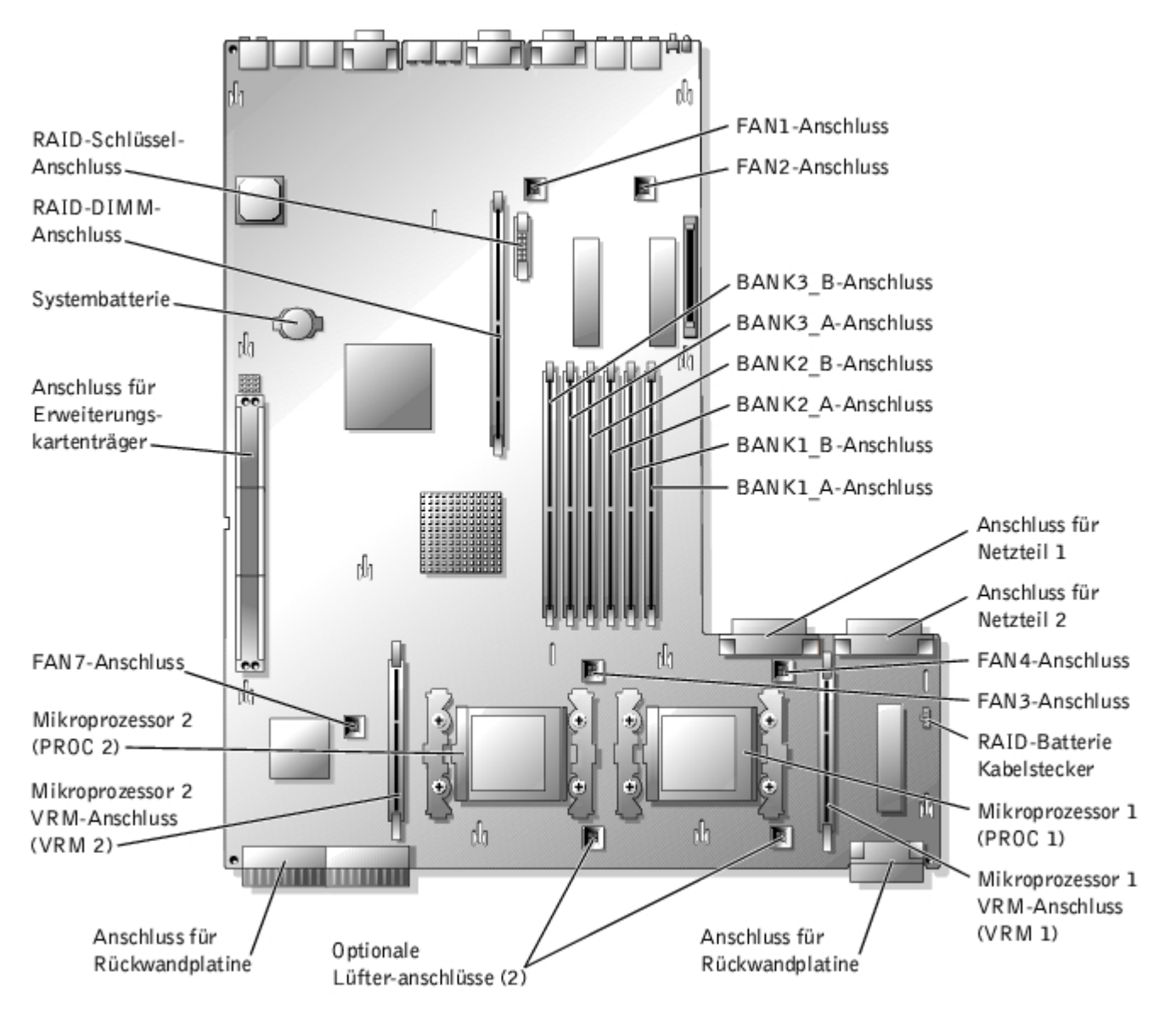

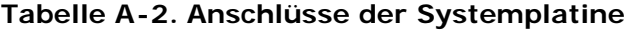

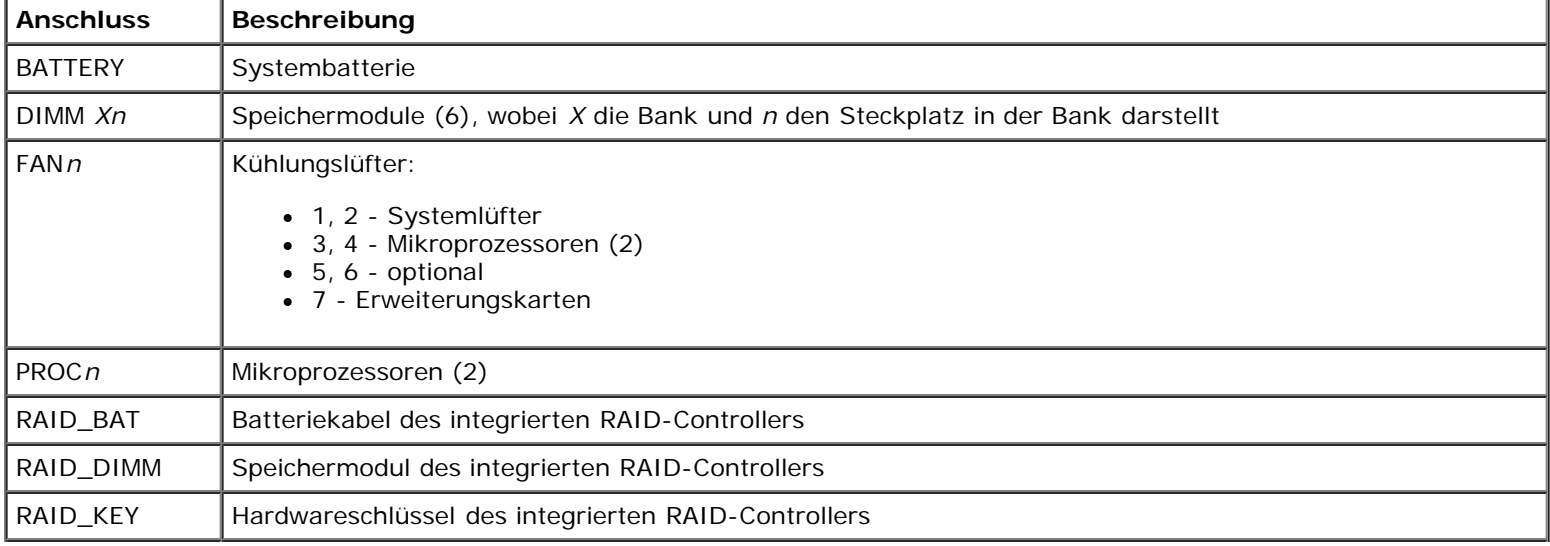

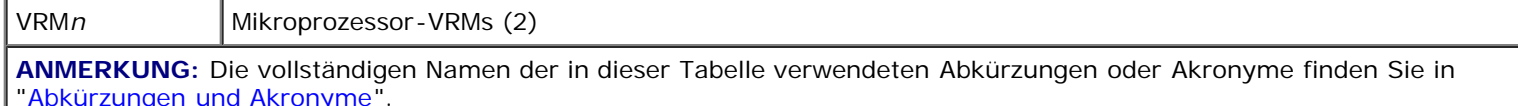

# **Komponenten und PCI-Busse der Erweiterungssteckkarten**

[Abbildung](#page-97-0) A-4 enthält eine Darstellung der Komponenten auf der Erweiterungssteckkarte, einschließlich der Erweiterungskartensteckplätze und -busse. In Tabelle 6-1 sind die PCI-Bus-Taktrate und die Betriebstaktrate für die Erweiterungskartensteckplätze aufgelistet.

#### **Abbildung A-4. Komponenten der Erweiterungssteckkarte**

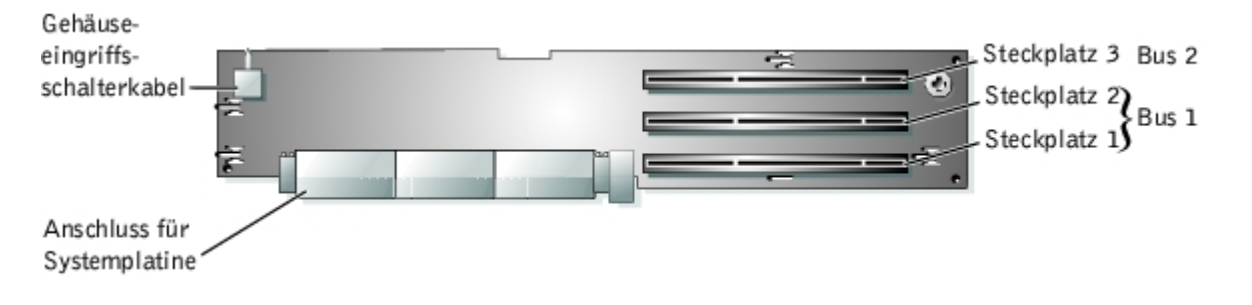

## **SCSI-Rückwandplatinenanschlüsse**

[Abbildung](#page-97-0) A-5 enthält eine Darstellung der Position der Anschlüsse auf der SCSI-Rückwandplatine.

**Abbildung A-5. SCSI-Rückwandplatinenkomponenten**

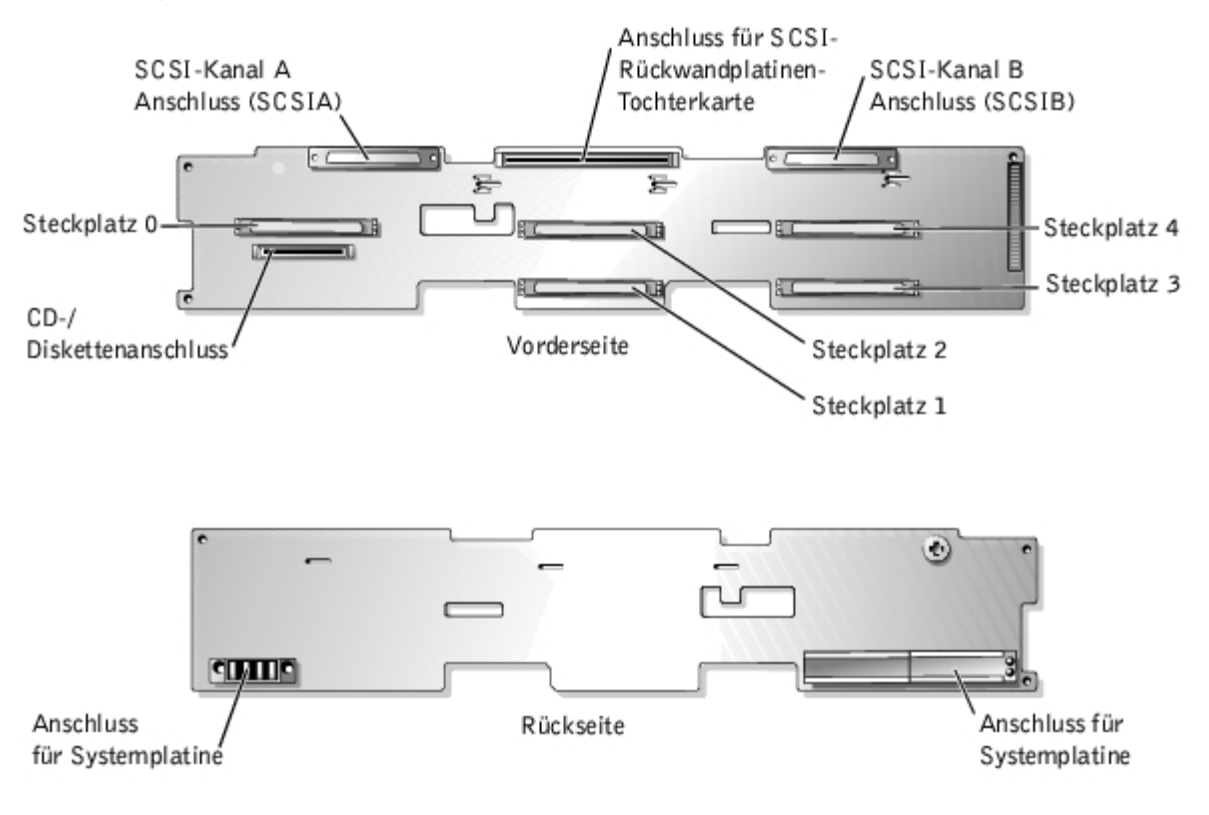

# **Vergessenes Kennwort deaktivieren**

Zu den Sicherheitsfunktionen der Systemsoftware gehören ein Systemkennwort und ein Setup-Kennwort, die ausführlich unter "System-Setup-Programm verwenden" im *Benutzerhandbuch* beschrieben werden. Der Kennwort-Jumper aktiviert diese Kennwortfunktionen oder deaktiviert sie und löscht alle aktuell verwendeten Kennwörter.

#### **VORSICHT: Siehe "Schutz vor elektrostatischer Entladung" in den Sicherheitshinweisen im Dokument** *Systeminformationen***.**

- 1. Schalten Sie das System und die Peripheriegeräte aus und trennen Sie das System vom Stromnetz.
- 2. Entfernen Sie die obere Abdeckung (siehe "[Abdeckung entfernen"](#page-34-1) in "Störungen beim System beheben").
- 3. Entfernen Sie den Jumper-Stecker vom Kennwort-Jumper.

Die Position der Kennwort-Jumper (mit "PASSWD" bezeichnet) auf der Systemplatine sehen Sie in [Abbildung](#page-97-0) A-2.

- 4. Befestigen Sie die Abdeckung wieder (siehe "[Abdeckung wieder befestigen](#page-35-0)" in "Störungen beim System beheben").
- 5. Schließen Sie das System und die Peripheriegeräte wieder an das Stromnetz an und schalten Sie das System ein.

Die vorhandenen Kennwörter werden erst dann deaktiviert (gelöscht), wenn das System ohne den Kennwort-Jumper-Stecker gestartet wird. Um ein neues System- und/oder Setup-Kennwort zu vergeben, muss zunächst der Jumper-Stecker wieder installiert werden.

**ANMERKUNG:** Wenn Sie ein neues System- und/oder Setup-Kennwort vergeben, während der Jumper-Stecker Ø noch entfernt ist, deaktiviert das System beim nächsten Start die neuen Kennwörter.

- 6. Schalten Sie das System und die Peripheriegeräte aus und trennen Sie das System vom Stromnetz.
- 7. Entfernen Sie die obere Abdeckung (siehe "[Abdeckung entfernen"](#page-34-1) in "Störungen beim System beheben").
- 8. Stecken Sie den Jumper-Stecker wieder auf den Kennwort-Jumper.
- 9. Befestigen Sie die Abdeckung wieder (siehe "[Abdeckung wieder befestigen](#page-35-0)" in "Störungen beim System beheben").
- 10. Schließen Sie das System und die Peripheriegeräte wieder an das Stromnetz an und schalten Sie das System ein.
- 11. Vergeben Sie ein neues System- und/oder Setup-Kennwort.

Informationen zur Vergabe eines neuen Kennworts mit Hilfe des System-Setup-Programms finden Sie im *Benutzerhandbuch* unter "Systemkennwort vergeben".

[Zurück zum Inhaltsverzeichnis](#page-0-0)

[Zurück zum Inhaltsverzeichnis](#page-0-0)

# <span id="page-102-0"></span>**Abkürzungen und Akronyme**

**Dell™ PowerVault™ 775N-Systeme Installations- und Fehlerbehebungshandbuch**

### **A**

Ampere

### **ADC**

Analog-to-Digital Converter (Analog-Digital-Wandler)

### **ANSI**

American National Standards Institute (Amerikanisches nationales Normeninstitut)

### **APIC**

Advanced Peripheral Interrupt Controller (Erweiterter Peripherieunterbrechungs-Controller)

### **ASIC**

Application-Specific Integrated Circuit (Anwendungsspezifische integrierte Schaltung)

### **BIOS**

Basic Input/Output System (Grundlegendes Eingabe-/Ausgabesystem)

### **BMC**

Baseboard Management Controller (Basisplatinen-Verwaltungs-Controller)

#### **bpi**

Bits per Inch (Bits pro Zoll)

### **bps**

Bits per Second (Bits pro Sekunde)

### **BTU**

British Thermal Unit (Britische Einheit der Wärmemenge)

### **C**

Celsius

### **CD**

Compact Disc

#### **CGA**

Color Graphics Adapter (Farbgrafikadapter)

#### **cm**

Zentimeter

### **CMOS**

Complementary Metal-Oxide Semiconductor (Komplementärer Metalloxidhalbleiter)

### **COM**

Communications (Kommunikation)

### **cpi**

Characters per Inch (Zeichen pro Zoll)

### **cpl**

Characters per Line (Zeichen pro Zeile)

### **CPU**

Central Processing Unit (Zentrale Verarbeitungseinheit)

### **DAC**

Digital-to-Analog Converter (Digital-Analog-Wandler)

### **DAT**

Digital Audio Tape (Digitalaudioband)

### **dB**

Dezibel

### **dBA**

Adjusted Decibel(s) (Angepasste Dezibel)

### **DC**

Direct Current (Gleichstrom)

### **DDR**

Double Data Rate (Doppelte Datenrate)

#### **DIMM**

Dual In-Line Memory Module (Speichermodul mit zwei Kontaktanschlussreihen)

#### **DIN**

Deutsche Industrienorm

#### **DIP**

Dual In-Line Package (Chips mit zwei Kontaktanschlussreihen)

#### **DMA**

Direct Memory Access (Direkter Speicherzugriff)

### **DOC**

Department of Communications (in Canada) (Kanadische Kommunikationsbehörde)

### **dpi**

Dots per Inch (Punkte pro Zoll)

### **DRAC III**

Dell Remote Access Card (Dell Remote-Zugriffskarte)

#### **DRAM**

Dynamic Random-Access Memory (Dynamischer Speicher mit wahlfreiem Zugriff)

#### **DS/DD**

Double-Sided/Double-Density (Doppelseitig/Doppelte Dichte)

#### **DS/HD**

Double-Sided/Double-Density (Doppelseitig/Hohe Dichte)

### **E/A**

Eingabe/Ausgabe

### **ECC**

Error Checking and Correction (Fehlerkorrekturcode)

### **EDO**

Extended-Data Out (Erweiterte Datenausleseleistung)

#### **EGA**

Enhanced Graphics Adapter (Erweiterter Grafikadapter)

#### **EIDE**

Enhanced Integrated Drive Electronics (Erweiterte integrierte Laufwerkelektronik)

#### **EMI**

Electromagnetic Interference (Elektromagnetische Interferenz)

#### **EMM**

Expanded Memory Manager (Expansionspeicherverwalter)

#### **EMS**

Expanded Memory Specification (Spezifikationen für den Expansionsspeicher)

#### **EPP**

Enhanced Parallel Port (Erweiterte parallele Schnittstelle)

#### **EPROM**

Erasable Programmable Read-Only Memory (Löschbarer programmierbarer Nur-Lese-Speicher)

### **ERA**

Embedded Remote Access (Integrierter Remote-Zugriff)

#### **ESD**

Electrostatic Discharge (Elektrostatische Entladung)

#### **ESDI**

Enhanced Small-Device Interface (Erweiterte Kleingeräteschnittstelle)

#### **ESM**

Embedded Server Management (Integrierte Serververwaltung)

#### **F**

Fahrenheit

### **FAT**

File Allocation Table (Dateizuordnungstabelle)

#### **FCC**

Federal Communications Commission (US-Fernmeldewesen)

### **ft**

Feet (Fuß)

### **g**

Gramm

### **G**

Gravitation

### **GB**

Gigabyte

### **GUI**

Graphical User Interface (Graphische Benutzeroberfläche)

### **Hz**

Hertz

### **ID**

Identifikation

### **IDE**

Integrated Drive Electronics (Integrierte Laufwerkelektronik)

### **IRQ**

Interrupt Request (Unterbrechungsaufforderung)

## **K**

Kilo- (1024)

### **Kb**

Kilobit

## **KB**

Kilobyte

### **KB/Sek**

Kilobyte per Sekunde

### **Kbps**

Kilobit pro Sekunde

### **kg**

Kilogramm

### **kHz**

Kilohertz

### **LAN**

Local Area Network (Lokales Netzwerk)

### **lb**

Pound(s) (US-Pfund [454 g])

## **LCD**

Liquid Crystal Display (Flüssigkristallanzeige)

### **LED**

Light-Emitting Diode (Leuchtdiode)

## **LIF**

Low Insertion Force (Einbau mit geringem Kraftaufwand)

### **LN**

Load Number (Lastzahl)

### **lpi**

Lines per Inch (Zeilen pro Zoll)

### **LVD**

Low Voltage Differential (Niederspannungsdifferential)

## **m**

Meter

### **mA**

Milliampere
#### **mAh**

Milliampere-Stunden

## **Mb**

Megabit

# **MB**

Megabyte

# **Mbps**

Megabit pro Sekunde

### **MBR**

Master Boot Record (Master-Startverzeichnis)

### **MDA**

Monochrome Display Adapter (Monochromer Bildschirmadapter)

# **MGA**

Monochrome Graphics Adapter (Monochromer Graphikadapter)

# **MHz**

Megahertz

#### **mm**

Millimeter

#### **ms**

Millisekunde(n)

# **MTBF**

Mean Time Between Failures (Durchschnittliche Zeitdauer bis zum Versagen einer Komponente)

### **mV**

Millivolt

## **NAS**

Network Attached Storage (Netzwerkverbundener Speicher)

## **NIC**

Network Interface Controller (Netzwerkschnittstellen-Controller)

#### **NiCad**

Nickelcadmium

#### **NiMH**

Nickelmetallhydrid

### **NMI**

Nonmaskable Interrupt (Nicht-maskierbarer Interrupt)

#### **ns**

Nanosekunde(n)

# **NTFS**

NT File System (NT-Dateisystem)

# **NVRAM**

Nonvolatile Random-Access Memory (Nichtflüchtiger Speicher mit wahlfreiem Zugriff)

# **OTP**

One-Time Programmable (Einmalig programmierbar)

### **PAL**

Programmable Array Logic (Programmierbare Array-Logik)

# **PCI**

Peripheral Component Interconnect (Verbindung peripherer Komponenten)

#### **PCMCIA**

Personal Computer Memory Card International Association

### **PDB**

Power Distribution Board (Leistungsverteilungsplatine)

# **PDU**

Power Distribution Unit (Leitungsverteilungseinheit)

# **PGA**

Pin Grid Array (Pingruppierung)

# **PIC**

Personal Identification Code (Persönlicher Identifizierungscode)

# **POST**

Power-On Self-Test (Einschalt-Selbsttest)

# **ppm**

Pages per Minute (Seiten pro Minute)

# **PQFP**

Plastic Quad Flat Pack (Plastik-Quadrant-Flachpackung)

# **PS/2**

Personal System/2 (Personalsystem/2)

# **PSDB**

Power-Supply Distribution Board (Netzteil-Verteilerplatine)

# **PXE**

Preboot Execution Environment (Vorstartausführungssumgebung)

# **RAC**

Remote-Zugriff-Controller

# **RAID**

Redundant Arrays of Independent Disks (Redundantes Array unabhängiger Festplatten)

# **RAM**

Random-Access Memory (Speicher mit wahlfreiem Zugriff)

# **RCU**

Resource Configuration Utility (Ressourcen-Konfigurationsprogramm)

# **REN**

Ringer Equivalence Number (Rufäquivalenzzahl [Klingelton])

# **RFI**

Radio Frequency Interference (Hochfrequenzinterferenz)

#### **RGB**

Rot/grün/blau

# **ROM**

Read-Only Memory (Nur-Lese-Speicher)

# **RTC**

Real-Time Clock (Echtzeituhr)

# **SBE**

Single Bit ECC (Einzel-Bit-ECC)

# **SCSI**

Small Computer System Interface (Schnittstelle für kleine Computersysteme)

# **SDRAM**

Synchronous Dynamic Random-Access Memory (Synchroner dynamischer Speicher mit wahlfreiem Zugriff)

# **SEC**

Single-Edge Contact (Einseitiger Anschluss)

### **sek**

Sekunde(n)

# **SEL**

System Event Log (Systemereignisprotokoll)

### **SIMM**

Single In-Line Memory Module (Speichermodul mit einer Kontaktanschlussreihe)

### **SMB**

Server Management Bus (Systemverwaltungsbus)

# **SMI**

System Management Interrupt (Systemverwaltungs-Interrupt)

### **SNMP**

Simple Network Management Protocol (Einfaches Netzwerkverwaltungsprotokoll)

### **SRAM**

Static Random-Access Memory (Statischer Speicher mit wahlfreiem Zugriff)

### **SVGA**

Super Video Graphics Array (Super-Video-Grafikanordnung)

#### **TFT**

Thin Film Transistor (Dünnfilm-Transistor)

### **tpi**

Tracks per Inch (Spuren pro Zoll)

# **U/min**

Umdrehungen pro Minute

# **UMB**

Upper Memory Block (Oberer Speicherblock)

# **USB**

Universal Serial Bus (Universeller serieller Bus)

# **USV**

Unterbrechungsfreie Stromversorgung

# **V**

Volt

# **VAC**

Volt(s) Alternating Current (Volt-Wechselspannung)

# **VDC**

Volt(s) Direct Current (Volt-Gleichspannung)

# **VGA**

Video Graphics Array (Videografikanordnung)

# **VLSI**

Very-Large-Scale Integration (Hochintegration)

# **VRAM**

Video Random-Access Memory (Videospeicher mit wahlfreiem Zugriff)

#### **VRM**

Voltage Regulator Module (Spannungsreglermodul)

# **W**

Watt

# **Wh**

Wattstunde(n)

# **XMM**

Extended Memory Manager (Erweiterungsspeicherverwalter)

# **XMS**

eXtended Memory Specification (Erweiterte Speicherkennung)

# **ZIF**

Zero Insertion Force (Einbau ohne Kraftaufwand)

[Zurück zum Inhaltsverzeichnis](#page-0-0)